71603080 2023-02-01 Valid as of version Software

5.01.xx

BA01909S/04/EN/02.23-00

# Operating Instructions Off-Loading Flow Computer SBC600

Precision and efficiency in off-loading operations

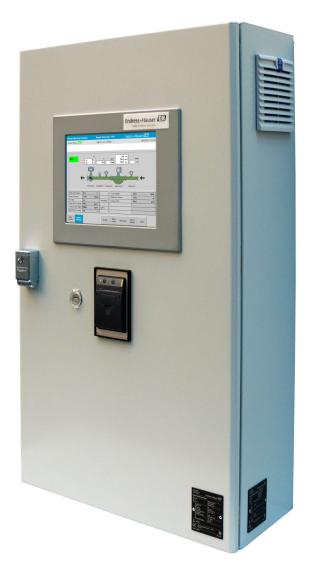

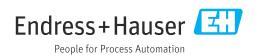

# Change history

| Product<br>version | Operating Instructions      | Changes                                                                           | Comments |
|--------------------|-----------------------------|-----------------------------------------------------------------------------------|----------|
| 5.00.xx            | BA01909S/04/EN/01.18        | Initial version                                                                   | -        |
| 5.01.xx            | BA01909S/04/EN/<br>02.23-00 | Appendix section: messages and specification for<br>Modbus data register amended. | -        |

# Table of contents

| 1                                      | About this document $\ldots \ldots 5$                                                                                                    |
|----------------------------------------|----------------------------------------------------------------------------------------------------|
| 1.1<br>1.2                             | Document function5Symbols used51.2.1Safety symbols51.2.2Symbols for                                                                                                    |
|                                        | certain types of information51.2.3Electrical symbols61.2.4Software symbols6                                                                                                    |
| 1.3<br>1.4<br>1.5                      | Acronyms used6Valid versions7Registered trademarks7                                                                                                    |
| 2                                      | Basic safety instructions 8                                                                                                    |
| 2.1<br>2.2<br>2.3<br>2.4<br>2.5<br>2.6 | Requirements for personnel8Designated use8Workplace safety8Operational safety9Product safety9IT security9                                                                       |
| 3                                      | Product description 10                                                                                                    |
| 3.1                                    | Product design103.1.1System overview103.1.2Using the Off-Loading Flow<br>Computer113.1.3Modifications to the Off-Loading                                                        |
|                                        | Flow Computer 11                                                                                                    |
| 4                                      | Incoming acceptance and product                                                                                                    |
|                                        | identification 12                                                                                                    |
| 4.1<br>4.2                             | Incoming acceptance12Product identification124.2.1Control unit and operator terminal124.2.2Endress+Hauser system12                                                              |
| 4.3                                    | Storage and transport 13                                                                                                    |
| 5                                      | Installation 14                                                                                                    |
| 6                                      | Electrical connection 17                                                                                                    |
| 6.1                                    | Connection conditions176.1.1Required tools176.1.2Connecting cable176.1.3Ethernet connection176.1.4Cable entries and distribution box17Special connection instructions17         |
|                                        |                                                                                                    |
| <b>7</b><br>7.1                        | Operation options         19           Starting up and shutting down         19           7.1.1         Starting up         19           7.1.2         Shutting down         19 |

| 7.2                                                                                                    | Navigation                                                                                                    | 20                                                                                                    |
|----------------------------------------------------------------------------------------------------|----------------------------------------------------------------------------------------------------|----------------------------------------------------------------------------------------------------|
|                                                                                                    | 7.2.1 General screen layout                                                                                                    | 20                                                                                                    |
| 7.3                                                                                                    | Display screens and buttons                                                                                                    | 20                                                                                                    |
|                                                                                                    | 7.3.1 Batch Control screen                                                                                                    | 20                                                                                                    |
|                                                                                                    | <ul><li>7.3.2 System Overview screen</li><li>7.3.3 Parameter screen</li></ul>                                                                                                    | 21<br>22                                                                                                    |
|                                                                                                    | 7.3.4 Settings screens                                                                                                    | 23                                                                                                    |
|                                                                                                    | 7.3.5 Trends screen                                                                                                    | 24                                                                                                    |
|                                                                                                    | 7.3.6 Batch History screen                                                                                                    | 25                                                                                                    |
|                                                                                                    | 7.3.7 Batch History Details screen                                                                                                    | 25                                                                                                    |
|                                                                                                    | 7.3.8 Messages screen                                                                                                    | 26                                                                                                    |
|                                                                                                    | 7.3.9 Administration screen                                                                                                    | 26                                                                                                    |
|                                                                                                    | 7.3.10 Diagnostic Information screen                                                                                                    | 27                                                                                                    |
|                                                                                                    | 7.3.11 Messages Historical screen                                                                                                    | 27                                                                                                    |
|                                                                                                    | <ul><li>7.3.12 ZERO Verification screen</li><li>7.3.13 Audit Trail screen</li></ul>                                                                                                    | 28<br>29                                                                                                    |
|                                                                                                    | 7.3.14 Show Keyboard button                                                                                                    | 30                                                                                                    |
|                                                                                                    | 7.3.15 Display Off button                                                                                                    | 30                                                                                                    |
| 7.4                                                                                                    | Valve control                                                                                                    | 30                                                                                                    |
| 7.5                                                                                                    | Metering profiles                                                                                                    | 31                                                                                                    |
|                                                                                                    | 7.5.1 Metering profiles from the HMI                                                                                                    |                                                                                                    |
|                                                                                                    | operator panel                                                                                                    | 31                                                                                                    |
| 7.6                                                                                                    | Special functions                                                                                                    | 33                                                                                                    |
|                                                                                                    | 7.6.1    Air Index warning                                                                                                    | 33                                                                                                    |
| 8                                                                                                    | System integration                                                                                                    | 35                                                                                                    |
|                                                                                                    |                                                                                                    |                                                                                                    |
|                                                                                                    |                                                                                                    |                                                                                                    |
| 9                                                                                                    | Commissioning                                                                                                    | 36                                                                                                    |
| 9.1                                                                                                    | Change date and time                                                                                                    | 36                                                                                                    |
| 9.1<br>9.2                                                                                               | Change date and time<br>Exporting the settings                                                                                                    | 36<br>37                                                                                                    |
| 9.1<br>9.2<br>9.3                                                                                        | Change date and time Exporting the settings                                                                                                    | 36<br>37<br>37                                                                                                 |
| 9.1<br>9.2                                                                                               | Change date and time Exporting the settings                                                                                                    | 36<br>37<br>37<br>37                                                                                           |
| 9.1<br>9.2<br>9.3                                                                                        | Change date and time<br>Exporting the settings<br>BMC Service Tool<br>User administration<br>9.4.1 User levels                                                                                                    | 36<br>37<br>37<br>37<br>38                                                                                     |
| 9.1<br>9.2<br>9.3                                                                                        | Change date and time<br>Exporting the settings<br>BMC Service Tool<br>User administration<br>9.4.1 User levels<br>9.4.2 Log in/log out                                                                                                    | 36<br>37<br>37<br>37<br>38<br>38                                                                               |
| 9.1<br>9.2<br>9.3<br>9.4                                                                                 | Change date and timeExporting the settingsBMC Service ToolUser administration9.4.1User levels9.4.2Log in/log out9.4.3Access authorization                                                                                                    | 36<br>37<br>37<br>37<br>38                                                                                     |
| 9.1<br>9.2<br>9.3                                                                                        | Change date and time<br>Exporting the settings<br>BMC Service Tool<br>User administration<br>9.4.1 User levels<br>9.4.2 Log in/log out                                                                                                    | 36<br>37<br>37<br>38<br>38<br>38                                                                               |
| 9.1<br>9.2<br>9.3<br>9.4                                                                                 | Change date and timeExporting the settingsBMC Service ToolUser administration9.4.1User levels9.4.2Log in/log out9.4.3Access authorizationRelay outputs9.5.1System status9.5.2Custom warnings                                                                                                    | 36<br>37<br>37<br>38<br>38<br>38<br>38                                                                         |
| 9.1<br>9.2<br>9.3<br>9.4                                                                                 | Change date and time .<br>Exporting the settings .<br>BMC Service Tool .<br>User administration .<br>9.4.1 User levels .<br>9.4.2 Log in/log out .<br>9.4.3 Access authorization .<br>Relay outputs .<br>9.5.1 System status .                                                                                                    | 36<br>37<br>37<br>38<br>38<br>38<br>39<br>39                                                                   |
| 9.1<br>9.2<br>9.3<br>9.4<br>9.5<br>9.6                                                                   | Change date and time .<br>Exporting the settings .<br>BMC Service Tool .<br>User administration .<br>9.4.1 User levels .<br>9.4.2 Log in/log out .<br>9.4.3 Access authorization .<br>Relay outputs .<br>9.5.1 System status .<br>9.5.2 Custom warnings .<br>Modbus TCP Gateway (optional) .                                                                                                    | 36<br>37<br>37<br>38<br>38<br>38<br>39<br>39<br>40<br>40                                                       |
| 9.1<br>9.2<br>9.3<br>9.4<br>9.5<br>9.6<br><b>10</b>                                                      | Change date and time<br>Exporting the settings<br>BMC Service Tool<br>User administration<br>9.4.1 User levels<br>9.4.2 Log in/log out<br>9.4.3 Access authorization<br>9.5.1 System status<br>9.5.2 Custom warnings<br>Modbus TCP Gateway (optional)<br><b>Operation</b>                                                                                                    | 36<br>37<br>37<br>38<br>38<br>38<br>39<br>40<br>40<br>40<br><b>41</b>                                          |
| 9.1<br>9.2<br>9.3<br>9.4<br>9.5<br>9.6<br><b>10</b><br>10.1                                              | Change date and time .<br>Exporting the settings .<br>BMC Service Tool .<br>User administration .<br>9.4.1 User levels .<br>9.4.2 Log in/log out .<br>9.4.3 Access authorization .<br>Relay outputs .<br>9.5.1 System status .<br>9.5.2 Custom warnings .<br>Modbus TCP Gateway (optional) .<br><b>Operation .</b><br>Totalizing the transferred quantity .                                                                                                    | 36<br>37<br>37<br>38<br>38<br>38<br>39<br>39<br>40<br>40<br>40<br><b>41</b>                                    |
| 9.1<br>9.2<br>9.3<br>9.4<br>9.5<br>9.6<br><b>10</b><br>10.1<br>10.2                                      | Change date and time .<br>Exporting the settings .<br>BMC Service Tool .<br>User administration .<br>9.4.1 User levels .<br>9.4.2 Log in/log out .<br>9.4.3 Access authorization .<br>Relay outputs .<br>9.5.1 System status .<br>9.5.2 Custom warnings .<br>Modbus TCP Gateway (optional) .<br><b>Operation .</b><br>Totalizing the transferred quantity .<br>Preparing for an off-loading operation .                                                                                                    | 36<br>37<br>37<br>38<br>38<br>38<br>39<br>40<br>40<br>40<br>40<br>41<br>41                                     |
| 9.1<br>9.2<br>9.3<br>9.4<br>9.5<br>9.6<br><b>10</b><br>10.1<br>10.2<br>10.3                              | Change date and time .<br>Exporting the settings .<br>BMC Service Tool .<br>User administration .<br>9.4.1 User levels .<br>9.4.2 Log in/log out .<br>9.4.3 Access authorization .<br>Relay outputs .<br>9.5.1 System status .<br>9.5.2 Custom warnings .<br>Modbus TCP Gateway (optional) .<br><b>Operation .</b><br>Totalizing the transferred quantity .<br>Preparing for an off-loading operation .<br>Editing the list of suppliers .                                                                                                    | 36<br>37<br>37<br>38<br>38<br>38<br>39<br>40<br>40<br>40<br>40<br>41<br>41<br>41<br>44                         |
| 9.1<br>9.2<br>9.3<br>9.4<br>9.5<br>9.6<br><b>10</b><br>10.1<br>10.2                                      | Change date and time .<br>Exporting the settings .<br>BMC Service Tool .<br>User administration .<br>9.4.1 User levels .<br>9.4.2 Log in/log out .<br>9.4.3 Access authorization .<br>Relay outputs .<br>9.5.1 System status .<br>9.5.2 Custom warnings .<br>Modbus TCP Gateway (optional) .<br><b>Operation .</b><br>Totalizing the transferred quantity .<br>Preparing for an off-loading operation .                                                                                                    | 36<br>37<br>37<br>38<br>38<br>38<br>39<br>40<br>40<br>40<br>40<br>41<br>41                                     |
| 9.1<br>9.2<br>9.3<br>9.4<br>9.5<br>9.6<br><b>10</b><br>10.1<br>10.2<br>10.3                              | Change date and time .<br>Exporting the settings .<br>BMC Service Tool .<br>User administration .<br>9.4.1 User levels .<br>9.4.2 Log in/log out .<br>9.4.3 Access authorization .<br>Relay outputs .<br>9.5.1 System status .<br>9.5.2 Custom warnings .<br>Modbus TCP Gateway (optional) .<br><b>Operation .</b><br>Totalizing the transferred quantity .<br>Preparing for an off-loading operation .<br>Editing the list of suppliers .                                                                                                    | 36<br>37<br>37<br>38<br>38<br>38<br>39<br>40<br>40<br>40<br>40<br>41<br>41<br>41<br>44                         |
| 9.1<br>9.2<br>9.3<br>9.4<br>9.5<br>9.6<br><b>10</b><br>10.1<br>10.2<br>10.3<br>10.4                      | Change date and time                                                                                                    | 36<br>37<br>37<br>38<br>38<br>39<br>40<br>40<br><b>41</b><br>41<br>41<br>44<br>45                              |
| 9.1<br>9.2<br>9.3<br>9.4<br>9.5<br>9.6<br><b>10</b><br>10.1<br>10.2<br>10.3<br>10.4<br><b>11</b>         | Change date and time .<br>Exporting the settings .<br>BMC Service Tool .<br>User administration .<br>9.4.1 User levels .<br>9.4.2 Log in/log out .<br>9.4.3 Access authorization .<br>Relay outputs .<br>9.5.1 System status .<br>9.5.2 Custom warnings .<br>Modbus TCP Gateway (optional) .<br><b>Operation .</b><br>Totalizing the transferred quantity .<br>Preparing for an off-loading operation .<br>Editing the list of suppliers .<br>Completing an off-loading operation .<br><b>Diagnostics and troubleshooting .</b><br>System status .<br>Messages .                                | 36<br>37<br>37<br>38<br>38<br>39<br>40<br>40<br>41<br>41<br>41<br>44<br>45<br>47<br>47                         |
| 9.1<br>9.2<br>9.3<br>9.4<br>9.5<br>9.6<br><b>10</b><br>10.1<br>10.2<br>10.3<br>10.4<br><b>11</b><br>11.1 | Change date and time .<br>Exporting the settings .<br>BMC Service Tool .<br>User administration .<br>9.4.1 User levels .<br>9.4.2 Log in/log out .<br>9.4.3 Access authorization .<br>Relay outputs .<br>9.5.1 System status .<br>9.5.2 Custom warnings .<br>Modbus TCP Gateway (optional) .<br><b>Operation .</b><br>Totalizing the transferred quantity .<br>Preparing for an off-loading operation .<br>Editing the list of suppliers .<br>Completing an off-loading operation .<br><b>Diagnostics and troubleshooting .</b><br>System status .<br>Messages .<br>11.2.1 Message categories . | 36<br>37<br>37<br>38<br>38<br>39<br>40<br>40<br>41<br>41<br>41<br>44<br>45<br><b>47</b><br>47<br>47            |
| 9.1<br>9.2<br>9.3<br>9.4<br>9.5<br>9.6<br><b>10</b><br>10.1<br>10.2<br>10.3<br>10.4<br><b>11</b><br>11.1 | Change date and time                                                                                                    | 36<br>37<br>37<br>38<br>38<br>39<br>40<br>40<br>41<br>41<br>41<br>41<br>44<br>45<br>47<br>47<br>47<br>47<br>47 |
| 9.1<br>9.2<br>9.3<br>9.4<br>9.5<br>9.6<br><b>10</b><br>10.1<br>10.2<br>10.3<br>10.4<br><b>11</b><br>11.1 | Change date and time .<br>Exporting the settings .<br>BMC Service Tool .<br>User administration .<br>9.4.1 User levels .<br>9.4.2 Log in/log out .<br>9.4.3 Access authorization .<br>Relay outputs .<br>9.5.1 System status .<br>9.5.2 Custom warnings .<br>Modbus TCP Gateway (optional) .<br><b>Operation .</b><br>Totalizing the transferred quantity .<br>Preparing for an off-loading operation .<br>Editing the list of suppliers .<br>Completing an off-loading operation .<br><b>Diagnostics and troubleshooting .</b><br>System status .<br>Messages .<br>11.2.1 Message categories . | 36<br>37<br>37<br>38<br>38<br>39<br>40<br>40<br>41<br>41<br>41<br>44<br>45<br><b>47</b><br>47<br>47            |

| 11.3<br>11.4<br>11.5<br>11.6 | Ticket printer48Broken wire signal48Power failure49Batch result too high49                                                                                                    |
|------------------------------|----------------------------------------------------------------------------------------------------|
| 12                           | Maintenance 50                                                                                                    |
| 12.1                         | Ticket printer       50         12.1.1       Replacing the paper roll       50         12.1.2       Inserting the paper roll       50         12.1.3       Cleaning       51         12.1.4       Service and replacement       52 |
| 12.2                         | Display on operating panel                                                                                                    |
| 12.3<br>12.4                 | Cabinet fan                                                                                                    |
| 13                           | Repair 53                                                                                                    |
| 13.1<br>13.2                 | General notes53Spare parts and services53                                                                                                    |
| 14                           | Technical data 54                                                                                                    |
| 14.1                         | Power supply 54                                                                                                    |
| 14.2                         | Input/output                                                                                                    |
| 14.3                         | Environment 54                                                                                                    |
| 15                           | Appendix 55                                                                                                    |
| 15.1                         | List of messages 55                                                                                                    |
| 15.2                         | Sealing/locking                                                                                                    |
|                              | 15.2.1Sealing program settings6415.2.2Sealing cabinets65                                                                                                    |
|                              | 15.2.2 Sealing cabinets                                                                                                    |
| 15.3                         | Interface specification                                                                                                    |
|                              | 15.3.1 Modbus TCP 67                                                                                                    |
|                              | 15.3.2 Modbus data register specification 69                                                                                                    |
| 15.4                         | Information on the third-party software used                                                                                                    |
|                              | 15.4.1 Rockwell Factory Talk View - Site                                                                                                    |
|                              | Edition and RSLinx                                                                                                    |
|                              | Professional 78                                                                                                    |
|                              | 15.4.3 Microsoft(R) Windows(R) Embedded<br>Standard 7                                                                                                    |
|                              | 15.4.4 MICROSOFT SQL SERVER 2008 R2                                                                                                    |
|                              | EXPRESS                                                                                                    |

# 1 About this document

# **1.1** Document function

These Operating Instructions contain all the information that is required in various phases of the life cycle of the device: from product identification, incoming acceptance and storage, to mounting, connection, operation and commissioning through to troubleshooting, maintenance and disposal.

# 1.2 Symbols used

# 1.2.1 Safety symbols

| Symbol          | Meaning                                                                                                    |
|-----------------|----------------------------------------------------------------------------------------------------|
| <b>A</b> DANGER | <b>DANGER!</b><br>This symbol alerts you to a dangerous situation. Failure to avoid this situation will result in serious or fatal injury. |
|                 | <b>WARNING!</b><br>This symbol alerts you to a dangerous situation. Failure to avoid this situation can result in serious or fatal injury. |
|                 | <b>CAUTION!</b><br>This symbol alerts you to a dangerous situation. Failure to avoid this situation can result in minor or medium injury.  |
| NOTICE          | <b>NOTE!</b><br>This symbol contains information on procedures and other facts which do not result in personal injury.                     |

# 1.2.2 Symbols for certain types of information

| Symbol    | Meaning                                                                  |
|-----------|--------------------------------------------------------------------------|
|           | <b>Permitted</b><br>Procedures, processes or actions that are permitted. |
|           | <b>Preferred</b><br>Procedures, processes or actions that are preferred. |
| ×         | <b>Forbidden</b><br>Procedures, processes or actions that are forbidden. |
| i         | <b>Tip</b><br>Indicates additional information.                          |
|           | Reference to documentation.                                              |
|           | Reference to page.                                                       |
|           | Reference to graphic.                                                    |
|           | Notice or individual step to be observed.                                |
| 1., 2., 3 | Series of steps.                                                         |
| L.        | Result of a step.                                                        |
| ?         | Help in the event of a problem.                                          |
|           | Visual inspection.                                                       |

# 1.2.3 Electrical symbols

| Symbol | Meaning                                                                                                    |
|--------|----------------------------------------------------------------------------------------------------|
|        | Direct current                                                                                                    |
| $\sim$ | Alternating current                                                                                                    |
| 4      | Direct current and alternating current                                                                                                    |
| ÷      | <b>Ground connection</b><br>A grounded terminal which, as far as the operator is concerned, is grounded via a grounding system.                                                                                                    |
|        | <b>Protective Earth (PE)</b><br>A terminal which must be connected to ground prior to establishing any other connections.                                                                                                    |
|        | <ul><li>The ground terminals are situated inside and outside the device:</li><li>Inner ground terminal: Connects the protectiv earth to the mains supply.</li><li>Outer ground terminal: Connects the device to the plant grounding system.</li></ul> |

# 1.2.4 Software symbols

| Symbol              | Meaning                                                                                             |
|---------------------|----------------------------------------------------------------------------------------------------|
|                     | Error message                                                                                       |
| ٠                   | Warning                                                                                             |
| 4                   | New message, not acknowledged                                                                       |
| *                   | Acknowledged message, but message is still active                                                   |
| *                   | Acknowledged message, no longer active (cause has been rectified)                                   |
| $\checkmark$        | Acknowledged message: Press this button to acknowledge the selected message.                        |
|                     | <b>Print:</b> Press this button to print out the list of messages (only if a printer is connected). |
| ¢                   | Refresh: Press this button to update the list of messages.                                          |
| +                   | Add: This button is used to add more suppliers.                                                     |
| CENSE.              | Pen: This button is used to edit the selected entry.                                                |
| ×                   | This button is used to delete the selected entry.                                                   |
| $\langle X \rangle$ | This button is used to delete the last letter or digit.                                             |
| <u><li></li></u>    | This button is used to delete the entire text.                                                      |

# 1.3 Acronyms used

| Acronyms | Meaning                       |
|----------|-------------------------------|
| API      | American Petroleum Institute  |
| BTN      | Off-Loading Ticket Number     |
| EMC      | Electromagnetic Compatibility |
| GEP      | Good Engineering Practices    |

| Acronyms | Meaning                                                      |
|----------|--------------------------------------------------------------|
| GMP      | Good Manufacturing Practices                                 |
| GMT/UTC  | Greenwich Mean Time/Coordinated Universal Time               |
| HMI      | Human Machine Interface - software visualization application |
| IPA      | Isopropyl Alcohol (isopropanol)                              |
| NIST     | US National Institute of Standards and Technology            |
| PLC      | Programmable Logic Controller (PLC)                          |
| RTD      | Resistance Temperature Detector                              |
| SBC600   | Off-Loading Flow Computer                                    |
| ТСР      | Transmission Control Protocol                                |
| UPS      | Uninterruptible Power Supply                                 |
| ZV       | Zero Verification                                            |

# 1.4 Valid versions

This user manual applies to the following versions:

| Component                       | Version       |
|---------------------------------|---------------|
| PLC program <sup>1)</sup>       | From V5.00.xx |
| HMI program <sup>1)</sup>       | From V5.00.xx |
| Hardware platform <sup>1)</sup> | From V1.02.xx |

1) It applies for all types of cabinet installation (systems with just one cabinet or two cabinets)

# 1.5 Registered trademarks

FactoryTalk<sup>®</sup>, RSLinx<sup>®</sup>, Studio 5000<sup>™</sup> and all other Rockwell Software<sup>®</sup> products are registered trademarks of Rockwell Automation.

Microsoft<sup>®</sup>, Windows XP<sup>®</sup>, Windows 7<sup>®</sup>, Internet Explorer<sup>®</sup> and the Microsoft logo are registered trademarks of the Microsoft Corporation.

All other brand and product names are trademarks or registered trademarks of the respective companies and organizations.

# 2 Basic safety instructions

When installing, commissioning, diagnosing and maintaining the Off-Loading Flow Computer or other individual devices in the Off-Loading Metering System, it is absolutely essential to observe the safety instructions provided in the Operating Instructions for the specific devices and in the associated device documentation.

# 2.1 Requirements for personnel

The staff responsible for installation, commissioning, diagnosis and maintenance must meet the following requirements:

- They must be suitably qualified experts who have been trained by Endress+Hauser, or they must be experts from the Endress+Hauser service organization.
- The staff must be authorized by the ship owner/operator.
- The staff must be familiar with regional/national requirements and regulations.
- Prior to commencing work, the staff must have read and understood the instructions in these Operating Instructions and in the supplementary documentation and certificates (depending on the application).
- The staff must follow the instructions and comply with the basic requirements.

Operating personnel must meet the following requirements:

- The operating staff must be instructed and authorized according to the requirements of the task by the facility's owner/operator.
- The operating staff must follow the instructions contained in this manual.

# 2.2 Designated use

This user manual is aimed at **operators** and **supervisors** working with the Off-Loading Flow Computer. The functionalities described in this manual apply to users at **supervisor** level. Access for **operator** level users is slightly restricted.

The SBC600 has been designed for use with Endress+Hauser Promass Coriolis flowmeters, sizes DN80 to DN350. Any other use is considered to be non-designated use. The manufacturer is not liable for damage resulting from non-designated use; in such instances the user bears full responsibility. Designated use entails compliance with the operating and maintenance requirements specified by the manufacturer.

The SBC600 must be installed in a safe environment (not in hazardous areas or Ex zones).

The SBC600 must be installed in a dry, air-conditioned room.

# 2.3 Workplace safety

When working on or with components of the Off-Loading Flow Computer: Always use personal protective equipment in accordance with regional/national requirements and specifications.

When working with wet hands on or with devices:

The wearing of gloves is recommended, as otherwise there is an increased risk of electric shock

# 2.4 Operational safety

- Operate the SBC600 and the complete Off-Loading Metering System in proper technical condition and fail-safe condition only
- The operator is responsible for the trouble-free operation of the complete Off-Loading Metering System including the SBC600 and the devices
- Repairs must only be performed by certified Endress+Hauser specialists
- Unauthorized modifications to the Off-Loading Flow Computer or the use of devices that are not permitted can lead to unforeseeable dangers:
- If modifications are nevertheless required, please contact the manufacturer • Ensure continued operational safety and reliability:
  - Only carry out repairs if they are expressly permitted by the manufacturer
  - Only carry out repairs if they are expressly permitted by the manufacturer
     Observe all regional/national regulations regarding the repair of electrical devices.
  - Use only original spare parts and accessories from Endress+Hauser

# 2.5 Product safety

#### **Endress+Hauser components**

The Off-Loading Flow Computer has been developed and certified in accordance with the company's product development standard. This includes the mechanical and electrical design, performance testing and impact assessment of environmental sustainability (e.g. climate, vibration, EMC) in accordance with the requirements of the OIML R117 standard.

#### Program (software)

The application software was written by Endress+Hauser using the specified tools. We have adhered to the GMP and GEP as described in an Endress+Hauser standard for writing application software.

The software has been developed following a V-model based standardized process and has been certified to WELMEC 7.2.

# 2.6 IT security

We only provide a warranty if the device is installed and used as described in the Operating Instructions. The device is equipped with security mechanisms to protect it against any inadvertent changes to the device settings.

IT security measures in line with operators' security standards and designed to provide additional protection for the device and device data transfer must be implemented by the operators themselves.

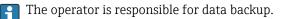

# 3 Product description

#### The principle functions of the Off-Loading Flow Computer are:

The main tasks of the Off-Loading Flow Computer include the recording and visualization of the off-loading data of all the devices involved. The Computer then creates off-loading metering tickets and metering profiles from these data.

Combined with the complete metering system for off-loading operations, the SBC600 provides the following functionalities:

- Continuous, bidirectional mass flow measurement using Coriolis flowmeters
- Compensation of entrained air
- Totalization of the quantity of transferred fuel
- Batch data storage
- Off-loading metering ticket printout
- Metering profiles
- Density display
- Volume display
- Fluid temperature measurement
- Line packing optimization using control valve (loading only)

# 3.1 Product design

The Off-Loading Flow Computer SBC600 is designed to create and issue off-loading metering tickets and metering profiles when connected to the relevant system components (devices). The system provides user-friendly, step-by-step procedures for measuring, monitoring and tracking off-loading operations.

Optionally, these data can be forwarded to the customer via a Modbus connection.

The SBC600 can be supplied with a choice of three cabinet configurations:

- Single cabinet with the PLC and HMI in the same cabinet (control unit) for wall mounting
- Two cabinets with the PLC (control unit) and HMI (operator terminal) in separate cabinets for wall mounting
- Two cabinets with the PLC (control unit) in one cabinet for wall mounting and the HMI (operator terminal) in a desk panel

This user manual applies for all the versions listed above.

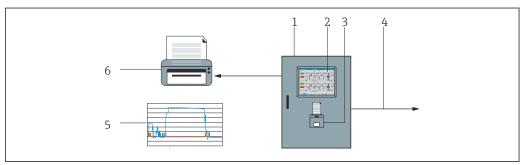

# 3.1.1 System overview

■ 1 Overview of the Off-Loading Flow Computer

- 1 Control unit and operator terminal of the Off-Loading Flow Computer SBC600
- 2 Integrated human-machine interface (HMI)
- 3 Integrated printer for off-loading metering tickets (BMT)
- 4 Modbus TCP (optional)
- 5 Metering profile
- 6 External printer to print out metering profiles (optional)

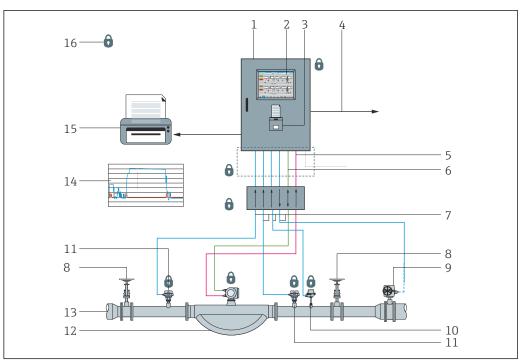

A complete Off-Loading Metering System is depicted in the picture below to provide a better understanding of the functionality of the SBC600.

System design of the Off-Loading Metering System

- 1 Off-Loading Flow Computer SBC600
- 2 Integrated human-machine interface (HMI)
- 3 Integrated printers for off-loading metering tickets (BMT)
- 4 Modbus TCP (optional)
- 5 DC 24 V pulse
- 6 Modbus RTU
- 7 4 to 20 mA
- 8 Shut-off valve
- 9 Control valve
- 10 Temperature
- 11 Pressure
- 12 Flow
- 13 Metering line
- 14 Metering profile
- 15 External printer to print out metering profiles (optional)
- 16 Sealed system components

## 3.1.2 Using the Off-Loading Flow Computer

The Off-Loading Flow Computer may only be used if it has no technical defects and only in accordance with its designated use and in accordance with the instructions specified in this user manual. The SBC600 may be operated only by safety-conscious and suitably trained personnel who are fully aware of the risks involved.

# 3.1.3 Modifications to the Off-Loading Flow Computer

As it is a modular, high-precision measuring system, only suitably trained and qualified personal may make changes to the system. Modifications to the design of the hardware or software may be undertaken only by Endress+Hauser Process Solutions prior to the implementation of updates or upgrades.

All modifications must comply with the applicable certificate of the calibration authority. Otherwise, the certificate will lose its validity.

Contact your local Endress+Hauser Sales Center for more support.

# 4 Incoming acceptance and product identification

# 4.1 Incoming acceptance

Upon receipt of goods, check the following:

- Examine the packaging and contents for damage
- Check the delivery to ensure it is complete and matches the order

The documentation is included in the scope of delivery of the Off-Loading Flow Computer and comprises:

- These Operating Instructions for the Off-Loading Flow Computer SBC600
- Wiring diagram of the Off-Loading Flow Computer SBC600

# 4.2 Product identification

## 4.2.1 Control unit and operator terminal

The control unit and the operator terminal can be identified using the nameplate which is located on every cabinet. The operator terminal can be accommodated in a separate cabinet or integrated in the cabinet of the control unit. The control unit nameplate is always attached. The operator terminal nameplate is only attached if an optional operator terminal is provided.

#### 4.2.2 Endress+Hauser system

You can identify the components in the following ways:

- Nameplate specifications on the cabinet.
- Enter the serial number indicated on the nameplate in W@M Device Viewer (www.endress.com → About us → W@M Life Cycle Management → Operations → The right device information always at hand (find spare part) → Access device-specific information → Enter serial number): all the information relating to the system/device is then displayed.
- Enter the serial number indicated on the nameplate into the Endress+Hauser Operations App or scan the 2-D matrix code (QR code) on the nameplate with the Endress+Hauser Operations App: all the information relating to the system/device is then displayed.

|                | ring Computer - Con      |                |  |
|----------------|--------------------------|----------------|--|
| Order code:    | SBC600-1                 |                |  |
| Ser. no.:      | K9000124                 |                |  |
| Ext. ord. cd.: | SBC600-A                 | SBC600-AABC1D1 |  |
| Power:         | 220240 V AC 50/60 Hz, 25 | 50 VA          |  |
| HMI SW:        | 01.03.01                 |                |  |
| (HASH)         |                          |                |  |
| PLC SW:        | 01.03.01                 |                |  |
| (Sig. ID)      |                          |                |  |
| HW:            | 01.00.00                 |                |  |
| Ta:            | -10+55 °C                | IP20           |  |
| <b>∧ →</b> ∏i  |                          |                |  |
|                |                          |                |  |
| cr             | NMI Cert.: TC8396        |                |  |
| CE             | NMI Cert.: TC8396        |                |  |

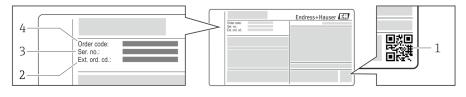

1 2-D matrix code (QR code)

- 2 Extended order code (Ext. ord. cd.)
- 3 Serial number (ser. no.)
- 4 Order code

# 4.3 Storage and transport

- The cabinet is packed in such a way that it is fully protected against shock when in storage and during transportation. The original packaging offers the best protection
- The permitted storage temperature is -20 to +60 °C (-4 to 140 °F), preferably +20 °C (68 °F).
- When transporting the cabinet protect it from direct sunshine to avoid excessively high surface temperatures
- Store the cabinet packaged in a dry place
- Transport the cabinet to its final destination in the transportation box in which it was delivered

# 5 Installation

The SBC600 is supplied with brackets for wall mounting and must be mounted on a stable wall using suitable mounting equipment.

See below for an example of a system with an individual cabinet with installed mounting brackets and details of the mounting brackets.

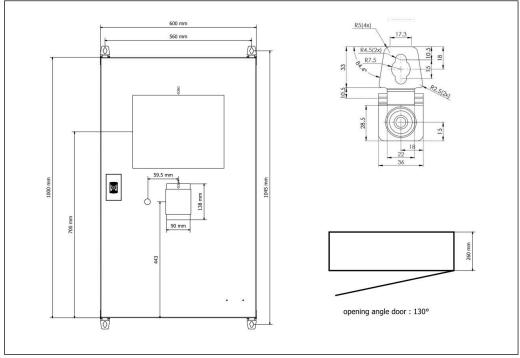

3 Single cabinet with the PLC and HMI in the same cabinet (control unit) for wall mounting.

# Two cabinets with the PLC (control unit) and HMI (operator terminal) in separate cabinets for wall mounting:

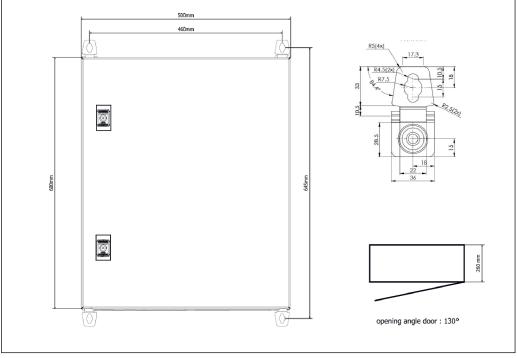

Image: PLC (control unit) in a cabinet

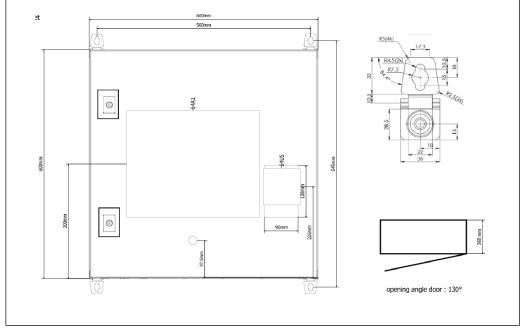

🖻 5 HMI (operator terminal) separately in one cabinet for wall mounting

Two cabinets with the PLC (control unit) in one cabinet for wall mounting and the HMI (operator terminal) in a desk panel:

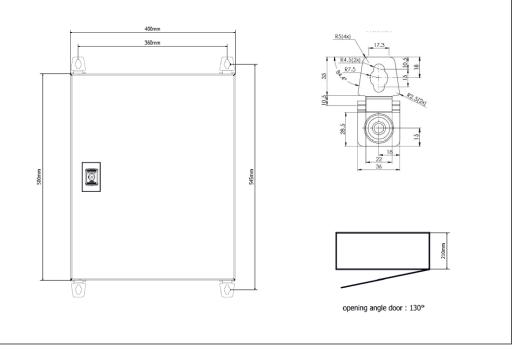

B 6 PLC (control unit) in a cabinet for wall mounting

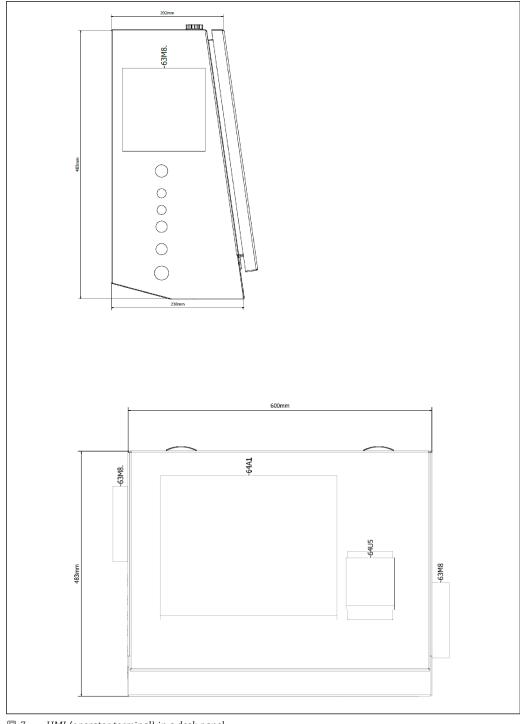

₽ 7 HMI (operator terminal) in a desk panel

# 6 Electrical connection

# 6.1 Connection conditions

# 6.1.1 Required tools

- For cable entries: use suitable tools
- For securing clamp (stainless steel housing): 8 mm wrench
- Wire stripper
- When using standard cables: use a crimper for wire end ferrules
- Crimper for keystone jack and plug cat. 6A
- Universal measuring device for cable testing

# 6.1.2 Connecting cable

#### **WARNING**

#### As the cabinet is installed in a maritime environment,

the connecting cables and cable entries must meet special requirements.

► The requirements in these Operating Instructions must be met.

All network and signal cables used must be approved for use in the maritime industry in accordance with the latest technology and generally recognized rules of technology:

- All cables laid must be specifically designed for use in the maritime industry. In addition, they must meet requirements relating to ship class and have other necessary approvals.
- The use of armored cables is recommended, and these should be laid in fixed or flexible conduits to protect them from mechanical damage.
- All signal cables must be grounded. If multi-core cables are used, the individual signal cables must be grounded individually.
- All Ethernet connection cables must be Cable Type S/FTP Category 7 (individual pairs with braided shield and overall cable with foil shield).
- Required wire cross-sections:
- Signal cable: 0.75 mm<sup>2</sup>
- Power cable for AC: 1.5 mm<sup>2</sup>

# 6.1.3 Ethernet connection

The RJ-45 Ethernet connections of the Ethernet cables must meet the following specifications: Keystone jack cat. 6A

# 6.1.4 Cable entries and distribution box

The cable entries must meet all safety requirements applicable at the place of installation. These may include:

- Protection against climatic conditions
- Protection against corrosion
- Sealing off of any unused cable entries using dummy plugs.

Additional use of a sealing compound to seal off connection seams or joints is common practice and has proven to be effective.

# 6.2 Special connection instructions

#### Wiring the cabinet

The pressure sensors and the RTD assembly are powered directly via the Off-Loading Flow Computer (SBC600). The Coriolis mass flowmeter and the control valve are powered separately. Suitable circuit breakers must be provided for these devices.

# NOTICE

# If the circuit breakers were installed in this cabinet, it would only be possible to access them by breaking the seal.

• The circuit breakers may not be installed in the cabinets of the Off-Loading Flow Computer (SBC600) as these cabinets are sealed.

For the SBC600 and associated devices, the use of an uninterruptible power supply (UPS) is recommended. For the required power ratings, see **Section 14**.  $\rightarrow \triangleq 54$ 

# 7 Operation options

# 7.1 Starting up and shutting down

# 7.1.1 Starting up

The Off-Loading Flow Computer application starts automatically as soon as power is supplied to the system. It can take up to 5 minutes for the operating panel to start up. The **operator** user is automatically logged onto the Off-Loading Flow Computer after startup.

#### 7.1.2 Shutting down

The Off-Loading Flow Computer application can be shut down using the **Shutdown** button:

| Batch<br>Control         System<br>Overview         Parameter         Settings         Trends         Batch<br>History         Messages         Admin<br>stratio | Login | Shutdown |
|----------------------------------------------------------------------------------------------------|-------|----------|
|----------------------------------------------------------------------------------------------------|-------|----------|

In the pop-up window that follows, select **CANCEL** to return to the previous screen, **RESTART** to restart the Off-Loading Flow Computer application, **SHUT DOWN** to shut down the PC or **LOG OFF** to log off the current **user** (for administration purposes only).

| Do you really want to restart / log off the PC?                                                                                                |
|----------------------------------------------------------------------------------------------------|
| CAUTION: Data logging for the Metering Profile is interrupted during restart of the PC (registration of quantities is working during restart). |
| ***DO NOT RESTART THE PC IF AN OPERATION IS RUNNING***                                                                                         |
| CANCEL                                                                                                    |
| back to Bunker Metering Application                                                                                                    |
| RESTART                                                                                                    |
| restart PC (Bunker Metering Application will restart automatically)                                                                            |
| SHUT DOWN                                                                                                    |
| shut down PC (toggle external fuse to restart PC)                                                                                              |
| LOG OFF                                                                                                    |
|                                                                                                    |
|                                                                                                    |

# NOTICE

If the application is shut down during an off-loading operation/batch,

- this will result in inconsistent data in the metering profile.Do not restart during an off-loading operation/batch.
  - The Off-Loading Flow Computer stops all data logging if the application is shut down.

If the PC is shut down, it can only be restarted by switching the main fuse.

#### 7.2 Navigation

Some of the following functionalities are only visible for the **supervisor**.

#### 7.2.1 General screen layout

| Off-Loading Flow Compu                         | iter Batch (                                                                                                    | Control - Line1 Endre                 | ess+Hauser 🖽 — 1                                                               |
|------------------------------------------------|----------------------------------------------------------------------------------------------------|---------------------------------------|--------------------------------------------------------------------------------|
| System Status: 🛛 📉                             | Logged in user:                                                                                                    | operator                              | 2018/MAY/30 15:29:07 — 2                                                       |
| Operation Complete                             |                                                                                                    | Line1 Line2                           | Reset Total & 3                                                                |
| Auto<br>Auto<br>De<br>Tota<br>Ma<br>Vo<br>Fwav | ody Transfer Metering Re<br>alizer<br>ading<br>livery<br>al LOADED<br>Iss<br>lume @Std.T<br>rg Density @Std.T<br>PI MPMS Ch11.1 and Ch11.2.11 | 0.059 t<br>83.615 t<br>0.0 t<br>0.0 t | m3<br>Supplier:<br>BEATRIX-343434<br>343434<br>Product:<br>MyFuel3<br>Density: |
| Mass Flow                                      | 0.0 t/h 🗸                                                                                                    | Totalizer Loading at Batch start      | 0.059 t                                                                        |
| Average Pressure                               | <b>3.261</b> bar(a) 🗸                                                                                                    | Totalizer Delivery at Batch start     | 83.615 t                                                                       |
| Temperature                                    | 39.60 °C 🗸                                                                                                    | Date/Time last Reset                  | 2018/MAY/30 15:26:38                                                           |
| Air Index                                      | 0.0 🗸                                                                                                    | Batch Number                          | 1                                                                              |
| Observed Actual Density                        | <b>996.5</b> kg/m3 🗸                                                                                                    | Observed Volume                       | 0.0 m3 🗸                                                                       |
| Std. Density @15°C                             | <b>1010.9</b> kg/m3 🗸                                                                                                    | Observed Volume Flow                  | 0.0 m3/h 🗸                                                                     |
| 🖌 = Signal OK 🛛 🚦 = Last                       | good value 🛛 🕑 = No reli                                                                                                    | able density yet 🛛 🐴 = Increasir      | g 🗸 = Decreasing                                                               |
| Batch System<br>Control Overview               | Trends                                                                                                    |                                       | Imini-<br>ration Login Shutdown — 5                                            |

#### 🛃 8 Main page

- 1 Header: Contains the system description (Off-Loading Flow Computer), the identification of the current screen and the Endress+Hauser logo. Clicking the logo opens the Diagnostic Information screen. 2
  - System Status bar: Displays the system status, the user currently logged in and the current date and time.
- 3 Function bar: Comprises function buttons or options for navigating within the display screen (depending on the user that is currently logged in).
- 4 *Screen body: The content depends on the particular screen.*
- 5 Navigation bar: For navigating between screens (depending on the user that is currently logged in). The screen that is currently selected is indicated by a blue button background.

#### **Display screens and buttons** 7.3

#### 7.3.1 **Batch Control screen**

An off-loading operation is handled in the **Batch Control** screen:

| Off-Loading Flow Co                 | mputer Batch (                                                                                                    | Control - Line1 End               | ress+Hauser 🖽                      |
|-------------------------------------|----------------------------------------------------------------------------------------------------|-----------------------------------|------------------------------------|
| System Status: <b>OK</b>            | Logged in user:                                                                                                    | operator                          | 2018/MAY/30 15:29:07               |
| Operation Complete                  |                                                                                                    | Line1                             | 2 Reset Total &3                   |
| Auto T                              | ustody Transfer Metering R<br>fotalizer<br>Loading<br>Delivery<br>fotal LOADED<br>Mass<br>Volume @Std.T<br>wavg Density @Std.T<br>er. API MPMS Ch11.1 and Ch11.2.1 | 0.059<br>83.615<br>0.0<br>0.0     | 343434 - 7<br>t Product: 8         |
| Mass Flow                           | 0.0 t/h 🗸                                                                                                    | Totalizer Loading at Batch start  | <b>0.059</b> t - 11                |
| Average Pressure                    | <b>3.261</b> bar(a) 🗸                                                                                                    | Totalizer Delivery at Batch start | <b>83.615</b> t                    |
| Temperature                         | 39.60 °C 🗸                                                                                                    | Date/Time last Reset              | 2018/MAY/30 15:26:38               |
| Air Index                           | 0.0 🗸                                                                                                    | Batch Number                      | 1                                  |
| Observed Actual Density             | 996.5 kg/m3 🗸                                                                                                    | Observed Volume                   | 0.0 m3 🗸                           |
| Std. Density @15°C                  | <b>1010.9</b> kg/m3 🗸                                                                                                    | Observed Volume Flow              | 0.0 m3/h 🗸                         |
| 🖌 = Signal OK 🛛 🚦 =                 | Last good value 🛛 🕑 = No reli                                                                                                    | able density yet 👘 🔶 🕇 = Increas  | sing 🔸 = Decreasing                |
| Batch<br>Control System<br>Overview | Trend                                                                                                    |                                   | Admini-<br>stration Login Shutdown |

#### Batch Control screen

- 1 Operation Complete button, see Section  $10.4 \rightarrow \square 45$
- 2 Line selection: only visible on two-line systems
- 3 Reset Total button, preparation for an off-loading operation (reset totalizer to 0) or Reset Total & Product Select if volume measurement is enabled (reset totalizer to 0 and select product), see Section 10.2 → 
  ⇒ 41

  Valve Control button with status indicator, see Section 7.5 →
- 5 Totalizer Loading, non-resettable
- 6 Totalizer Delivery, non-resettable
- 7 Product and supplier currently selected, density and std. temperature, only visible if volume measurement is enabled
- 8 Resettable totalizer
- 9 Resettable totalizer in volume based on std. density at std. temperature, only visible if volume measurement is enabled
- 10 Current density at std. temperature, only visible if volume measurement is enabled
- 11 Parameter section: Overview of the parameters related to the off-loading operation

#### NOTICE

#### If too much data is recorded under one batch,

it might not be possible to create a metering profile (time-out error message).

The Reset Totalizer function must be executed before the start of an off-loading operation even if the resettable totalizer already shows 0. This ensures that the correct off-loading operation start time is recorded and that the metering profile does not contain unnecessary data.

#### 7.3.2 System Overview screen

The System Overview screen provides an overview of the system:

| Bunker Metering Compute      | er S     | ystem Overv      | view - HFO       | Endre                             | ess+H            | auser 🖪   | 1                       |
|------------------------------|----------|------------------|------------------|-----------------------------------|------------------|-----------|-------------------------|
| System Status: <b>OK</b>     | L        | ogged in user: ( | operator         |                                   |                  | 2018/FEB/ | 22 15:36:48             |
|                              |          |                  |                  | <b>I</b> +                        | FO               | N         | IGO                     |
| HFO<br>Valve Control<br>Auto |          | *C<br>41.3       | bar(a)<br>3.630  | 45 A/m<br>827.0 kg/m3<br>352.0 kh | bar(<br>4.27     | <u> </u>  |                         |
| Fwavg Temperature            | 41.3     | °C               | Mass Total LOA   | DED                               |                  | 20.36     | <b>8</b> t              |
| Fwa∨g Pressure               | 3.91     | 3 bar(a)         | Observed Volum   | ne                                |                  | 24.62     | <b>9</b> m <sup>s</sup> |
| Air Index                    | 4.5      | $\downarrow$     | Volume Flow      |                                   |                  | 425.      | <b>6</b> m³/h           |
| Fwavg Observed Density       | 827.0    | kg/m3            |                  |                                   |                  |           |                         |
| Fwavg Std. Dens. @15°C       | 700.0    | kg/m3            |                  |                                   |                  |           |                         |
| Stable Density Coverage      | 98       | %                |                  |                                   |                  |           |                         |
| ↑ = Increasing ↓ = De        | creasing |                  |                  |                                   |                  |           |                         |
| Batch<br>Control Overview    |          | Trends           | Batch<br>History |                                   | imini-<br>ration | Login     | Shutdown                |

☑ 10 System Overview screen

- If a sensor is in a fault state, the corresponding value field flashes red
- Clicking the Valve Control value field opens the pop-up window for the control valve
- The color of the pipe changes to green as soon as flow is detected

#### 7.3.3 Parameter screen

The **Parameter** screen (supervisor) contains additional data that are not displayed in the **Batch Control** or **System Overview** screens:

| Bunker Metering                  | Computer         | Pa       | rameter - Hi    | FO               |          | En      | dress+H             | lauser 🖪  | Ð           |
|----------------------------------|------------------|----------|-----------------|------------------|----------|---------|---------------------|-----------|-------------|
| System Status: 이                 | <b>(</b>         | Logge    | d in user: supe | ervisor          |          |         |                     | 2018/FEB/ | 22 16:07:07 |
| Flow Meter Data                  | Flow Computer Da | ta VFR   | //Air Index     | API Der          | sity Cal | lc.     | HFO                 | I P       | IGO         |
| Flow Meter Data                  | I                |          | HFO             |                  |          |         |                     |           |             |
| Mass Flowrate (M                 | odbus)           |          |                 | 0.0              | ✓ _      | t/h     |                     |           |             |
| Mass Flowrate (P                 | ulse)            |          |                 | 0.0              |          | t/h     |                     |           |             |
| Raw Mass Flowra                  | te               |          |                 | 0.0              | ∢        | t/h     |                     |           |             |
| Flowing Density                  |                  |          |                 | 827.0            | ✓ _      | kg/mª   |                     |           |             |
| Operating Frequer                | тсу              |          |                 | 0.000            | ✓ _      | Hz      |                     |           |             |
| Exciter Current                  |                  |          |                 | 12.0             | ✓ _      | mA      |                     |           |             |
| Tube Damping                     |                  |          |                 | 45               | ✓ _      | A/m     |                     |           |             |
| ZERO Value (stor                 | ed)              |          |                 | 0                | ✓ _      |         |                     |           |             |
| Calibration Factor               |                  |          |                 | 1.00000          | ✓ _      |         |                     |           |             |
| Serial Number Ser                | nsor             |          |                 |                  | ✓ _      |         |                     |           |             |
| Promass Status                   |                  |          |                 | 1                | ✓ _      |         |                     |           |             |
| Promass Tempera                  | ature            |          |                 | 23.7             | ✓ _      | °C      |                     |           |             |
| 🖌 = Signal OK                    | 💄 = Last good 🗸  | alue     |                 |                  |          | 1       |                     | (         |             |
| Batch System<br>Control Overview |                  | Settings | Trends          | Batch<br>History | Me       | essages | Admini-<br>stration | Login     | Shutdowr    |

☑ 11 Parameters screen (supervisor)

- Different parameter tables can be displayed with the buttons in the **Function bar**
- The current state of the parameter value is displayed in the column on the far right

#### 7.3.4 Settings screens

The **Settings – Alarming** (supervisor) screen is used to set the alarm settings for process values. The **Settings – Products** (supervisor) screen is only displayed if volume measurement is enabled. This screen is used to define and assign the products and the associated fluid groups.

#### Settings – Alarming screen

The **Settings – Alarming** (supervisor) screen is used to set the alarm settings for process values. Alarms can be enabled and disabled. All alarms are disabled by default. The enabled alarms are displayed. See also **Section 11.2**  $\rightarrow \square$  47. The two customer-specific relay outputs can be configured with the process value required for alarm output. See also **Section 9.4**  $\rightarrow \square$  37.

The screen is displayed in the graphic below:

| Bunker Metering Computer                       |          | Se          | ettings       |             |                |       | En       | dress+H             | lauser 🕻      | ΞIJ       |          |
|------------------------------------------------|----------|-------------|---------------|-------------|----------------|-------|----------|---------------------|---------------|-----------|----------|
| System Status: <b>OK</b>                       |          | Logged      | in user: supe | rvisor      |                |       |          |                     | 2018/FEI      | B/22 16:0 | 07:29    |
| Alarming F                                     | roducts  |             |               |             |                |       |          |                     |               |           |          |
| Alarming                                       |          |             | Line1:        | HFC         |                | _     |          | Line2:              | MGO           |           |          |
| Alarm-Triggers                                 | Unit     | Range       | Limit         | :           | Alarm<br>Enabl |       | lay<br>2 | Limit               | Alarr<br>Enab |           | lay<br>2 |
| None (Disable Relay)                           |          |             |               |             |                | 0     | ۲        |                     |               | 0         | ۲        |
| Flowrate mass F                                | ť/h      | Low<br>High | 1             | 0<br>500    | Я              |       | 0        | 15                  | 0             |           | 0        |
| Temperature T                                  | °C       | Low<br>High |               | 0<br>80     | Ē              | 0     | 0        |                     | 0             | 0         | 0        |
| Pressure P1                                    | bar(a)   | Low<br>High | 1             | 0.0         |                | 0     | 0        | l                   | 0.0           | 0         | 0        |
| Pressure P2                                    | bar(a)   | Low<br>High | 1             | 0.0<br>10.0 | B              | 0     | 0        | I                   | 0.0           | 0         | 0        |
| Std. Density @15°C                             | kg/m3    | Low<br>High | 110           | 0.0<br>0.0  | R              | 0     | 0        | 110                 | 0.0           | 0         | 0        |
| Observed Density                               | kg/m3    | Low<br>High | 110           | 0.0         | R              | 0     | 0        | 110                 | 0.0           | 0         | 0        |
| Air Index Warning                              | -        | High        | 1             | 500         |                | 0     | 0        | 15                  | 500           | 0         | 0        |
| Batch System Parame<br>Control Overview Parame | eter Set | ttings      | Trends        |             | tch<br>tory    | Messa | ges      | Admini-<br>stration | Login         | Shuto     | lown     |

🖻 12 Settings – Alarming (supervisor) screen

#### Settings - Products screen

The **Settings – Products** (supervisor) screen is only displayed if volume measurement is enabled. On this screen, the products are assigned to a fluid group and can be given a customized name. The visibility of the products and a default product can be selected per line. The values for the selected fluid group are displayed in the lower part of the screen.

The screen is displayed in the graphic below:

| Bunker Metering O                | Comp   | uter                | s    | ettings          |                  | E            | ndress+H            | auser 🕻   | <u>31</u>     |
|----------------------------------|--------|---------------------|------|------------------|------------------|--------------|---------------------|-----------|---------------|
| System Status: 이                 | (      | Lo                  | gged | l in user: supe  | ervisor          |              |                     | 2018/FEE  | 3/23 14:40:58 |
| Alarming                         |        | Products            |      |                  |                  |              |                     |           |               |
| Products<br>Name<br>CustProd1    | <      | Fluid Type<br>Crude | >    | Lab Std.<br>kg/i | -                | HI<br>Show   | FO<br>Default       | M<br>Show | GO<br>Default |
| CustProd2                        | <      | Gasoline            | >    |                  | 01.0             | ×            | ŏ                   |           | -             |
| CustProd3                        | <      | Trans. area         | >    |                  | 75.0             | ×            | 0                   |           | 000000        |
| CustProd4                        | <      | Jet group           | >    | 8                | 00.0             | ×            | O                   |           | O             |
| CustProd5                        | <      | Fuel oil            | >    | 9                | 50.0             | ×            | 0                   |           | 0             |
| CustProd6                        | <      | Gasoline            | >    | 7                | 00.0             | ×            | 0                   |           | 0             |
| CustProd7                        | <      | Trans. area         | >    | 7                | 75.0             | ×            | 0                   |           | 0             |
| CustProd8                        | <      | Jet group           | >    | 3                | 0.00             | ×            | 0                   |           | 0             |
| Fluid Type                       | <      | Gasoline            | >    | (Source: A       | PI MPMS Ch1      | 1.1 and Ch11 | .2.1M (1980))       |           |               |
| - Density Min. and               | l Max  | . for valid Range   |      | [                | 653.0            | [            | 770.0               |           | kg/m3         |
| - Default Std. Den               | sity @ | ĝ15℃                |      | [                | 700.0            |              |                     |           | kg/m3         |
| - Coef. K0,K1,K2 f               | or AF  | PI Density calc.    |      | 3                | 46.443000        |              | 0.438800            |           | 0.000000      |
| Batch System<br>Control Overview |        | Parameter Setting   | s    | Trends           | Batch<br>History | Messages     | Admini-<br>stration | Login     | Shutdown      |

🖻 13 Settings – Products (supervisor) screen

# 7.3.5 Trends screen

The **Trends** screen displays values in graphical form:

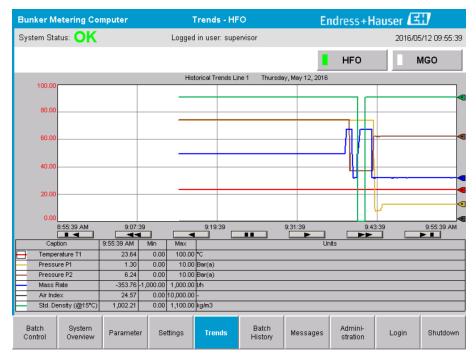

🖻 14 Trends screen

- If a separate **external data logger** is used, only the real-time trends are displayed on the **Trends** screen. This means that the **Trends** screen is empty when it is invoked and data logging only starts when the **Trends** screen is active.
- The following values are displayed: Temperature T1, Pressure P1, Pressure P2, Mass Rate, Air Index and Standard Density (@ 15 °C15 °C).

The data of the last hour are shown by default. This time frame can be adjusted using the buttons:

| Show oldest data                                                                                     |
|----------------------------------------------------------------------------------------------------|
| <br>Go back 60 minutes                                                                               |
| Go back 30 minutes                                                                                   |
| Pause/resume data refresh (if data refresh is not interrupted, the data are updated every 2 seconds) |
| Go forward 30 minutes                                                                                |
| Go forward 60 minutes                                                                                |
| Show latest data                                                                                     |

# 7.3.6 Batch History screen

The **Batch History** screen shows the data of the last 50 off-loading operations (including in-transit operations which do not show a totalized quantity of 0.0 T):

| Bunker Mete     | ring Com          | puter                 | Bate          | h History -     | HFO               | E        | ndress+H            | auser 🖪 | 37            |
|-----------------|-------------------|-----------------------|---------------|-----------------|-------------------|----------|---------------------|---------|---------------|
| System Status:  | OK                |                       | Logge         | d in user: sup  | ervisor           |          |                     | 2016/0  | 5/12 09:57:19 |
| Standard Meter  | ing Profile       | Extended M            | etering Profi | le              |                   |          | HFO                 |         | MGO           |
| Batch Number    |                   | te/Time<br>atch Start |               | /Time<br>ch End | Operation<br>Mode | Total (  | DELIVERED           |         |               |
| 0000000001      | 2016/MA           | Y/12 09:40:45         | 2016/MAY      | /12 09:56:48    | Loading           | 70.691   |                     | t       |               |
| 0000000000      | 2016/MA           | Y/12 09:13:01         | 2016/MAY      | /12 09:40:45    | Delivery          | 1.627    |                     | t       |               |
| 0000000000      |                   |                       |               |                 |                   |          |                     | t       |               |
| 0000000000      |                   |                       |               |                 |                   |          |                     | t       | -             |
| 0000000000      |                   |                       |               |                 |                   |          |                     | t       |               |
| 0000000000      |                   |                       |               |                 |                   |          |                     | t       |               |
| 0000000000      |                   |                       |               |                 |                   |          |                     | t       | •             |
| 0000000000      |                   |                       |               |                 |                   |          |                     | t       | •             |
| 0000000000      |                   |                       |               |                 |                   |          | 1                   | t       | V             |
| 0000000000      |                   |                       |               |                 |                   |          |                     | t       | <b>V</b>      |
| Click on desire | d row for t       | atch details          |               |                 |                   |          |                     |         |               |
|                 | System<br>verview | Parameter             | Settings      | Trends          | Batch<br>History  | Messages | Admini-<br>stration | Login   | Shutdown      |

🖻 15 🛛 Batch History screen

- Clicking a data row opens the corresponding **Batch History Details** window
- Navigate up and down with the arrow buttons to the right side of the batch history table

## 7.3.7 Batch History Details screen

The **Batch History Details** screen shows the detailed data of the selected off-loading operation:

| Off-Loading Flow Comput          | er Batch         | h History C  | )e | tails Endress           | +Hauser  | EI        |        |
|----------------------------------|------------------|--------------|----|-------------------------|----------|-----------|--------|
| System Status: OK                | Logged in use    | er: operator |    |                         | 2018/ JU | JN/05 10  | :15:10 |
| Print Ticket Copy Print          | er ready         |              |    |                         | Prin     | t Batch H | istory |
| Batch Number:                    | 0000000002 / Lir | ne1          |    |                         |          |           |        |
| Supplier                         | ERICA-5783458    | 345          | 1  | Totalizer:              |          |           |        |
| Date/Time at Batch Start         | 2018/JUN/05 10:( | 04:08        |    | Loading at Batch Start  |          | 0.003     | t      |
| Date/Time at Batch End           | 2018/JUN/05 10:( | 08:56        |    | Loading at Batch End    |          | 0.003     | t      |
| Fwa∨g Temperature                | 39.6             | °C           |    | +;                      | -        |           |        |
| Fwa∨g Pressure                   | 3.262            | bar(a)       |    | Delivery at Batch Start |          | 0.001     | t      |
| Av. Flowrate during this Batch   | 353.6            | t/h          |    | Delivery at Batch End   |          | 10.756    | t      |
| Max. Flowrate during this Batch  | 358.3            | t/h          | 1  | Total Delivered =       |          |           |        |
| Air Index                        | 25               | -            |    | Total Mass              |          | 10.755    | t      |
| Non-aerated Qty. Ratio           | 100.0            | %            |    | Total Volume @Std.T (*) |          | 10.638    | m3     |
| Std. Density @Std.T for Vol. (*) | 1010.9           | kg/m3        |    |                         |          |           |        |
| Fwavg Observed Density           | 996.5            | kg/m3        |    |                         |          |           |        |
| Fwavg Std. Density @Std.T        | 1010.9           | kg/m3        |    |                         |          |           |        |
| Stable Density Coverage          | 98               | %            |    |                         |          |           |        |
| Power Loss during this Batch     | NO               |              |    |                         |          |           |        |
| ERROR during this Batch          | NO               |              |    |                         |          |           |        |
| Result for MPE 0.5% Limit        | PASS             |              |    |                         |          |           |        |
|                                  |                  |              |    |                         |          |           |        |

🖻 16 Batch History Details screen

## 7.3.8 Messages screen

The **Messages** screen shows all the messages that are currently active:

| Bun          | ker      | Metering Com | iputer   |          | Messages              | EI           | iaress+n  | lauser 🖪  | ш            |
|--------------|----------|--------------|----------|----------|-----------------------|--------------|-----------|-----------|--------------|
| Syst         | em S     | Status: ERR  | OR       | Logged   | d in user: supervisor |              |           | 2016/0    | 5/12 10:05:2 |
| $\checkmark$ | Ē        | • <b>¢</b>   |          |          |                       |              |           |           |              |
| !            | ₽        | Event Time   |          | Message  |                       |              |           |           |              |
| ۲            | <u>.</u> | 2016-05-121  |          |          | TROL VALVE FAIL       | URE - MANUA  | AL CONTRO | DL REQUIF | ED           |
| ٠            | 4        | 2016-05-12 1 |          |          | SSURE P1 >HI          |              |           |           |              |
| •            | *        | 2016-05-121  |          |          | OR PRESENT DUP        | RING THIS OP | ERATION   |           |              |
| •            | 4        | 2016-05-121  | 10:05:16 | HFO: PRE | SSURE P2 >HI          |              |           |           |              |
|              |          |              |          |          |                       |              |           |           |              |
|              |          |              |          |          |                       |              |           |           |              |
|              |          |              |          |          |                       |              |           |           |              |
| lo me        | essage   | e selected.  |          |          |                       |              |           | _         |              |
| No me        | essage   | e selected.  |          |          |                       |              | _         | _         |              |
|              | ssage    |              |          |          | _                     |              |           |           |              |
| Nome<br>#44  | ssage    |              | 2        | 1 🔒 1    |                       |              |           | ,         |              |

I7 Messages screen

More detailed information on the messages is provided in Section 11.2.  $\rightarrow \cong 47$ 

## 7.3.9 Administration screen

The functions of the Administration screen are described in Section 9.  $\rightarrow \implies$  36

# 7.3.10 Diagnostic Information screen

The **Diagnostic Information** screen contains diagnostics-related information. This information is helpful when troubleshooting and should be sent to Endress+Hauser for all kinds of service requests. For more information on the **Diagnostic Information** screen, see **Section 9**  $\Rightarrow \square 36$ 

| Bunker Metering Computer Diagnostic Information   |                                                                                                    |                                                                       |                                                                                                    |                             |                                   |                                                                     | Enc                                                      | lress+H                                     | lauser 🖽                                                                      |  |
|---------------------------------------------------|----------------------------------------------------------------------------------------------------|-----------------------------------------------------------------------|----------------------------------------------------------------------------------------------------|-----------------------------|-----------------------------------|---------------------------------------------------------------------|----------------------------------------------------------|---------------------------------------------|-------------------------------------------------------------------------------|--|
| System Status: OK Logged in user: supervisor      |                                                                                                    |                                                                       |                                                                                                    |                             | 2016/05/12 10:09:4                |                                                                     |                                                          |                                             |                                                                               |  |
| Controller Digital In/C<br>L27ERM-QBFC1B (embedde |                                                                                                    |                                                                       |                                                                                                    |                             | 1769-SM2<br>(Modbus RTU) (Al      |                                                                     | 1769-IF4I<br>(Analog Inputs)                             |                                             | P                                                                             |  |
| Fault Co<br>0000                                  | de: Fault Code:<br>0000                                                                                                    |                                                                       |                                                                                                    |                             | Fault Code: Fault Code: 0000 0000 |                                                                     | Fault Cod<br>0000                                        | e:                                          |                                                                               |  |
|                                                   | IK 1<br>IK 2<br>IK 2<br>IK 2<br>IK 2<br>IK 2<br>IF ault<br>Clic<br>IK 2<br>IF ault<br>Clic<br>IK 2<br>IF ault<br>Fault<br>Fault<br>Fault<br>Fault<br>Fault<br>Fault<br>Fault<br>Fault | Type: 0 [<br>Code: 0 [<br>ear Fault<br>Record [<br>eet Minor<br>Fault | I/O Fault<br>  Program Fault<br>  USB Port Fault<br>  Power-Up Fault<br>  WatchDog Fault<br>  Nonvolatile Mem | 2<br>3<br>4<br>5<br>Fault 6 |                                   | 9 00<br>9 0 0 0<br>10 0 0<br>11 0 0<br>12 0<br>13 0<br>14 0<br>15 0 | 0L<br>0 1 1 2 1<br>3 2 1<br>3 3 4 1<br>5 1<br>6 1<br>7 1 | 9 □<br>10 □<br>11 □<br>12 □<br>13 □<br>14 □ | HIGH SPEED<br>IN COUNTER<br>A0 B0 20<br>A1 B1 21<br>DUT<br>0 22 FUSE<br>1 3 3 |  |
| System ID                                         | System ID                                                                                                    |                                                                       |                                                                                                    | 7                           | Opera                             | ating Panel                                                         | SW Ver                                                   | sion V1.05                                  | .00                                                                           |  |
| Vessel/Barge ID 1st Row                           | Ship Name                                                                                                    |                                                                       |                                                                                                    |                             | Contr                             | oller SW V                                                          | ersion                                                   | V1.05                                       | .00                                                                           |  |
| Vessel/Barge ID 2nd Row                           | IMO Number                                                                                                    |                                                                       |                                                                                                    |                             | Algor                             | ithm Versio                                                         | on                                                       | V1.05                                       | .00                                                                           |  |
| Serial Number PLC Controller                      | C01FD1D1                                                                                                    |                                                                       |                                                                                                    |                             | Algor                             | Algorithm's Signature ID 7AE01                                      |                                                          |                                             | 1E55                                                                          |  |
| PLC Watchdog                                      | 33989                                                                                                    |                                                                       |                                                                                                    |                             | PLC F                             | Firmware V                                                          | ersion/                                                  | 21.11                                       |                                                                               |  |
| PLC Date and Time                                 | 2016/05/12 10:09                                                                                                    | :40                                                                   |                                                                                                    | 7                           | Error                             | Status Glo                                                          | bal                                                      | 3                                           |                                                                               |  |
| Panel PC Date and Time                            | 2016/05/12 10:09:40                                                                                                    |                                                                       |                                                                                                    |                             | Error Status Line 1               |                                                                     |                                                          | 0                                           | 5                                                                             |  |
| PLC Time Zone                                     | GMT+00:00 Greenwich Mean Time                                                                                                    |                                                                       |                                                                                                    |                             | Error                             | Error Status Line 2                                                 |                                                          |                                             |                                                                               |  |
| •                                                 |                                                                                                    |                                                                       |                                                                                                    |                             |                                   |                                                                     |                                                          | Applica<br>Info                             | tion System<br>Info                                                           |  |

I8 Diagnostic Information screen

# 7.3.11 Messages Historical screen

The **Messages Historical** screen (supervisor) can be opened from the **Administration** screen by clicking the **Messages Historical** button. For more information on the **Messages Historical** screen, see **Section 9**  $\rightarrow \cong$  36

All the messages that are no longer active (past messages) are displayed here:

| Bunker Metering Compu      | ter Messages Historical                                      | Endress+Hauser 🖽                                |
|----------------------------|--------------------------------------------------------------|-------------------------------------------------|
| System Status: OK          | Logged in user: supervisor                                   | 2016/05/12 10:11:39                             |
| <b>ф</b> 🖶                 |                                                              |                                                 |
| ! ♀ Event Time             | Message                                                      |                                                 |
| 🔶 🦅 2016-05-12 10:06:38    | HFO : ERROR PRESENT DURING THIS OPERATION                    |                                                 |
| 🐠 🔺 2016-05-12 10:06:12    | HFO : CONTROL VALVE FAILURE - MANUAL CONTROL RE              | EQUIRED                                         |
| 🔶 🔺 2016-05-12 10:06:08    | HFO : PRESSURE P1 >HI                                        |                                                 |
| 🔶 🔺 2016-05-12 10:05:16    | HFO : PRESSURE P2 >HI                                        |                                                 |
| 🔶 🐓 2016-05-12 10:05:13    | HFO : ERROR PRESENT DURING THIS OPERATION                    |                                                 |
| 2016-05-12 10:05:13        | Acknowledged alarm [AlarmErrorDuringThisBatchLine1] in ala   | rm server [RNA://\$Local/BunkeringComputer:AES  |
| 🔶 💄 2016-05-12 10:04:56    | HFO : PRESSURE P2 >HI                                        |                                                 |
| 🔶 🔔 2016-05-12 10:04:54    | HFO : PRESSURE P1 >HI                                        |                                                 |
| 🔶 🔔 2016-05-12 10:04:32    | HFO : ERROR PRESENT DURING THIS OPERATION                    |                                                 |
| 🐠 💄 2016-05-12 10:04:32    | HFO : CONTROL VALVE FAILURE - MANUAL CONTROL RE              | EQUIRED                                         |
| 🔶 🦅 2016-05-12 09:41:19    | MGO : ERROR PRESENT DURING THIS OPERATION                    |                                                 |
| 🐠 💱 2016-05-12 09:41:17    | MGO : POWER UP OF CONTROLLER CAUSED BY POWER                 | R FAILURE                                       |
| 🔶 🦅 2016-05-12 09:40:47    | HFO : ERROR PRESENT DURING THIS OPERATION                    |                                                 |
| 🐠 💱 2016-05-12 09:40:47    | HFO : POWER UP OF CONTROLLER CAUSED BY POWER                 | FAILURE                                         |
| 🔶 🦅 2016-05-12 09:39:44    | PARAMETER SWITCH IN "UNSEALED" POSITION                      |                                                 |
| 🔶 🦅 2016-05-12 09:16:13    | PARAMETER SWITCH IN "UNSEALED" POSITION                      |                                                 |
| 🐠 🐓 2016-05-12 09:16:13    | HFO : POWER UP OF CONTROLLER CAUSED BY POWER                 | FAILURE                                         |
| 🔶 🦅 2016-05-12 09:16:13    | HFO : ERROR PRESENT DURING THIS OPERATION                    |                                                 |
| 🐠 💱 2016-05-12 09:16:13    | MGO : POWER UP OF CONTROLLER CAUSED BY POWER                 | R FAILURE                                       |
| 🔶 🦅 2016-05-12 09:16:13    | MGO : ERROR PRESENT DURING THIS OPERATION                    |                                                 |
| 2016-05-12 09:16:13        | Acknowledged alarm [AlarmSwitchParameterSeal] in alarm ser   | rver [RNA://\$Local/BunkeringComputer:AEServer] |
| 2016-05-12 09:16:13        | Acknowledged alarm [AlarmPowerLossDetectLine1] in alarm s    |                                                 |
| 2016.05.12 09-16-13        | Acknowledged alarm [AlarmErrorDuringThisRatch] inal1 in alar | rm server IRNA-774Local/RunkeringComputer-AES   |
| Events: 30 Filter: Hist Me | ssages                                                       |                                                 |
| •                          |                                                              | Messages<br>Historical Trail                    |

Messages Historical screen (supervisor)

## 7.3.12 ZERO Verification screen

**Zero Verification** (supervisor) is an important part of the subsequent verification which a metering installation undergoes and is used to verify that the zero value stored in the flowmeter meets the requirements during periodical inspections/recalibrations. The Zero Verification process is described in a separate document for the given installation and must be followed closely.

The Off-Loading Flow Computer functionality described below supports this process. The deviation between the stored zero value and the observed zero point shift is calculated and must be within an acceptable range. The **ZERO Verification** function can be accessed via the **Administration** page. For more information on the **ZERO Verification** screen, see **Section 9**  $\rightarrow \implies$  36

| Bunker Metering Computer                                                                                        | ZERO Verification - HFO                                                                        | Endress+Hauser 🖽 💌                                                                                                    |
|----------------------------------------------------------------------------------------------------|------------------------------------------------------------------------------------------------|----------------------------------------------------------------------------------------------------|
| System Status: OK                                                                                               | Logged in user: supervisor                                                                     | 2016/05/12 11:13:58                                                                                                    |
| Start ZERO Verification                                                                                         | ZERO Verification History                                                                      | HFO MGO                                                                                                    |
| Verification Settings No. of Test Cycles: 3                                                                     | ZERO Offset 1:         0           ZERO Offset 2:         0           ZERO Offset 3:         0 | ZERO Verification Result           ZERO Offset Limit [ZERO Value]: +/-         10           Observed ZERO Offset:         0 |
| Qmin [t/h]: 90.0<br>ZERO Offset Limit [%]: 0.20<br>ZERO Value set at flowmeter: 0<br>Process Stability Criteria | Offset Median: 0                                                                               | ZERO Verification completed,<br>please generate ZERO Verification<br>report (separate document)                             |
| Damping [A/m]: 245 Exciter Current [mA]: 8.0                                                                    |                                                                                                | essure (bar(a)): 3,493 Min. Available Pressure: 3,000<br>ERO Values Max. ZERO Offset Span: 20                               |
| ZERO Value within spec                                                                                          | cified limits, no action requ                                                                  | Jired                                                                                                    |

20 ZERO Verification screen (supervisor)

 Process Stability Criteria: A zero verification process can only be started if process conditions are within the limits (marked green). These limits are set during commissioning and can only be modified by Endress+Hauser.

Click the **Start ZERO Verification** button.

└→ The verification process starts with the values specified under Verification Settings.

Measurement: Intermediate result of the zero point shift for every measuring cycle. Once the specified number of cycles has been performed, the median value is determined.

If the zero verification process is concluded successfully, the result is displayed under **ZERO Verification Result**. The following results are possible:

| Status     | Color  | Text on the HMI                                                                            | Limit values                                                                                         |
|------------|--------|--------------------------------------------------------------------------------------------|----------------------------------------------------------------------------------------------------|
| Good       | Green  | ZERO Value within specified limits, no action required                                     | The zero point deviation is within the range of $\pm$ the maximum value                              |
| Adjustment | Yellow | ZERO Value shall be adjusted. Please contact the supervisor for further steps              | The zero point deviation is within the range of $\pm$ the maximum value and 2 * $\pm$ the max. value |
| Inspection | Red    | ZERO Value needs inspection. Please<br>contact Endress+Hauser service for<br>further steps | The zero deviation is greater than 2 * ± the maximum value                                           |

The last 10 zero verification processes can be viewed:

- Click the **ZERO Verification History** button.
  - → The Zero Verification History screen opens.

#### 7.3.13 Audit Trail screen

The **Audit Trail** screen (supervisor) shows all the process-related changes made in the system. For more information on the **Audit Trail** screen, see **Section 9**  $\rightarrow \cong$  36

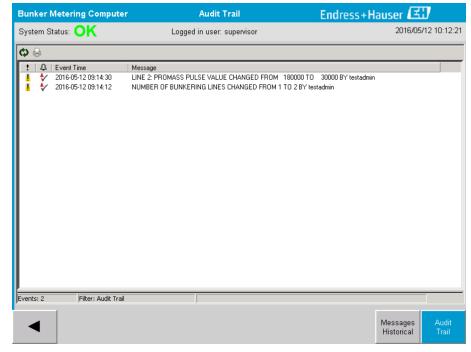

21 Audit Trail screen (supervisor)

To switch to the **Audit Trail** screen:

• Click the **Audit Trail** button in the **Administration** screen.

Each time a parameter value is changed (and it is part of the audit trail), the old and the new value are displayed along with a date/time stamp and the name of the user who performed the parameter change.

## 7.3.14 Show Keyboard button

Pressing the **Show Keyboard** button (supervisor) will cause a virtual keyboard to be displayed. This keyboard can be used if the touch screen functionality is not sufficient.

## 7.3.15 Display Off button

The **Display Off** button (supervisor) only switches off the screen (system/measurements continue running in the background). For more information on the **Display Off** button, see **Section 9**  $\rightarrow \cong$  36

# 7.4 Valve control

A control valve is installed in many applications to ensure that the pipe is filled quickly and remains filled during the off-loading operation. This is achieved by maintaining a certain pressure at the outlet side of the measuring device. There are three possible operation modes for the control valve:

- Automatic control: The Off-Loading Flow Computer controls the valve automatically using the set point
- Manual control: The control valve can be operated manually by selecting the desired open/closed position from 0 – 100% in the Valve Control window on the Off-Loading Flow Computer. This window opens when Valve Control is touched
- **Manual operation:** The control valve is normally equipped with a hand-wheel for emergency manual override or manual operation in the event of a malfunction. Please refer to the control valve manual for more detailed information.

The control valve is normally in the **Automatic Control** mode for operations like **loading** and **delivery**. During **loading operations** the control valve actively controls the pressure while it remains completely open during **delivery operations**. The control valve can be switched to Manual Control at any time.

#### A DANGER

Incorrect valve operation can result in high pressure ratings,

which can cause serious damage and/or serious injury during loading and delivery.

 Only operate the control valve in the Manual Control mode if this is absolutely essential; proceed with extreme care here.

If a valve error or valve failure occurs, the control valve automatically switches to the **Manual Control** mode. Manual operation might be necessary depending on the cause of the problem. The **Valve Control** button and the **Valve Control** window are orange in the manual control mode, and blue in the **Automatic Control** mode.

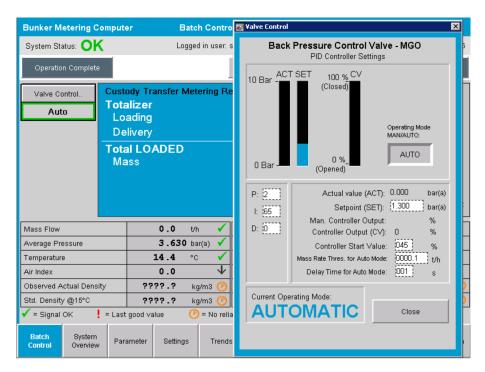

# 7.5 Metering profiles

The Off-Loading Flow Computer has the functionality to create a metering profile for each off-loading operation performed.

Two different configurations are possible:

- **Standard option:** Use the database of the Off-Loading Flow Computer and create the metering profiles directly from the operating panel.
- Alternative: Use an external data logger. The data are then stored on this separate external unit and can be downloaded from there.

One of the two options is set up by Endress+Hauser during system commissioning.

## 7.5.1 Metering profiles from the HMI operator panel

If the **Metering Profile** function is enabled on the operating panel (only if no external data logger is used), both **operator** and **supervisor** users can create metering profiles for the off-loading operations performed. The function can be accessed via the **Function bar** in the **Batch History** screen:

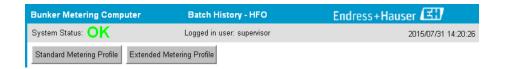

The **operator** user can access the **Standard Metering Profile** function. The **supervisor** user can also use the **Extended Metering Profile** function. The **Standard Metering Profile** contains the information on **Mass Flow**, **Air Index**, **Damping** and **Standard Density**. The **Extended Metering Profile Expert** contains additional information about the temperature and pressure during off-loading.

Both buttons open the **Off-Loading Metering Profile** window that contains a list of all the off-loading operations recorded. By default, only the last 25 metering profiles are displayed. If necessary, older metering profiles can be loaded from the drop-down list at the bottom of the application for metering profiles:

|             |                         | 25<br>50<br>100<br>500 |  |
|-------------|-------------------------|------------------------|--|
| Reload List | No. of batches to show: | all<br>25 🔹            |  |

| 3         Delivery         Mass in Air         16.607         2015/08/13 12:20         2015/08/13 12:20           2         Delivery         Mass in Air         143.183         2015/08/13 12:01         2015/08/13 12:20           1         Delivery         Mass in Air         20.380         2015/08/13 11:58         2015/08/13 12:01           0         Unknown         Unknown         Unknown         2015/08/13 11:58         2015/08/13 12:01 | Runker Ticket No | Operation Mode | Ratch Mode  | Mass Total | Start Time       | End Time         |
|----------------------------------------------------------------------------------------------------|------------------|----------------|-------------|------------|------------------|------------------|
| 1 Delivery Mass in Air 20.380 2015/08/13 11:58 2015/08/13 12:01                                                                                                    | 3                | Delivery       | Mass in Air | 16.607     | 2015/08/13 12:20 | 2015/08/13 12:23 |
|                                                                                                    | 2                | Delivery       | Mass in Air | 143.183    | 2015/08/13 12:01 | 2015/08/13 12:20 |
| 0 Unknown Unknown 2015/08/10 13:46                                                                                                    | 1                | Delivery       | Mass in Air | 20.380     | 2015/08/13 11:58 | 2015/08/13 12:01 |
|                                                                                                    | 0                | Unknown        | Unknown     | Unknown    |                  | 2015/08/10 13:46 |
|                                                                                                    |                  |                |             |            |                  |                  |

1. Select a batch from the list.

2. Click the **Generate Report** button.

- ← The metering profile report is generated.
- 3. Click the **Exit** button.

The generated metering profile report appears in a separate window.

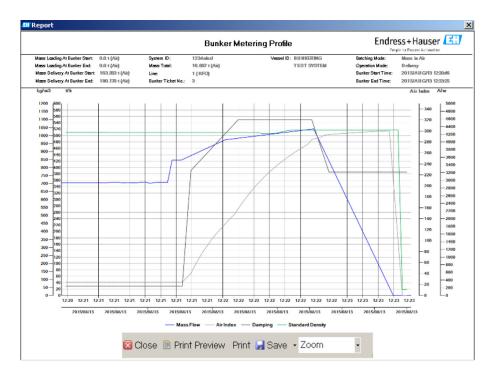

- Click the Save button to save the metering profile report as a PDF or Excel file on a connected data storage drive. Once the desired file format has been selected, the user can enter a file name for the file to be saved.
  - If a more in-depth analysis of the off-loading operation data is required, the data can be exported to a CSV file using the CSV function. This file can then be exported and sent to an Endress+Hauser specialist.

# 7.6 Special functions

#### 7.6.1 Air Index warning

The Air Index (AI) is a parameter which is normally used for ascertaining whether a batch is within the specified accuracy limits. In addition, it can also give the operator(s) information at any time as to whether the off-loading operation is within the acceptable limits. The aim of the air index warning function is to improve the overall conditions during an off-loading operation.

The off-loading operation normally starts with an empty piping system and a correspondingly high air index. This period is bridged with a delay time before a warning that the air index is too high is issued. The warning is deactivated as soon as the air index value drops below the limit value for a reduced standard delay time and is reactivated as soon as it exceeds this limit for the same period.

The value and status are indicated on the **Batch Control** screen:

| Mass Flo          | W.                 | 694.5      | T/h (Air) | good   | Totalizer Lo     | ading at Batch St   | art <b>0.0</b>      |               | T (Air) |
|-------------------|--------------------|------------|-----------|--------|------------------|---------------------|---------------------|---------------|---------|
| Pressure          | P2:                | 0.000      | Bar(a)    | good   | Totalizer De     | livery at Batch Sta | art 415.2           | 54            | T (Air) |
| Temperat          | ure:               | 22.5       | °C        | good   | Date/Time I      | ast Reset           | 2014/               | APR/29 17:17: | 46      |
| Fwavg Te          | mperature:         | 22.5       | °C        |        |                  |                     |                     |               |         |
| Flowing D         | )ensity:           | 953.6      | kg/m3     | good   |                  |                     |                     |               |         |
| Air Index: 1823.9 |                    | decreasing | Batch Num | ber    | 00000            | 00003               |                     |               |         |
| Batch<br>Control  | System<br>Overview | Parameter  | Settings  | Trends | Batch<br>History | Messages            | Admini-<br>stration | Login         | Exit    |

The air index warning is listed on the **Messages** screen:

| Bunkering Computer     | Messages                             | Endress+Hauser 🖽 🛛  |
|------------------------|--------------------------------------|---------------------|
| System Status: WARNING | Logged in user: BUNKER\TESTADMIN     | 2014/04/29 17:40:05 |
| ✓븝▤♢                   |                                      |                     |
| ・ ム Event Time         | Message                              |                     |
| A 2014/04/29 17:39:29  | Line 1 : AIR INDEX IS ABOVE CRITICAL | VALUE               |

#### System integration 8

The Off-Loading Flow Computer is always in the measuring mode and therefore continuously totalizes the quantity of fuel flowing through the measurement section.

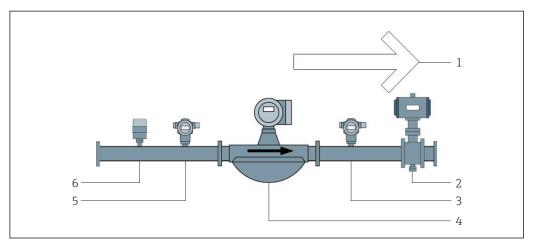

🖸 22 Installation

- 1 Loading = positive flow rate
- 2 Control valve
- 3 Pressure P2
- 4 5 Coriolis flowmeter
- Pressure P1
- 6 Temperature T1

# 9 Commissioning

# 9.1 Change date and time

The system time can be changed via the function to **edit the date and time** by clicking the **Change Date and Time** button.

# NOTICE

If the date and time settings are changed while an off-loading operation is running, this can cause inconsistencies in the batch data and in the database.

▶ Do not change the date and time settings while an off-loading operation is running.

## NOTICE

#### If the date, time or time zone settings are changed

the database might no longer be synchronized.

Restart the Off-Loading Flow Computer panel after changing the date and time or time zone settings in order to synchronize the database with the correct date and time settings.

#### NOTICE

#### If the application is shut down during an off-loading operation or batch,

this can result in inconsistent data in the metering profile.

• Do not restart during an off-loading operation or batch.

| Off-Loading Flow Com               | 1                        | Administrati               | on                               | Endr        | Endress+Hauser 🖽                 |                     |        |          |  |
|------------------------------------|--------------------------|----------------------------|----------------------------------|-------------|----------------------------------|---------------------|--------|----------|--|
| System Status: <b>OK</b>           | Lo                       | gged in us                 | gged in user: supervisor         |             |                                  | 2018/MAY/30 15:36:3 |        |          |  |
| Diagnostic<br>Information          | ZERO<br>Verification Ser |                            | BMC Show<br>ervice Tool Keyboard |             | Display<br>Off                   |                     |        |          |  |
| Logout<br>current User             | Setup<br>Date/Time       |                            |                                  |             |                                  |                     |        |          |  |
| Software Versions                  | Part                     | Identifier                 |                                  | er          | Ve                               | ersion/Che          | ecksum |          |  |
| (L) = Legally Relevant             | Operating P              | Operating Panel            |                                  | n           |                                  | 5.00.               | 00     |          |  |
|                                    | Controller (F            | Controller (PLC)           |                                  | Version     |                                  | 5.00.00             |        |          |  |
|                                    | HMI Program              | n (L)                      | Checksum                         |             | DC244DD23BC6F46C3B451D45A9587434 |                     |        |          |  |
|                                    | Sealed Algorit           | Sealed Algorithm (L)       |                                  | Version     |                                  | 5.00.00             |        |          |  |
|                                    | Sealed Algorit           | ithm (L) Signature ID.     |                                  |             | 0                                |                     |        |          |  |
| Backup                             | s Destination            |                            |                                  | Checksum    |                                  |                     |        |          |  |
| Export Import                      | Supplier Na              | Supplier Names USB drive - |                                  |             |                                  | -                   |        |          |  |
| Export                             | Sealed on                | ily                        | USB dri                          | √e          | 3E57DB19BD265066C0C3E5029CAF481  |                     |        |          |  |
| E×port                             | All                      |                            | USB dri                          | ve          | -                                |                     |        |          |  |
|                                    |                          |                            |                                  |             |                                  |                     |        |          |  |
| Batch System P<br>Control Overview | arameter Setting         | is Tr                      |                                  | tch<br>tory |                                  | dmini-<br>tration   | Login  | Shutdown |  |

23 Administration screen (supervisor)

Only the date and time can be changed on the **Administration** screen. If the time zone settings need to be changed, this must be done using the Windows functions for setting the date and time. The default setting for the time zone is UTC. The time zone is set to the local time zone during commissioning.

# 9.2 Exporting the settings

The current system settings can be exported onto a USB stick. It is possible to export either all the settings or only the settings that are relevant for custody transfer (sealed).

### Exporting the settings

1. Select the **Administration** view.

└ The **Administration** view is displayed.

| Off-Loading Flow Corr              | Computer F                      |            |                                      | stration         | En                          | dress+H             | lauser 🖪 | IJ          |  |
|------------------------------------|---------------------------------|------------|--------------------------------------|------------------|-----------------------------|---------------------|----------|-------------|--|
| System Status: <b>OK</b>           | Lo                              | gged in us | ser: supe                            | ervisor          | 2018/MAY/30 15:38           |                     |          |             |  |
| Diagnostic<br>Information          | Messages Hist.<br>& Audit Trail |            | ZERO BMC<br>Verification Service Too |                  | BMC<br>Service Tool         |                     |          |             |  |
| Logout<br>current User             | Change<br>Password              |            | Setup<br>te/Time.                    |                  |                             |                     |          |             |  |
| Software Versions                  | Part                            |            | lo                                   | lentifier        |                             | Version/C           | Checksum |             |  |
| (L) = Legally Relevant             | Operating P                     | anel       |                                      | Version          |                             | 5.0                 | 0.00     |             |  |
|                                    | Controller (F                   | PLC)       |                                      | Version          |                             | 5.0                 | 5.00.00  |             |  |
|                                    | HMI Program                     | n (L)      | с                                    | hecksum          | DC244D023BC6F46C3B451D45A95 |                     |          | D45A9587434 |  |
|                                    | Sealed Algorit                  | hm (L)     |                                      | Version          | 5.00.00                     |                     |          |             |  |
|                                    | Sealed Algorit                  | :hm (L)    | Siç                                  | gnature ID.      | re ID. 0                    |                     |          |             |  |
| Backup                             | Setting                         | s          | De                                   | stination        |                             | Chec                | ksum     |             |  |
| Export Import                      | Supplier Na                     | mes        | U                                    | ISB dri∨e        |                             |                     |          |             |  |
| E×port                             | Sealed or                       | ıly        | USB drive 3E57DB19BD265066C0C3E5     |                  | COC3E5029C                  | 5029CAF4815         |          |             |  |
| Export                             | All                             |            | U                                    | ISB drive        |                             |                     | -        |             |  |
| Database Contant                   |                                 |            |                                      | Datab            |                             | Admini              |          |             |  |
| Batch System I<br>Control Overview | Parameter Setting               | IS Tr      | rends                                | Batch<br>History | Messages                    | Admini-<br>stration | Login    | Shutdowr    |  |

- 2. Connect the USB stick to the system.
- 3. Wait until the system recognizes the USB stick. This takes approx. 1 minute.
- 4. Click the corresponding **Export** button to export the desired **Settings**.
- 5. Click the **OK** button.
  - └ The settings are exported to the USB stick.

## 9.3 BMC Service Tool

For details on the **BMC Service Tool** screen (**supervisor**), see the separate **BMC Service Tool** document.

# 9.4 User administration

A user administration system is available which is used to set up access authorization for the Off-Loading Flow Computer. Specific functions described in this user manual for setting up access authorization are available only to higher-level users (**supervisor**).

### 9.4.1 User levels

The following user levels are available:

| User name  | Password           |
|------------|--------------------|
| operator   | operator (default) |
| supervisor | supervisor         |

The **operator** user is logged in automatically when the system starts up. When the **supervisor** user logs out, the **operator** user is automatically logged in.

The password for the **supervisor** user can be changed by clicking the **Change Password** button.

### NOTICE

#### If the password for the supervisor has been forgotten,

it cannot be reset by the user.

 Only Endress+Hauser service staff can reset a password (this can be done onsite only, a manual reset of the password is not possible).

## 9.4.2 Log in/log out

Users can only log in via the **Login** screen. The current user can only be logged out and the password changed in the **Administration** screen.

| Off-Loading Flow Computer A            |                                 |                         | Administrat     | ion                 | Endr                   | lress+Hauser 🖽       |             |          |  |
|----------------------------------------|---------------------------------|-------------------------|-----------------|---------------------|------------------------|----------------------|-------------|----------|--|
| System Status: <b>OK</b>               | Lo                              | gged in u               | ser: supervisor |                     |                        | 2018/MAY/30 15:36:31 |             |          |  |
| -                                      | lessages Hist.<br>& Audit Trail | ZERO<br>Verification Se |                 | BMC<br>Service Tool |                        |                      |             |          |  |
| Logout<br>current User                 | Change<br>Password              | Setup<br>Date/Time      |                 |                     |                        |                      |             |          |  |
| Software Versions                      | Part                            |                         | Identi          | fier                | Ve                     | ersion/C             | hecksum     |          |  |
| (L) = Legally Relevant                 | Operating P                     | anel                    | Versi           | on                  |                        | 5.0                  | 0.00        |          |  |
|                                        | Controller (F                   | PLC)                    | Versi           | on                  |                        | 5.0                  | 5.00.00     |          |  |
|                                        | HMI Program                     | n (L)                   | Check           | sum                 | m DC244D023BC6F46C3B45 |                      | 3B451D45A9  | 587434   |  |
|                                        | Sealed Algorit                  | hm (L)                  | Versi           | on                  | m 5.0                  |                      | 00.00       |          |  |
|                                        | Sealed Algorit                  | hm (L)                  | Signatu         | e ID.               | D. 0                   |                      | 0           |          |  |
| Backup                                 | Setting                         | s                       | Destin          | ation               |                        | Chec                 | ksum        |          |  |
| Export Import                          | Supplier Na                     | mes                     | USB d           | ri∨e                |                        | -                    |             |          |  |
| E×port                                 | Sealed or                       | ily                     | USB d           | ri∨e                | 3E57DB19B              | D265066              | COC3E5029C. | AF4815   |  |
| E×port                                 | All                             |                         | USB d           | ri∨e                |                        | -                    |             |          |  |
|                                        |                                 |                         |                 |                     |                        |                      |             |          |  |
| Batch System Pa<br>Control Overview Pa | rameter Setting                 | IS TI                   | ronde           | latch<br>istory     |                        | Admini-<br>stration  | Login       | Shutdown |  |

24 Administration screen (supervisor)

### 9.4.3 Access authorization

User-specific access authorizations are listed in the following table:

| Display screens | operator     | supervisor   |
|-----------------|--------------|--------------|
| Batch Control   | $\checkmark$ | $\checkmark$ |
| System Overview | $\checkmark$ | $\checkmark$ |
| Parameter       | 8            |              |

| Display screens             | operator     | supervisor |
|-----------------------------|--------------|------------|
| Settings                    | ⊠            |            |
| Trends screen               |              |            |
| Batch History               |              |            |
| Messages                    | $\checkmark$ |            |
| Administration              |              |            |
| Messages Historical         | ⊠            |            |
| Audit Trail                 | ⊠            |            |
| ZERO Verification           | ⊠            |            |
| Custom Relay Output Config. | ⊠            |            |
| Diagnostic Information      |              |            |

| Operation                                     | operator | supervisor   |
|-----------------------------------------------|----------|--------------|
| Run the <b>Operation Complete</b> function    |          |              |
| Run the <b>Reset Total</b> function           | V        |              |
| Manual valve control                          | V        |              |
| Show and print out metering profiles          | V        |              |
| Show and print out Extended Metering Profiles | ⊠        | V            |
| Display and acknowledge messages              | V        | $\checkmark$ |

| Administration                                     | operator | supervisor        |
|----------------------------------------------------|----------|-------------------|
| Change the password for the <b>supervisor</b> user | ⊠        | $\mathbf{\nabla}$ |
| End the application                                | ⊠        | $\mathbf{\nabla}$ |
| Change settings for date and time                  | ⊠        | $\mathbf{\nabla}$ |
| Show Windows keyboard                              | ⊠        | $\mathbf{\nabla}$ |

| Settings                              | operator | supervisor   |
|---------------------------------------|----------|--------------|
| Change settings for control valve     | ⊠        | $\checkmark$ |
| Change PID settings for control valve | ⊠        |              |
| Change alarm limits                   | ⊠        |              |

# 9.5 Relay outputs

Floating relay output contacts are available that allow easy access to overall system status information and other warnings. More information on the wiring scheme can be found in the wiring diagram.

### 9.5.1 System status

Two floating contacts are available for outputting the system status (for more information on the system status, see **Section 11.1**  $\rightarrow \triangleq$  47):

| Function               | Relay contact open                | Relay contact closed               |
|------------------------|-----------------------------------|------------------------------------|
| System status WARNING  | System status WARNING -<br>active | System status WARNING - not active |
| System status is ERROR | System status ERROR - active      | System status ERROR - not active   |

If both floating contacts are closed, then the system status is **OK** (fail safe operation).

#### 9.5.2 **Custom warnings**

Two floating contacts are available for user-configurable warnings. These warnings are configured via the **Settings** screen.

| Bunker Metering Computer | g Computer Settings |             |              |            |                 | Endress+Hauser 🖽 |          |                     |            |                 |         |          |
|--------------------------|---------------------|-------------|--------------|------------|-----------------|------------------|----------|---------------------|------------|-----------------|---------|----------|
| System Status: <b>OK</b> |                     | Logged i    | n user: supe | rvisor     |                 |                  |          |                     | 201        | 8/FEB/2         | 2 16:   | 07:29    |
| Alarming F               | roducts             |             |              |            |                 |                  |          |                     |            |                 |         |          |
| Alarming                 |                     |             | Line1:       | HFC        |                 |                  |          | Line2:              | MG         | -               |         |          |
| Alarm-Triggers           | Unit                | Range       | Limit        |            | Alarm<br>Enable | Rel<br>1         | lay<br>2 | Limit               |            | Alarm<br>Enable | Re<br>1 | lay<br>2 |
| None (Disable Relay)     |                     |             |              |            |                 | 0                | ۲        |                     |            |                 | Ο       | ۲        |
| Flowrate mass F          | t/h                 | Low<br>High | 1            | 0<br>500   | В               | ٥                | 0        | 15                  | 0          |                 | ۲       | 0        |
| Temperature T            | °C                  | Low<br>High |              | 0<br>80    | R               | 0                | 0        |                     | 0<br>80    | B               | 0       | 0        |
| Pressure P1              | bar(a)              | Low<br>High | 1            | 0.0<br>0.0 |                 | 0                | 0        |                     | 0.0<br>0.0 | ×               | 0       | 0        |
| Pressure P2              | bar(a)              | Low<br>High | 1            | 0.0<br>0.0 | R               | 0                | 0        |                     | 0.0<br>0.0 | R               | 0       | 0        |
| Std. Density @15°C       | kg/m3               | Low<br>High | 110          | 0.0        | R               | 0                | 0        | 1100                | 0.0<br>0.0 | B               | 0       | 0        |
| Observed Density         | kg/m3               | Low<br>High | 110          | 0.0        | R               | 0                | 0        | 1100                | 0.0<br>0.0 | R               | 0       | 0        |
| Air Index Warning        | -                   | High        | 1            | 500        |                 | 0                | 0        | 15                  | i00        |                 | 0       | 0        |
| Batch System Param       | eter Se             | ttings      | Trends       |            | tch<br>tory     | Messa            | ges      | Admini-<br>stration | L          | .ogin           | Shut    | down     |

The following warnings are available:

| Function             | Relay contact open                                                              | Relay contact closed                                                  |
|----------------------|---------------------------------------------------------------------------------|-----------------------------------------------------------------------|
| Flowrate mass F      | At least one message relating to <b>Flowrate mass F</b> is active               | No message relating to <b>Flowrate mass F</b> is active               |
| Temperature T        | At least one message relating to <b>Temperature T</b> is active                 | No message relating to <b>Temperature T</b> is active                 |
| Pressure P1          | At least one message relating to <b>Pressure P1</b> is active                   | No message relating to <b>Pressure P1</b> is active                   |
| Pressure P2          | At least one message relating to <b>Pressure P2</b> is active                   | No message relating to <b>Pressure P2</b> is active                   |
| Std. Density @ 15 °C | At least one message relating to <b>15 °CStd.</b><br><b>Density @</b> is active | No message relating to <b>15 °CStd.</b><br><b>Density</b> @ is active |
| Observed Density     | At least one message relating to <b>Observed</b><br><b>Density</b> is active    | No message relating to <b>Observed</b><br><b>Density</b> is active    |
| Air Index Warning    | At least one message relating to <b>Air Index</b><br><b>Warning</b> is active   | No message relating to <b>Air Index</b><br><b>Warning</b> is active   |

#### Modbus TCP Gateway (optional) 9.6

This gateway is optional and is used to connect the Off-Loading Flow Computer to other information systems. It is necessary to check whether it is permitted to connect to other systems under the custody transfer regulations.

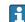

For more information, please refer to:  $\rightarrow \triangleq 67$ 

# 10 Operation

# **10.1** Totalizing the transferred quantity

The transferred quantity is calculated using the two non-resettable totalizers: the **Totalizer Loading** and the **Totalizer Delivery**. Depending on the operating mode of the Off-Loading Flow Computer, only one of the two totalizers is displayed. The transferred quantity **Total Loading** or **Total Delivery** is calculated from the value that these two totalizers display at the start and at the end of an off-loading operation. This totalizer can be set to zero.

# 10.2 Preparing for an off-loading operation

Because of the application, an unread quantity can be totalized during transit (in-transit quantity). To start a new off-loading operation, the resettable totalizer must be set to zero; the correct start time for the off-loading operation is saved at the same time.

## NOTICE

### If too much data is recorded under one batch,

it might not be possible to create a metering profile (time-out error message).

The Reset Totalizer function must be executed before the start of an off-loading operation even if the resettable totalizer already shows 0. This ensures that the correct off-loading operation start time is recorded and that the metering profile does not contain unnecessary data.

### Proceed as follows to start a new off-loading operation:

- 1. Make sure the system is ready for the operation. To do so, check the system status, see **Section 11.1** → \Brian 47.
- 2. Select the **Batch Control** view.
  - └ The **Batch Control** view is displayed.

| Off-Loading Flow Comp                   | iter Batch (                                                                                                    | Control – Line1               | Endress+Ha          | auser 🖽                                                                                                    |  |
|-----------------------------------------|----------------------------------------------------------------------------------------------------|-------------------------------|---------------------|----------------------------------------------------------------------------------------------------|--|
| System Status: OK                       | Logged in user:                                                                                                    | operator                      |                     | 2018/MAY/30 15:29:07                                                                                        |  |
| Operation Complete                      |                                                                                                    | Line1                         | Line2               | Reset Total &<br>setup next Batch                                                                           |  |
| Auto<br>Auto<br>Tot<br>Ma<br>Vo<br>Fwar | ody Transfer Metering R<br>alizer<br>ading<br>elivery<br>al LOADED<br>ass<br>olume @Std.T<br>rg Density @Std.T<br>PI MPMS Ch11.1 and Ch11.2.1 | 0.0<br>83.6<br>0<br>0         |                     | Supplier:<br>BEATRIX-343434<br>343434<br>Product:<br>MyFuel3<br>Density:<br>Measured Fwavg.<br>Std.T = 15°C |  |
| Mass Flow                               | 0.0 t/h 🗸                                                                                                    | Totalizer Loading at Batch s  | tart                | 0.059 t                                                                                                    |  |
| Average Pressure                        | <b>3.261</b> bar(a) 🗸                                                                                                    | Totalizer Delivery at Batch s | tart                | <b>83.615</b> t                                                                                             |  |
| Temperature                             | 39.60 °C 🗸                                                                                                    | Date/Time last Reset          | 201                 | 8/MAY/30 15:26:38                                                                                           |  |
| Air Index                               | 0.0 🗸                                                                                                    | Batch Number                  |                     | 1                                                                                                    |  |
| Observed Actual Density                 | <b>996.5</b> kg/m3 🗸                                                                                                    | Observed Volume               |                     | 0.0 m3 🗸                                                                                                    |  |
| Std. Density @15°C                      | 1010.9 kg/m3 🗸 Observed Volume Flow                                                                                                    |                               |                     | 0.0 m3/h 🗸                                                                                                  |  |
| 🖌 = Signal OK 🛛 🚦 = Las                 | t good value 🛛 🕑 = No reli                                                                                                    | able density yet 🛛 🐴 = li     | ncreasing 💉         | 🖌 = Decreasing                                                                                              |  |
| Batch System<br>Control Overview        | Trend                                                                                                    | a Batch<br>History Messages   | Admini-<br>stration | Login Shutdown                                                                                              |  |

#### Further course of action if volume measurement has not been enabled.

- 3. Click the **Reset Total** button in the **Batch Control** view.
  - └ The following window appears:

| Reset Total and setup next Batch for Line2 |                                       |                  |                     |              |  |  |
|--------------------------------------------|---------------------------------------|------------------|---------------------|--------------|--|--|
|                                            | Select Supplier: (max. 24 characters) |                  |                     |              |  |  |
| ABSALON-1234                               | 56789                                 | •                | + \$                |              |  |  |
| Select Product:<br>Product Name            | API Fluid Type                        | Std. Der<br>Min. | nsity @15°C<br>Max. | kg/m3<br>Lab |  |  |
| MyFuel1                                    | Gasoline                              | 653.0            | 770.0               | 700.0        |  |  |
| MyFuel2                                    | Trans. area                           | 770.5            | 787.5               | 775.0        |  |  |
| MyFuel3                                    | Jet group                             | 788.0            | 838.5               | 800.0        |  |  |
| MyFuel4                                    | Fuel oil                              | 839.0            | 1075.0              | 950.0        |  |  |
| MyFuel5                                    | Crude                                 | 610.5            | 1075.0              | 840.0        |  |  |
| Reset To                                   | tal and apply Valu                    | es (antional     | Print Ticks         | 21)          |  |  |
|                                            | 1                                     |                  |                     | -            |  |  |
| ОК                                         | OK & F                                | rint             | Car                 | ncel         |  |  |

- 4. Select the supplier and product for the impending off-loading operation.
- 5. Click the **OK & Print**, **OK** or **Cancel** button as required.
  - → OK & Print: an in-transit metering ticket is printed and the totalizer is reset to "0".
     OK: no in-transit metering ticket is printed but the totalizer is reset to "0".
     Cancel: the window is closed. The totalizer is **not** reset to "0".

4. 5.

6.

7.

1

i

Further course of action if volume measurement has been enabled.

- 3. Click the **Reset Total** button in the **Batch Control** view.
  - └ The following window appears:

|                                                                                                    | setup next Batch fo<br>(max. 24 character<br>4343434                                                                                                    |                                                                                                    |                                                                                                    | ×                                                                            |                                                                                   |  |
|----------------------------------------------------------------------------------------------------|----------------------------------------------------------------------------------------------------|----------------------------------------------------------------------------------------------------|----------------------------------------------------------------------------------------------------|------------------------------------------------------------------------------|-----------------------------------------------------------------------------------|--|
| BEATRIX-34343<br>Select Product:                                                                                                    |                                                                                                    | s)                                                                                                    |                                                                                                    |                                                                              |                                                                                   |  |
| Select Product:                                                                                                    | 4343434                                                                                                    |                                                                                                    |                                                                                                    |                                                                              |                                                                                   |  |
|                                                                                                    |                                                                                                    | •                                                                                                    | + 55                                                                                                   |                                                                              |                                                                                   |  |
|                                                                                                    | API Fluid Type                                                                                                    | Std. Dens<br>Min.                                                                                                    | ity @15°C k<br>Max.                                                                                    | g/m3<br>Lab                                                                  |                                                                                   |  |
| MyFuel1                                                                                                    | Gasoline                                                                                                    | 653.0                                                                                                    | 770.0                                                                                                  | 700.0                                                                        |                                                                                   |  |
| MyFuel2                                                                                                    | Trans. area                                                                                                    | 770.5                                                                                                    | 787.5                                                                                                  | 775.0                                                                        |                                                                                   |  |
| MyFuel3                                                                                                    | Jet group                                                                                                    | 788.0                                                                                                    | 838.5                                                                                                  | 800.0                                                                        |                                                                                   |  |
| MyFuel4                                                                                                    | Fuel oil                                                                                                    | 839.0                                                                                                    | 1075.0                                                                                                 | 950.0                                                                        |                                                                                   |  |
| Fixed Lab Std.<br>Measured Fwa                                                                                                    | Select Density to be used for Volume calculations:<br>Fixed Lab Std. Density @15°C<br>Measured Fwavg Std. Density @15°C                                                                |                                                                                                    |                                                                                                    |                                                                              |                                                                                   |  |
| Reset To                                                                                                    | otal and apply Value                                                                                                    | es (optional F                                                                                                    | Print Ticket)                                                                                          |                                                                              |                                                                                   |  |
| OK                                                                                                    | OK OK & Print Cancel                                                                                                    |                                                                                                    |                                                                                                    |                                                                              |                                                                                   |  |
| <ul> <li>Select the supplier and product for the impending off-loading operation.</li> <li>Check the std. density at std. temperature to be used for the selected product and change it if necessary.</li> <li>If the laboratory density is to be used for the entire off-loading operation, select the "Fixed Lab Std. Density" option.</li> <li>Click the <b>OK &amp; Print</b>, <b>OK</b> or <b>Cancel</b> button as required.</li> <li>→ OK &amp; Print: an in-transit metering ticket is printed and the totalizer is reset to "0". OK: no in-transit metering ticket is printed but the totalizer is reset to "0". Cancel: the window is closed. The totalizer is <b>not</b> reset to "0".</li> </ul> |                                                                                                    |                                                                                                    |                                                                                                    |                                                                              |                                                                                   |  |
| If the "Measured Fwar<br>laboratory density en<br>laboratory density is u<br>is the case, the "No re-<br>the <b>Batch Control</b> vie<br>• The <b>Total loaded/c</b><br>Computer is now re<br>• If an error occurs du<br>started again or car<br>• Only one original co                                                                                                    | tered is used at the<br>used until the syste<br>liable density yet" s<br>ew.<br><b>delivered</b> totalizer<br>eady for a new off-<br>uring printing, the<br>neeled, see <b>Section</b> | e start of the<br>em can deter<br>status is disp<br>is now reset<br>loading oper<br>error can be<br>$12.1 \rightarrow \bigotimes 1$<br>it metering t | off-loadin<br>mine a reli<br>layed for th<br>to 0. The (<br>ation.<br>rectified a<br>50<br>icket can b | g operatic<br>able dens<br>he values<br>Off-Loadi<br>nd printir<br>e printed | on. This<br>sity. Until this<br>concerned in<br>ng Flow<br>ng can be<br>per batch |  |

# **10.3** Editing the list of suppliers

**1** Use the **+** button to add more suppliers.

Use the  $\swarrow$  button to edit the selected entry.

Use the  $\hfill\blacksquare$  button to delete the selected entry.

Use the  $\blacksquare$  to delete the last letter or digit.

Use the  $\bigcirc$  button to delete the entire text.

The entry is confirmed by selecting **Enter** or discarded by selecting **Cancel**.

|                                       | setup next Batch fo                         | or Line1         |                     | ×              |  |
|---------------------------------------|---------------------------------------------|------------------|---------------------|----------------|--|
| Select Supplier: (max. 24 characters) |                                             |                  |                     |                |  |
| BEATRIX-34343                         | 4343434                                     | •                | + _                 | <b>*</b>       |  |
| Select Product:<br>Product Name       | API Fluid Type                              | Std. Der<br>Min. | nsity @15°C<br>Max. | ) kg/m3<br>Lab |  |
| MyFuel1                               | Gasoline                                    | 653.0            | 770.0               | 700.           |  |
| MyFuel2                               | Trans. area                                 | 770.5            | 787.5               | 775.           |  |
| MyFuel3                               | Jet group                                   | 788.0            | 838.5               | 800.           |  |
| MyFuel4                               | Fuel oil                                    | 839.0            | 1075.0              | 950.           |  |
|                                       |                                             |                  |                     |                |  |
| Select Density t                      | o be used for Volur                         | ne calculati     | ons:                |                |  |
| -                                     | <b>o be used for Volur</b><br>Density @15°C | ne calculati     | ons:                |                |  |
| Fixed Lab Std.                        |                                             |                  | ons:                |                |  |
| Fixed Lab Std.     Measured Fwa       | Density @15°C                               | °C               |                     | et)            |  |

Click the 🖋 button.

└ The **Edit Supplier Name** window appears.

| Off-Loading Flow Compute                       |                                                                                   |                 | er         |        | Batch C      | ontrol   | - Line  | 1       | Fn           | dress           | + Hai     | iser 🖪 | Ð                  |                   |
|------------------------------------------------|-----------------------------------------------------------------------------------|-----------------|------------|--------|--------------|----------|---------|---------|--------------|-----------------|-----------|--------|--------------------|-------------------|
| System S                                       | Status:                                                                           | Ok              | Reset      | Total  | and setup    | next Ba  | tch foi | Line1   |              |                 |           | Х      | 118/MAY/           | 31 08:58:18       |
| Opera                                          | Opera         Edit Supplier: (max. 24 characters)           Copera         Copera |                 |            |        |              |          |         | Reset T |              |                 |           |        |                    |                   |
|                                                | Edit S                                                                            | uppli           | er Nam     | e      |              |          |         |         |              |                 |           | ×      | etup nex           | t Batch           |
| Valve                                          | BEA                                                                               | TRIX-           | 343434     | 3434   | 34           |          |         |         | $\bigotimes$ | 0               | য         |        |                    |                   |
| A                                              | Q                                                                                 | W               | E          | R      | Т            | ( U      | 1       | 0       | Р            | 7               | 8         | 9      |                    |                   |
|                                                | A                                                                                 | s               | D          | F      | GH           | + J      | К       | L       |              | 4               | 5         | 6      |                    | IX-343434<br>3434 |
|                                                | Z                                                                                 | X               | с          | v      | B            | ИМ       | -       | En      | ter          | 1               | 2         | 3      | Product:<br>My     | Fuel3             |
|                                                |                                                                                   | Canc            | el         |        | Spa          | ace      |         |         |              | (               | )         |        | Density:<br>Measur | ed Fwa∨g.         |
|                                                |                                                                                   |                 |            |        |              |          |         |         |              |                 |           |        | Std.T =            | 15°C              |
| Mass Flow                                      | v                                                                                 |                 |            |        |              |          |         |         |              |                 |           |        | 0.05               | 9 t               |
| Average F                                      | ressur                                                                            | Э               |            |        |              |          |         |         |              |                 |           |        | 83.61              | <b>.5</b> t       |
| Temperati                                      | ure                                                                               |                 |            | _      |              |          |         |         |              |                 |           |        | 4AY/30 1           | 5:26:38           |
| Air Index                                      |                                                                                   |                 | ~          |        | sity to be u |          |         | e calci | ulation      | s:              |           |        |                    | 1                 |
| Observed                                       | Observed Actual Densi 🔾 Fixed Lab Std. Density @15°C                              |                 |            |        |              |          |         |         | 0.           | . <b>0</b> m3 🖌 |           |        |                    |                   |
| Std. Density @15°C O Measured Fwavg Std. Densi |                                                                                   |                 | d. Density | / @15° | С            |          |         |         |              | 0.              | .0 m3/h 🗸 |        |                    |                   |
| 🖌 = Signa                                      | I OK                                                                              | 1               |            | Res    | et Total a   | nd apply | Value   | s (opti | onal P       | rint Tio        | cket)     |        | Decreas            | ing               |
| Batch<br>Control                               |                                                                                   | /stem<br>erview |            | OK     |              |          | )K & Pi |         |              | (               | Cancel    |        | Login              | Shutdown          |
| Control                                        | 00                                                                                | erview.         |            |        |              |          |         | natory  |              |                 | Suan      |        |                    |                   |

2. Edit the supplier and click **Enter**.

The supplier has been changed.

# 10.4 Completing an off-loading operation

1. Select the **Batch Control** view.

└ The **Batch Control** view is displayed.

| Bunker Metering Com                 | outer E                                                                                                    | Batch Contro            | ol - HFO          | Endre                                                          | ss+ <b>H</b> a   | user 🖪               | IJ                                                     |
|-------------------------------------|----------------------------------------------------------------------------------------------------|-------------------------|-------------------|----------------------------------------------------------------|------------------|----------------------|--------------------------------------------------------|
| System Status: <b>OK</b>            | Lo                                                                                                    | ogged in user: (        | operator          |                                                                |                  | 2018/FEB/            | 22 16:03:53                                            |
| Operation Complete                  |                                                                                                    |                         | HFO               | MGO                                                            |                  | Reset T<br>Product S |                                                        |
| Auto                                | ustody Transfer<br>otalizer<br>Loading<br>Delivery<br>otal LOADED<br>Mass<br>Volume @Std.<br>vavg Density @S | )<br>T<br>Std. T        |                   | t = metr<br>37.826 t<br>0.0 t<br>1.413 t<br>2.019 r<br>700.0 k | n³               | Pro<br>cus<br>Densi  | SSEL<br>stfuel<br>ty used:<br>ed Fwavg.<br><b>15°C</b> |
| Mass Flow                           | 0.0                                                                                                    | t/h 🖌                   | Totalizer Loadin  | g at Batch start                                               |                  | 36.41                | <b>3</b> t                                             |
| Average Pressure                    | 3.95                                                                                                    | <b>3</b> bar(a) 🖌       | Totalizer Deliver | y at Batch start                                               |                  | 0.                   | <b>0</b> t                                             |
| Temperature                         | 41.3                                                                                                    | °C 🖌                    | Date/Time last F  | Reset                                                          | 2018             | B/FEB/22 1           | 6:03:08                                                |
| Air Index                           | 4.5                                                                                                    | $\checkmark$            | Batch Number      |                                                                |                  |                      | 4                                                      |
| Observed Actual Density             | 827.0                                                                                                    | kg/m3 🖌 Observed Volume |                   | 1e                                                             |                  | 1.70                 | <b>9</b> m3 🖌                                          |
| Std. Density @15°C 700.             |                                                                                                    | kg/m3 🖌                 | Observed Volum    | ne Flow                                                        |                  | 0.                   | <b>0</b> m3/h 🖌                                        |
| 🖌 = Signal OK 🛛 🚦 = I               | .ast good ∨alue                                                                                              | 🕑 = No relia            | able density yet  | 个 = Increasin                                                  | g 🗸              | r = Decreas          | ing                                                    |
| Batch<br>Control System<br>Overview |                                                                                                    | Trends                  | Batch<br>History  | oncood                                                         | lmini-<br>ration | Login                | Shutdown                                               |

If an off-loading operation is finished, click the Operation Complete button.
 The following window appears. A summary of the batch is displayed.

| Operation Complete for HFO                                                   |           |  |  |  |
|------------------------------------------------------------------------------|-----------|--|--|--|
| Summany                                                                      |           |  |  |  |
| Summary:                                                                     |           |  |  |  |
| Batch Number:                                                                | 000000004 |  |  |  |
| Total Mass:                                                                  | 1.413 t   |  |  |  |
| Air Index:                                                                   | 4.5       |  |  |  |
| Complete the Operation       (optional Print Ticket)       OK     OK & Print |           |  |  |  |

- 3. Click the **OK & Print**, **OK** or **Cancel** button, as required, to confirm the current offloading operation is finished.
  - └ OK & Print: an off-loading metering ticket is printed and the totalizer is reset to "O".

OK: no off-loading metering ticket is printed but the totalizer is reset to "O". Cancel: the window is closed. The totalizer is **not** reset to "O".

- If an error occurs during printing, the error can be rectified and printing can be started again or canceled, see Section 12.1 → 
   50
  - Only one original copy of the off-loading metering ticket can be printed per batch even if the printout was incomplete (e.g. not enough paper in the printer). Once the original off-loading metering ticket has been printed, only duplicate tickets can be printed. The tickets are marked accordingly.
- The Off-Loading Flow Computer measures, saves and calculates the volumes delivered with utmost accuracy. All the values indicated on the off-loading metering ticket are also calculated with utmost accuracy but are rounded off to just three decimal places. If the volume delivered is calculated manually on the basis of these rounded off values, the result can deviate from the result calculated by the Off-Loading Flow Computer.

# 11 Diagnostics and troubleshooting

# 11.1 System status

The overall system status can be one of three categories:

| ОК      | Green  | No active error message                                                                                             |
|---------|--------|----------------------------------------------------------------------------------------------------|
| WARNING | Yellow | At least one error message in the WARNING category is active but NO error messages in the ERROR category are active |
| ERROR   | Red    | At least one error message in the ERROR category is active                                                          |

# 11.2 Messages

## 11.2.1 Message categories

Messages are divided into two categories:

| WARNING | Yellow | An abnormal condition which is not process-critical has been detected.                                                                                                    |
|---------|--------|----------------------------------------------------------------------------------------------------|
| ERROR   | Red    | An abnormal condition which is process-critical has<br>been detected. Every message in the <b>Error</b> (alarm)<br>category causes the information <b>Alarms: Yes</b> to appear<br>on the off-loading metering ticket |

## 11.2.2 Displaying currently active messages

The error messages that are currently active are listed in the **Messages** screen. Each error contains the time the event occurred and a message text. The following messages are possible:

| Warning, not<br>acknowledged                 |                         | New warning                                                                       |
|----------------------------------------------|-------------------------|-----------------------------------------------------------------------------------|
| Warning, not<br>acknowledged, resolved       | 🔶 👗 2015/08/13 14:56:55 | Warning which is not active anymore<br>but has not yet been acknowledged          |
| Warning, acknowledged                        | 🔶 🐓 2015/08/17 06:57:05 | Warning which is still active but has already been acknowledged                   |
| Error message, not<br>acknowledged           | 2015/08/13 12:31:03     | New error message                                                                 |
| Error message, not<br>acknowledged, resolved | 2015/08/14 13:25:07     | Error message which is not active<br>anymore but has not yet been<br>acknowledged |
| Error message,<br>acknowledged               | 👜 🐓 2015/08/17 06:57:06 | Error message which is still active but<br>has already been acknowledged          |

| Bun          | ker   | Metering Computer   | Messages                   | Endress+Hauser 🖽          |
|--------------|-------|---------------------|----------------------------|---------------------------|
| Syst         | em S  | Status: ERROR       | Logged in user: supervisor | 2016/05/12 10:05:29       |
| $\checkmark$ | f     | <b>} ⇔</b>          |                            |                           |
| !            | ₽     | Event Time          | Message                    |                           |
| ۲            | 4     | 2016-05-12 10:04:32 | HFO: CONTROL VALVE FAILURE | - MANUAL CONTROL REQUIRED |
| ٠            | 4     | 2016-05-12 10:04:54 | HFO: PRESSURE P1 >HI       |                           |
|              | *     | 2016-05-12 10:05:13 | HFO: ERROR PRESENT DURING  | THIS OPERATION            |
| •            | 4     | 2016-05-12 10:05:16 | HFO : PRESSURE P2 >HI      |                           |
|              |       |                     |                            |                           |
|              |       |                     |                            |                           |
|              |       |                     |                            |                           |
|              |       |                     |                            |                           |
|              |       |                     |                            |                           |
|              |       |                     |                            |                           |
|              |       |                     |                            |                           |
|              |       |                     |                            |                           |
| No me        | ssage | selected.           |                            |                           |
|              |       |                     |                            |                           |
|              |       |                     |                            |                           |
| <b>#</b> 4   |       | <b>4</b> 2          | 1 1                        |                           |
| 1.0.4        |       | j <b>≁</b> ² j¥     |                            |                           |
|              |       |                     |                            |                           |

### 11.2.3 Acknowledge messages

Each message must be acknowledged, even if the condition which led to the message is no longer present and the message is therefore no longer active.

 Select the message in question from the list and click the Acknowledge button. Alternatively, double-click the message.

### 11.2.4 List of messages

An overview of all the possible messages is provided in **Section 15.1**.

## 11.3 Ticket printer

If an error occurs during printing, the ticket printer displays the word "Error" and an error message. If the printer has run out of paper, the message "Error: Out of Paper" is displayed. New printer paper has to be inserted if this message appears, see **Section 12.1.1**.  $\rightarrow \cong 50$ 

If an error occurs during printing, the error can be rectified and printing can be started again or canceled.

The paper roll must be replaced if the markings (red stripes) indicating the end of the paper roll are visible. Section  $12.1.1 \rightarrow \bigoplus 50$ 

## 11.4 Broken wire signal

If messages indicating a wire break are displayed, an authorized electrician must check the wiring of the device using the wiring diagram supplied with the system.

# 11.5 Power failure

If a power failure has occurred, the system displays the following messages after restart: • LINE 1: POWER UP OF CONTROLLER

- LINE 2: POWER UP OF CONTROLLER (optional)
- CONNECTION BETWEEN HMI AND PLC INTERRUPTED

These messages must be acknowledged before you can continue with the next batch. A **Reset Total** (see **Section 10.2** ) must be performed before the next off-loading operation to ensure that the new measurement is not added to the previous measurement.

# 11.6 Batch result too high

If the result displayed by the Off-Loading Flow Computer after an off-loading operation is higher than other reference measurements, it is necessary to check whether the resettable totalizer (batch totalizer) was reset to zero via the **Reset Total** button before the start of the off-loading operation (see **Section 10.2**).

# 12 Maintenance

# 12.1 Ticket printer

### 12.1.1 Replacing the paper roll

The printer is designed for a paper width of  $57.5 \pm 0.5$  mm, and a paper weight of 60 g/m<sup>2</sup>. Other types of paper might not be suitable. See **Section 12.1.4**  $\rightarrow \textcircled{B}$  52 for ordering information.

### 12.1.2 Inserting the paper roll

Use paper rolls which are coated on the outside with a width of 57.5 mm  $\pm$ 0.5 mm and a maximum winding diameter of 60 mm for GPT-4344. Standard paper: paper type: GPR-T01-057-031-007-060A (available from Endress+Hauser – order number: 71293016)

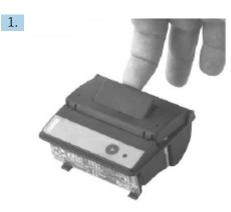

Unwind 10 cm of paper from the roll, making sure that the rest of the roll remains wound tightly.

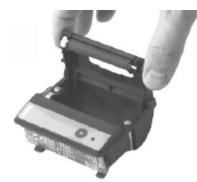

2.

Press the lever inside the lid slightly upwards. The print roll is lifted out of the printer mechanism along with the lid.

└ The printer cover can now be opened.

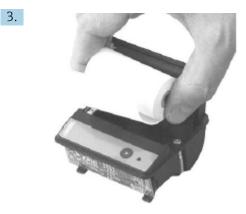

Insert the new paper roll into the paper compartment, ensuring that the outside faces toward the printer mechanism. This is the only printable side.

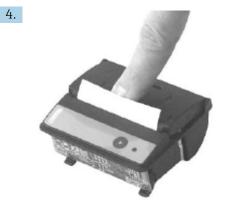

Apply some pressure to close the lid.

The cover snaps into place with an audible click. The paper can be torn off at the tear-off edge without having to reopen the cover or without the paper sliding through the print head.

### 12.1.3 Cleaning

After larger print jobs, it may be necessary to clean the print head, the sensor and platen roller depending on the paper quality and unfavorable environmental conditions. This is particularly true if some areas are no longer printed correctly.

Never use sharp objects to clean the printer, as this could damage the print head.

- 1. Open the cover of the paper feed and remove the paper roll.
- 2. Using a small brush (e.g. cotton bud) remove any dirt particles on the paper sensor and the tear-off edge.
- **3.** Blow forcefully into the paper feed compartment in order to remove larger dust particles.
- 4. Soak a cleaning swab in isopropanol (IPA) and clean the print head. A cleaning pen or cleaning card can also be used.
- 5. Clean stubborn dirt with a soaked cleaning swab also.

### 12.1.4 Service and replacement

Printer paper or a new printer can be ordered from Endress+Hauser. For more information on spare parts, please contact your Endress+Hauser Sales Center.

Standard paper: paper type: GPR-T01-057-031-007-060A (available from Endress+Hauser – order number: 71293016)

Printer: special version (available from Endress+Hauser - order number: 71293014

# 12.2 Display on operating panel

### Cleaning the display:

- **1.** Disconnect the power supply to the computer directly at the power source.
- 2. Clean the display using a mild soap or a mild cleaning agent and a clean sponge or a soft cloth.
- 3. To avoid water marks, dry the display with a leather cloth or a moist cellulose sponge.
- If the computer has a touch display and the computer is switched on during cleaning, objects on the display may be activated while the devices are being cleaned.
  - The use of abrasive cleaners or solutions can damage the display window. Do not scrub the display or use brushes to clean it.

# 12.3 Cabinet fan

The filter mat of the cabinet fan must be checked periodically. Where necessary, the filter mat must be cleaned or replaced with the following type of mat: Rittal filter mats SK 3322.700.

## 12.4 System maintenance

It is advisable to have the Off-Loading Metering System regularly serviced by the system supplier.

For more information, please contact your Endress+Hauser Sales Center at www.address.endress.com

# 13 Repair

# 13.1 General notes

- Replace the following entirely in the event of an error:
- All inexpensive componentsUse only original spare parts
- Observe all the applicable standards, regional/national laws, certificates and the sealing of the SBC600
- Document all repairs and enter them in the W@M Lifecycle Management database
  - Repairs may be carried out only by Endress+Hauser service employees or by suitably trained customer staff

# 13.2 Spare parts and services

Please contact your Endress+Hauser Sales Center at: www.addresses.endress.com

# 14 Technical data

The SBC600 can be supplied with a choice of three cabinet configurations:

- Single cabinet with the PLC and HMI in the same cabinet (control unit) for wall mounting
- Two cabinets with the PLC (control unit) and HMI (operator terminal) in separate cabinets for wall mounting
- Two cabinets with the PLC (control unit) in one cabinet for wall mounting and the HMI (operator terminal) in a desk panel

Unless otherwise specified, the following technical data apply for all cabinet configurations.

# 14.1 Power supply

| Control unit:      | 220 to 240 VAC, 50 to 60 Hz, 250 VA |
|--------------------|-------------------------------------|
| Operator terminal: | 220 to 240 VAC, 50 to 60 Hz, 120 VA |

# 14.2 Input/output

| Flowmeter:     | Pulse 24 VDC, Modbus RTU                                    |
|----------------|-------------------------------------------------------------|
| Temperature:   | Current signal 4 to 20 mA                                   |
| Pressure:      | 2x current signal 4 to 20 mA                                |
| Control valve: | 1x control signal 4 to 20 mA, 1x feedback signal 4 to 20 mA |

# 14.3 Environment

*Operating environment for cabinets of the Off-Loading Flow Computer:* 

| Ambient temperature range: | −10 to 55 °C |
|----------------------------|--------------|
| Relative humidity:         | 25 to 75 %   |

# 15 Appendix

| Message<br>number | Message<br>text                                                                                                    | Delay time | Message<br>category | Reason                                                                   | Visual system reaction | Function<br>system<br>reaction               | Application | Recommended action                                                                                                    |
|-------------------|----------------------------------------------------------------------------------------------------|------------|---------------------|--------------------------------------------------------------------------|------------------------|----------------------------------------------|-------------|----------------------------------------------------------------------------------------------------|
| 1                 | COMMUNIC<br>ATION<br>BETWEEN<br>HMI AND<br>PLC<br>INTERRUPTE<br>D                                                                                                    | 10s        | Alarm               | Communicat<br>ion error<br>with PLC                                      | Message                | -                                            | Global      | Check Ethernet<br>communication<br>cable between<br>operating panel<br>and control unit<br>(only possible if<br>housing open).       |
| 2                 | PARAMETE<br>R SWITCH IN<br>UNSEALED<br>POSITION                                                                                                    | Os         | Warning             | Custody<br>transfer<br>switch has<br>been set to<br>unsealed<br>position | Message                | Custody<br>transfer switch<br>can be changed | Global      | Set custody<br>transfer<br>parameter<br>switch to<br><b>Sealed</b> position.                                                         |
| 3                 | CONTROL<br>CABINET<br>DOOR<br>OPENED                                                                                                    | Os         | Warning             | Cabinet door<br>has been<br>opened                                       | Message                | -                                            | Global      | Close cabinet<br>door.                                                                                                    |
| 4                 | POWER<br>SUPPLY 1<br>POWER<br>FAILURE                                                                                                    | 5s         | Warning             | Power unit 1<br>power<br>failure                                         | Message                | -                                            | Global      | Check power<br>supply.                                                                                                    |
| 5                 | POWER<br>SUPPLY 2<br>POWER<br>FAILURE                                                                                                    | 5s         | Warning             | Power unit 2<br>power<br>failure                                         | Message                | -                                            | Global      | Check power<br>supply.                                                                                                    |
| 6                 | COMMUNIC<br>ATION<br>ERROR<br>WITH<br>EXTERNAL<br>DATA<br>LOGGER                                                                                                    | 10s        | Warning             | Communicat<br>ion error<br>with<br>external<br>data logger               | Message                | -                                            | Global      | Check serial<br>communication<br>cable between<br>control unit and<br>external data<br>logger (only<br>possible if<br>housing open). |
| 7                 | I/O MODULE<br>FAULT - SEE<br>DIAGNOSTIC<br>INFORMATI<br>ON FOR<br>DETAILS                                                                                                    | Os         | Alarm               | Hardware<br>error                                                        | Message                | -                                            | Global      | Check<br>connection<br>between the<br>PLC and the I/O<br>modules.                                                                    |
| 8                 | MODBUS<br>GATEWAY<br>I/O FAULT                                                                                                    | 10s        | Warning             | Hardware<br>error<br>Module is<br>missing                                | Message                | -                                            | Global      | Check<br>connection<br>between PLC<br>and Anybus<br>Modbus<br>gateway.                                                               |
| 9                 | CONTROLLE<br>R MAJOR<br>FAULT - SEE<br>DIAGNOSTIC<br>INFO                                                                                                    | Os         | Alarm               | Software<br>error                                                        | Message                | -                                            | Global      | See Diagnostic<br>Information<br>screen: contact<br>Endress+Hauser                                                                   |
| 101               | LINE 1:<br>MASS FLOW<br>F1 <lo< td=""><td>5s</td><td>Warning</td><td>Mass flow<br/>lower than<br/>LO limit</td><td>Message</td><td>-</td><td>Line 1</td><td>Check process conditions.</td></lo<> | 5s         | Warning             | Mass flow<br>lower than<br>LO limit                                      | Message                | -                                            | Line 1      | Check process conditions.                                                                                                    |

# 15.1 List of messages

| Message<br>number | Message<br>text                                                                                                    | Delay time | Message<br>category | Reason                                          | Visual system reaction                                                             | Function<br>system<br>reaction                                                                                                    | Application | Recommended action            |
|-------------------|----------------------------------------------------------------------------------------------------|------------|---------------------|-------------------------------------------------|------------------------------------------------------------------------------------|----------------------------------------------------------------------------------------------------|-------------|-------------------------------|
| 102               | LINE 1:<br>MASS FLOW<br>F1 >HI                                                                                                    | 5s         | Warning             | Mass flow<br>higher than<br>HI limit            | Message                                                                            | -                                                                                                    | Line 1      | Check process conditions.     |
| 103               | LINE 1:<br>TEMPERAT<br>URE T1 <lo< td=""><td>5s</td><td>Warning</td><td>Temperature<br/>lower than<br/>LO limit</td><td>Message</td><td>-</td><td>Line 1</td><td>Check process conditions.</td></lo<> | 5s         | Warning             | Temperature<br>lower than<br>LO limit           | Message                                                                            | -                                                                                                    | Line 1      | Check process conditions.     |
| 104               | LINE 1:<br>TEMPERAT<br>URE T1 >HI                                                                                                    | 5s         | Warning             | Temperature<br>higher than<br>HI limit          | Message                                                                            | -                                                                                                    | Line 1      | Check process conditions.     |
| 105               | LINE 1:<br>TEMPERAT<br>URE T1 -<br>BROKEN<br>WIRE                                                                                                    | 5s         | Alarm               | Temperature<br>T1 signal<br>cable wire<br>break | <ul> <li>Message</li> <li>System<br/>shows the<br/>last valid<br/>value</li> </ul> | Continuous<br>measurement                                                                                                    | Line 1      | Check sensor<br>signal cable. |
| 106               | LINE 1:<br>PRESSURE<br>P1 <lo< td=""><td>5s</td><td>Warning</td><td>Pressure P1<br/>lower than<br/>LO limit</td><td>Message</td><td>-</td><td>Line 1</td><td>Check process conditions.</td></lo<>     | 5s         | Warning             | Pressure P1<br>lower than<br>LO limit           | Message                                                                            | -                                                                                                    | Line 1      | Check process conditions.     |
| 107               | LINE 1:<br>PRESSURE<br>P1 >HI                                                                                                    | 5s         | Warning             | Pressure P1<br>higher than<br>HI limit          | Message                                                                            | -                                                                                                    | Line 1      | Check process conditions.     |
| 108               | LINE 1:<br>PRESSURE<br>P1 -BROKEN<br>WIRE                                                                                                    | 5s         | Alarm               | Pressure P1<br>signal cable<br>wire break       | <ul> <li>Message</li> <li>System<br/>shows the<br/>last valid<br/>value</li> </ul> | <ul> <li>Continuous<br/>measurement</li> <li>VFR<br/>operating<br/>mode not<br/>available</li> <li>Barge<br/>installation:<br/>Control valve<br/>operating<br/>mode<br/>changes if a<br/>switch is<br/>made from<br/>automatic to<br/>manual in<br/>the loading<br/>mode</li> </ul> | Line 1      | Check sensor<br>signal cable. |
| 109               | LINE 1:<br>PRESSURE<br>P2 <lo< td=""><td>5s</td><td>Warning</td><td>Pressure P2<br/>lower than<br/>LO limit</td><td>Message</td><td>-</td><td>Line 1</td><td>Check process conditions.</td></lo<>     | 5s         | Warning             | Pressure P2<br>lower than<br>LO limit           | Message                                                                            | -                                                                                                    | Line 1      | Check process conditions.     |
| 110               | LINE 1:<br>PRESSURE<br>P2 >HI                                                                                                    | 5s         | Warning             | Pressure P2<br>higher than<br>HI limit          | Message                                                                            | -                                                                                                    | Line 1      | Check process conditions.     |

| Message<br>number | Message<br>text                                                           | Delay time | Message<br>category | Reason                                                                  | Visual system reaction                                                             | Function<br>system<br>reaction                                                                                                    | Application | Recommended action                                                                                                    |
|-------------------|---------------------------------------------------------------------------|------------|---------------------|-------------------------------------------------------------------------|------------------------------------------------------------------------------------|----------------------------------------------------------------------------------------------------|-------------|----------------------------------------------------------------------------------------------------|
| 111               | LINE 1:<br>PRESSURE<br>P2 -BROKEN<br>WIRE                                 | 5s         | Alarm               | Pressure P2<br>signal cable<br>wire break                               | <ul> <li>Message</li> <li>System<br/>shows the<br/>last valid<br/>value</li> </ul> | <ul> <li>Continuous<br/>measurement</li> <li>VFR<br/>operating<br/>mode not<br/>available</li> <li>Barge<br/>installation:<br/>Control valve<br/>operating<br/>mode<br/>changes if a<br/>switch is<br/>made from<br/>automatic to<br/>manual in<br/>the loading<br/>mode</li> </ul> | Line 1      | Check sensor<br>signal cable.                                                                                                    |
| 112               | LINE 1:<br>CONTROL<br>VALVE<br>FEEDBACK –<br>BROKEN<br>WIRE               | 5s         | Warning             | Valve<br>message:<br>wire break/<br>short-circuit                       | <ul> <li>Message</li> <li>System<br/>shows the<br/>last valid<br/>value</li> </ul> | -                                                                                                    | Line 1      | Check control<br>valve wiring of<br>feedback signal.                                                                                                    |
| 113               | LINE 1:<br>CONTROL<br>VALVE<br>FAILURE -<br>MANUAL<br>CONTROL<br>REQUIRED | 5s         | Alarm               | Difference<br>detected in<br>valve control<br>and<br>feedback<br>signal | Message                                                                            | <ul> <li>Continuous<br/>measurement</li> <li>Control valve<br/>operating<br/>mode<br/>changes from<br/>automatic to<br/>manual</li> </ul>                                                                                                    | Line 1      | Check the<br>wiring and<br>proper<br>operation of the<br>control valve. If<br>the valve does<br>not respond,<br>manual control<br>using the hand-<br>wheel is<br>necessary! |
| 114               | LINE 1:<br>MODBUS –<br>COMMUNIC<br>ATION<br>FAILURE TO<br>FLOWMETE<br>R   | 10s        | Alarm               | Modbus<br>connection<br>to flowmeter<br>interrupted                     | <ul> <li>Message</li> <li>System<br/>shows the<br/>last valid<br/>value</li> </ul> | <ul> <li>Continuous<br/>measurement</li> <li>System<br/>switches to<br/>the VFR<br/>measuring<br/>mode (if<br/>available)</li> </ul>                                                                                                    | Line 1      | Check Modbus<br>signal cable of<br>flowmeter.<br>Primary<br>measuring<br>mode<br>inaccurate.<br>Auxiliary<br>measurement<br>takes over.                                     |

| Message<br>number | Message<br>text                                                           | Delay time | Message<br>category | Reason                                                                                                    | Visual system reaction                                                                          | Function<br>system<br>reaction                                                                                                    | Application | Recommended action                                                                                                    |
|-------------------|---------------------------------------------------------------------------|------------|---------------------|----------------------------------------------------------------------------------------------------|-------------------------------------------------------------------------------------------------|----------------------------------------------------------------------------------------------------|-------------|----------------------------------------------------------------------------------------------------|
| 115               | LINE 1:<br>FLOWMETE<br>R PULSE<br>LINE<br>FAILURE                         | 5s         | Alarm               | Broken wire<br>of pulse<br>signal<br>(deviation<br>compared<br>with the<br>flow value<br>transmitted<br>via Modbus<br>for more<br>than 5<br>seconds,<br>loading or<br>delivery<br>active,<br>Promass<br>Status =1.<br>The<br>deviation<br>can be<br>configured.) | Message                                                                                         | <ul> <li>Continuous<br/>measurement</li> <li>System<br/>totalizes with<br/>Modbus flow<br/>value</li> </ul>                          | Line 1      | Check pulse line<br>cable of<br>flowmeter.<br>Modbus process<br>values are taken<br>into account.                                                                           |
| 116               | LINE 1:<br>FLOWMETE<br>R FAILURE                                          | 5s         | Alarm               | Modbus<br>connection<br>of flowmeter<br>and pulse<br>signal failed                                                                                                    | <ul> <li>Message</li> <li>System<br/>shows the<br/>last valid<br/>value<br/>(Modbus)</li> </ul> | <ul> <li>Continuous<br/>measurement</li> <li>System<br/>switches to<br/>the VFR<br/>measuring<br/>mode (if<br/>available)</li> </ul> | Line 1      | Check Modbus<br>and pulse line<br>cable of<br>flowmeter.<br>Auxiliary<br>measurement<br>takes over.                                                                         |
| 117               | LINE 1:<br>POWER UP<br>OF<br>CONTROLLE<br>R CAUSED<br>BY POWER<br>FAILURE | 0s         | Alarm               |                                                                                                    | Controller<br>power failure                                                                     | Alarm, power<br>failure indicated<br>on BMT                                                                                          | Line 1      | Message will<br>automatically<br>disappear once<br>the next batch<br>is started. After<br>startup, the<br>system<br>automatically<br>continues with<br>the<br>measurements. |
| 118               | LINE 1: VFR<br>MEASURING<br>MODE NOT<br>AVAILABLE                         | 5s         | Alarm               | Broken wire<br>detected at<br>P1 and/or<br>P2                                                                                                    | Message                                                                                         | System does not<br>switch to the<br>VFR measuring<br>mode                                                                            | Line 1      | Check signal<br>cable of sensors<br>P1 and P2. Not<br>possible to<br>switch to<br>auxiliary<br>measuring<br>mode.                                                           |
| 119               | LINE 1:<br>FLOWMETE<br>R<br>MEASURING<br>MODE NOT<br>AVAILABLE            | 5s         | Alarm               | Modbus<br>communicati<br>on error to<br>flowmeter or<br>flowmeter<br>status not<br>OK                                                                                                    | Message                                                                                         | System does not<br>switch<br>flowmeter to<br>measuring<br>mode                                                                       | Line 1      | Check Modbus<br>and pulse line<br>cable, or status<br>of flowmeter.<br>Auxiliary<br>measurement<br>takes over.                                                              |
| 120               | LINE 1: NO<br>MEASURING<br>MODE<br>AVAILABLE                              | 5s         | Alarm               | VFR<br>measuring<br>mode and<br>flowmeter<br>measuring<br>mode cannot<br>be accessed                                                                                                    | Message                                                                                         | System shows<br>the last valid<br>value.<br>Totalization can<br>be stopped<br>manually.                                              | Line 1      | See additional<br>detailed<br>messages.                                                                                                    |

| Message<br>number | Message<br>text                                                                                    | Delay time   | Message<br>category | Reason                                                                         | Visual system<br>reaction | Function<br>system<br>reaction                  | Application | Recommended action                                                                                                    |
|-------------------|----------------------------------------------------------------------------------------------------|--------------|---------------------|--------------------------------------------------------------------------------|---------------------------|-------------------------------------------------|-------------|----------------------------------------------------------------------------------------------------|
| 121               | LINE 1: AIR<br>INDEX IS<br>ABOVE<br>CRITICAL<br>VALUE                                              | See settings | Warning             | Air Index is<br>higher than<br>EU 0.5%<br>limit                                | Message                   | None                                            | Line 1      | Too much air in<br>the bunker<br>pipe/off-loading<br>pipe.                                                                                                    |
| 122               | LINE 1:<br>WARNING:<br>AIR INDEX<br>HIGH, TAKE<br>STEPS FOR<br>REDUCTION<br>OF<br>ENTRAINED<br>AIR | Os           | Warning             | Air Index is<br>higher than<br>Air Index<br>limit<br>(adjustable)              | Message                   | None                                            | Line 1      | Too much air in<br>the bunker<br>pipe/off-loading<br>pipe.                                                                                                    |
| 123               | LINE 1:<br>STANDARD<br>DENSITY<br>OUT OF<br>RANGE<br>(LOW<br>LIMIT)                                | 10s          | Warning             | <b>Standard</b><br><b>Density</b><br>lower than<br>lower limit<br>(adjustable) | Message                   | None                                            | Line 1      | Check process<br>conditions.                                                                                                    |
| 124               | LINE 1:<br>STANDARD<br>DENSITY<br>OUT OF<br>RANGE<br>(HIGH<br>LIMIT)                               | 10s          | Warning             | Standard<br>Density<br>higher than<br>upper limit<br>(adjustable)              | Message                   | None                                            | Line 1      | Check process<br>conditions.                                                                                                    |
| 125               | LINE 1:<br>OBSERVED<br>DENSITY<br>OUT OF<br>RANGE<br>(LOW<br>LIMIT)                                | 10s          | Warning             | Observed<br>Density<br>lower than<br>lower limit<br>(adjustable)               | Message                   | None                                            | Line 1      | Check process<br>conditions.                                                                                                    |
| 126               | LINE 1:<br>OBSERVED<br>DENSITY<br>OUT OF<br>RANGE<br>(HIGH<br>LIMIT)                               | 10s          | Warning             | Observed<br>Density<br>higher than<br>upper limit<br>(adjustable)              | Message                   | None                                            | Line 1      | Check process<br>conditions.                                                                                                    |
| 127               | LINE 1:<br>PRESSURE<br>P1 >HIHI<br>(ACKNOWL<br>EDGEMENT<br>REQUIRED!)                              | 1s           | Alarm               | Pressure P1<br>higher than<br>HIHI limit                                       | Message                   | Control valve<br>fully opened in<br>manual mode | Line 1      | Reduce the<br>pressure<br>immediately<br>(reduce pump<br>speed, open<br>valve). The<br>valve only<br>returns to the<br>automatic<br>control mode if<br>this message<br>has been<br>acknowledged. |

| Message<br>number | Message<br>text                                                                                                    | Delay time | Message<br>category | Reason                                                                          | Visual system reaction                                                             | Function<br>system<br>reaction                                                                                                    | Application | Recommended action                                                                                                    |
|-------------------|----------------------------------------------------------------------------------------------------|------------|---------------------|---------------------------------------------------------------------------------|------------------------------------------------------------------------------------|----------------------------------------------------------------------------------------------------|-------------|----------------------------------------------------------------------------------------------------|
| 128               | LINE 1:<br>PRESSURE<br>P2 >HIHI<br>(ACKNOWL<br>EDGEMENT<br>REQUIRED!)                                                                                                    | 1s         | Alarm               | Pressure P2<br>higher than<br>HIHI limit                                        | Message                                                                            | Control valve<br>fully opened in<br>manual mode                                                                                      | Line 1      | Reduce the<br>pressure<br>immediately<br>(reduce pump<br>speed, open<br>valve). The<br>valve only<br>returns to the<br>automatic<br>control mode if<br>this message<br>has been<br>acknowledged. |
| 129               | LINE 1:<br>ERROR<br>PRESENT<br>DURING<br>THIS<br>OPERATION                                                                                                    | 0s         | Warning             | At least 1<br>message<br>with Level<br>Alarm active<br>during this<br>operation | Message                                                                            | None                                                                                                    | Line 1      | The message is<br>hidden<br>automatically<br>when the next<br><b>Reset Total</b> or<br><b>Operation</b><br><b>Complete</b> is<br>performed.                                                      |
| 131               | LINE 1:<br>PROMASS<br>CUSTODY<br>TRANSFER<br>LOGBOOK<br>FULL                                                                                                    | 0s         | Alarm               | Custody<br>transfer<br>logbook of<br>the Promass<br>300 is full                 | Message                                                                            | <ul> <li>Continuous<br/>measurement</li> <li>System<br/>switches to<br/>the VFR<br/>measuring<br/>mode (if<br/>available)</li> </ul> | Line 1      | <ol> <li>Deactivate<br/>custody transfer<br/>mode</li> <li>Clear custody<br/>transfer logbook<br/>(all 30 entries)</li> <li>Activate<br/>custody transfer<br/>mode.</li> </ol>                   |
| 132               | LINE1:<br>PROMASS<br>STATUS<br>WARNING                                                                                                    | 0s         | Warning             | Promass<br>status not ok                                                        | Message                                                                            | <ul> <li>Continuous<br/>measurement</li> <li>System<br/>switches to<br/>the VFR<br/>measuring<br/>mode (if<br/>available)</li> </ul> | Line1       | Check the<br>Promass status<br>and rectify the<br>problem<br>according to the<br>Operating<br>Instructions of<br>the Promass.                                                                    |
| 201               | LINE 2:<br>MASS FLOW<br>F1 <lo< td=""><td>5s</td><td>Warning</td><td>Mass flow<br/>lower than<br/>LO limit</td><td>Message</td><td>-</td><td>Line 2</td><td>Check process conditions.</td></lo<>      | 5s         | Warning             | Mass flow<br>lower than<br>LO limit                                             | Message                                                                            | -                                                                                                    | Line 2      | Check process conditions.                                                                                                    |
| 202               | LINE 2:<br>MASS FLOW<br>F1 >HI                                                                                                    | 5s         | Warning             | Mass flow<br>higher than<br>HI limit                                            | Message                                                                            | -                                                                                                    | Line 2      | Check process conditions.                                                                                                    |
| 203               | LINE 2:<br>TEMPERAT<br>URE T1 <lo< td=""><td>5s</td><td>Warning</td><td>Temperature<br/>lower than<br/>LO limit</td><td>Message</td><td>-</td><td>Line 2</td><td>Check process conditions.</td></lo<> | 5s         | Warning             | Temperature<br>lower than<br>LO limit                                           | Message                                                                            | -                                                                                                    | Line 2      | Check process conditions.                                                                                                    |
| 204               | LINE 2:<br>TEMPERAT<br>URE T1 >HI                                                                                                    | 5s         | Warning             | Temperature<br>higher than<br>HI limit                                          | Message                                                                            | -                                                                                                    | Line 2      | Check process conditions.                                                                                                    |
| 205               | LINE 2:<br>TEMPERAT<br>URE T1 -<br>BROKEN<br>WIRE                                                                                                    | 5s         | Alarm               | Temperature<br>T1 signal<br>cable wire<br>break                                 | <ul> <li>Message</li> <li>System<br/>shows the<br/>last valid<br/>value</li> </ul> | Continuous<br>measurement                                                                                                    | Line 2      | Check sensor<br>signal cable.                                                                                                    |
| 206               | LINE 2:<br>PRESSURE<br>P1 <lo< td=""><td>5s</td><td>Warning</td><td>Pressure P1<br/>lower than<br/>LO limit</td><td>Message</td><td>-</td><td>Line 2</td><td>Check process conditions.</td></lo<>     | 5s         | Warning             | Pressure P1<br>lower than<br>LO limit                                           | Message                                                                            | -                                                                                                    | Line 2      | Check process conditions.                                                                                                    |

| Message<br>number | Message<br>text                                                                                                    | Delay time | Message<br>category | Reason                                                                  | Visual system reaction                                                             | Function<br>system<br>reaction                                                                                                    | Application | Recommended action                                                                                                    |
|-------------------|----------------------------------------------------------------------------------------------------|------------|---------------------|-------------------------------------------------------------------------|------------------------------------------------------------------------------------|----------------------------------------------------------------------------------------------------|-------------|----------------------------------------------------------------------------------------------------|
| 207               | LINE 2:<br>PRESSURE<br>P1 >HI                                                                                                    | 5s         | Warning             | Pressure P1<br>lower than<br>HI limit                                   | Message                                                                            | -                                                                                                    | Line 2      | Check process conditions.                                                                                                    |
| 208               | LINE 2:<br>PRESSURE<br>P1 -BROKEN<br>WIRE                                                                                                    | 5s         | Alarm               | Pressure P1<br>signal cable<br>wire break                               | Message     System     shows the     last valid     value                          | <ul> <li>Continuous<br/>measurement</li> <li>VFR<br/>operating<br/>mode not<br/>available</li> <li>Barge<br/>installation:<br/>Control valve<br/>operating<br/>mode<br/>changes if a<br/>switch is<br/>made from<br/>automatic to<br/>manual in<br/>the loading<br/>mode</li> </ul>  | Line 2      | Check sensor<br>signal cable.                                                                                                    |
| 209               | LINE 2:<br>PRESSURE<br>P2 <lo< td=""><td>5s</td><td>Warning</td><td>Pressure P2<br/>lower than<br/>LO limit</td><td>Message</td><td>-</td><td>Line 2</td><td>Check process conditions.</td></lo<> | 5s         | Warning             | Pressure P2<br>lower than<br>LO limit                                   | Message                                                                            | -                                                                                                    | Line 2      | Check process conditions.                                                                                                    |
| 210               | LINE 2:<br>PRESSURE<br>P2 >HI                                                                                                    | 5s         | Warning             | Pressure P2<br>higher than<br>HI limit                                  | Message                                                                            | -                                                                                                    | Line 2      | Check process conditions.                                                                                                    |
| 211               | LINE 2:<br>PRESSURE<br>P2 -BROKEN<br>WIRE                                                                                                    | 5s         | Alarm               | Pressure P2<br>signal cable<br>wire break                               | Message     System     shows the     last valid     value                          | <ul> <li>Continuous<br/>measurement</li> <li>VFR<br/>operating<br/>mode not<br/>available</li> <li>Vessel<br/>installation:<br/>Control valve<br/>operating<br/>mode<br/>changes if a<br/>switch is<br/>made from<br/>automatic to<br/>manual in<br/>the loading<br/>mode</li> </ul> | Line 2      | Check sensor<br>signal cable.                                                                                                    |
| 212               | LINE 2:<br>CONTROL<br>VALVE<br>FEEDBACK –<br>BROKEN<br>WIRE                                                                                                    | 5s         | Warning             | Valve<br>message:<br>wire break/<br>short-circuit                       | <ul> <li>Message</li> <li>System<br/>shows the<br/>last valid<br/>value</li> </ul> |                                                                                                    | Line 2      | Check control<br>valve wiring of<br>feedback signal.                                                                                                    |
| 213               | LINE 2:<br>CONTROL<br>VALVE<br>FAILURE -<br>MANUAL<br>CONTROL<br>REQUIRED                                                                                                    | 5s         | Alarm               | Difference<br>detected in<br>valve control<br>and<br>feedback<br>signal | Message                                                                            | <ul> <li>Continuous<br/>measurement</li> <li>Control valve<br/>operating<br/>mode<br/>changes from<br/>automatic to<br/>manual</li> </ul>                                                                                                    | Line 2      | Check the<br>wiring and<br>proper<br>operation of the<br>control valve. If<br>the valve does<br>not respond,<br>manual control<br>using the hand-<br>wheel is<br>necessary! |

| Message<br>number | Message<br>text                                                           | Delay time | Message<br>category | Reason                                                                                                    | Visual system reaction                                                                          | Function<br>system<br>reaction                                                                                                    | Application | Recommended action                                                                                                    |
|-------------------|---------------------------------------------------------------------------|------------|---------------------|----------------------------------------------------------------------------------------------------|-------------------------------------------------------------------------------------------------|----------------------------------------------------------------------------------------------------|-------------|----------------------------------------------------------------------------------------------------|
| 214               | LINE 2:<br>MODBUS –<br>COMMUNIC<br>ATION<br>FAILURE TO<br>FLOWMETE<br>R   | 10s        | Alarm               | Modbus<br>connection<br>to flowmeter<br>interrupted                                                                                                    | <ul> <li>Message</li> <li>System<br/>shows the<br/>last valid<br/>value</li> </ul>              | <ul> <li>Continuous<br/>measurement</li> <li>System<br/>switches to<br/>the VFR<br/>measuring<br/>mode (if<br/>available)</li> </ul> | Line 2      | Check Modbus<br>signal cable of<br>flowmeter.<br>Primary<br>measuring<br>mode<br>inaccurate.<br>Auxiliary<br>measurement<br>takes over.                                     |
| 215               | LINE 2:<br>FLOWMETE<br>R PULSE<br>LINE<br>FAILURE                         | 5s         | Alarm               | Broken wire<br>of pulse<br>signal<br>(deviation<br>compared<br>with the<br>flow value<br>transmitted<br>via Modbus<br>for more<br>than 5<br>seconds,<br>loading or<br>delivery<br>active,<br>Promass<br>Status =1.<br>The<br>deviation<br>can be<br>configured.) | Message                                                                                         | <ul> <li>Continuous<br/>measurement</li> <li>System<br/>totalizes with<br/>Modbus flow<br/>value</li> </ul>                          | Line 2      | Check pulse line<br>cable of<br>flowmeter.<br>Modbus process<br>values are taken<br>into account.                                                                           |
| 216               | LINE 2:<br>FLOWMETE<br>R FAILURE                                          | 5s         | Alarm               | Modbus<br>connection<br>of flowmeter<br>and pulse<br>signal failed                                                                                                    | <ul> <li>Message</li> <li>System<br/>shows the<br/>last valid<br/>value<br/>(Modbus)</li> </ul> | <ul> <li>Continuous<br/>measurement</li> <li>System<br/>switches to<br/>the VFR<br/>measuring<br/>mode (if<br/>available)</li> </ul> | Line 2      | Check Modbus<br>and pulse line<br>cable of<br>flowmeter.<br>Auxiliary<br>measurement<br>takes over.                                                                         |
| 217               | LINE 2:<br>POWER UP<br>OF<br>CONTROLLE<br>R CAUSED<br>BY POWER<br>FAILURE | 0s         | Alarm               |                                                                                                    | Controller<br>power failure                                                                     | Alarm, power<br>failure indicated<br>on BMT                                                                                          | Line 2      | Message will<br>automatically<br>disappear once<br>the next batch<br>is started. After<br>startup, the<br>system<br>automatically<br>continues with<br>the<br>measurements. |
| 218               | LINE 2: VFR<br>MEASURING<br>MODE NOT<br>AVAILABLE                         | 5s         | Alarm               | Broken wire<br>detected at<br>P1 and/or<br>P2                                                                                                    | Message                                                                                         | System does not<br>switch to the<br>VFR measuring<br>mode                                                                            | Line 2      | Check signal<br>cable of sensors<br>P1 and P2. Not<br>possible to<br>switch to<br>auxiliary<br>measuring<br>mode.                                                           |

| Message<br>number | Message<br>text                                                                                    | Delay time   | Message<br>category | Reason                                                                                | Visual system reaction | Function<br>system<br>reaction                                                          | Application | Recommended action                                                                                             |
|-------------------|----------------------------------------------------------------------------------------------------|--------------|---------------------|---------------------------------------------------------------------------------------|------------------------|-----------------------------------------------------------------------------------------|-------------|----------------------------------------------------------------------------------------------------|
| 219               | LINE 2:<br>FLOWMETE<br>R<br>MEASURING<br>MODE NOT<br>AVAILABLE                                     | 5s           | Alarm               | Modbus<br>communicati<br>on error to<br>flowmeter or<br>flowmeter<br>status not<br>OK | Message                | System does not<br>switch<br>flowmeter to<br>measuring<br>mode                          | Line 2      | Check Modbus<br>and pulse line<br>cable, or status<br>of flowmeter.<br>Auxiliary<br>measurement<br>takes over. |
| 220               | LINE 2: NO<br>MEASURING<br>MODE<br>AVAILABLE                                                       | 5s           | Alarm               | VFR<br>measuring<br>mode and<br>flowmeter<br>measuring<br>mode cannot<br>be accessed  | Message                | System shows<br>the last valid<br>value.<br>Totalization can<br>be stopped<br>manually. | Line 2      | See additional<br>detailed<br>messages.                                                                        |
| 221               | LINE 2: AIR<br>INDEX IS<br>ABOVE<br>CRITICAL<br>VALUE                                              | See settings | Warning             | Air Index is<br>higher than<br>EU 0.5%<br>limit                                       | Message                | None                                                                                    | Line 2      | Too much air in<br>the bunker<br>pipe/off-loading<br>pipe.                                                     |
| 222               | LINE 2:<br>WARNING:<br>AIR INDEX<br>HIGH, TAKE<br>STEPS FOR<br>REDUCTION<br>OF<br>ENTRAINED<br>AIR | Os           | Warning             | Air Index is<br>higher than<br>Air Index<br>limit<br>(adjustable)                     | Message                | None                                                                                    | Line 2      | Too much air in<br>the bunker<br>pipe/off-loading<br>pipe.                                                     |
| 223               | LINE 2:<br>STANDARD<br>DENSITY<br>OUT OF<br>RANGE<br>(LOW<br>LIMIT)                                | 10s          | Warning             | Standard<br>Density<br>lower than<br>lower limit<br>(adjustable)                      | Message                | None                                                                                    | Line 2      | Check process<br>conditions.                                                                                   |
| 224               | LINE 2:<br>STANDARD<br>DENSITY<br>OUT OF<br>RANGE<br>(HIGH<br>LIMIT)                               | 10s          | Warning             | Standard<br>Density<br>higher than<br>upper limit<br>(adjustable)                     | Message                | None                                                                                    | Line 2      | Check process<br>conditions.                                                                                   |
| 225               | LINE 2:<br>OBSERVED<br>DENSITY<br>OUT OF<br>RANGE<br>(LOW<br>LIMIT)                                | 10s          | Warning             | Observed<br>Density<br>lower than<br>lower limit<br>(adjustable)                      | Message                | None                                                                                    | Line 2      | Check process<br>conditions.                                                                                   |
| 226               | LINE 2:<br>OBSERVED<br>DENSITY<br>OUT OF<br>RANGE<br>(HIGH<br>LIMIT)                               | 10s          | Warning             | Observed<br>Density<br>higher than<br>upper limit<br>(adjustable)                     | Message                | None                                                                                    | Line 2      | Check process<br>conditions.                                                                                   |

| Message<br>number | Message<br>text                                                       | Delay time | Message<br>category | Reason                                                                          | Visual system reaction | Function<br>system<br>reaction                                                                                                    | Application | Recommended action                                                                                                    |
|-------------------|-----------------------------------------------------------------------|------------|---------------------|---------------------------------------------------------------------------------|------------------------|----------------------------------------------------------------------------------------------------|-------------|----------------------------------------------------------------------------------------------------|
| 227               | LINE 2:<br>PRESSURE<br>P1 >HIHI<br>(ACKNOWL<br>EDGEMENT<br>REQUIRED!) | 1s         | Alarm               | Pressure P1<br>higher than<br>HIHI limit                                        | Message                | Control valve<br>fully opened in<br>manual mode                                                                                      | Line 2      | Reduce the<br>pressure<br>immediately<br>(reduce pump<br>speed, open<br>valve). The<br>valve only<br>returns to the<br>automatic<br>control mode if<br>this message<br>has been<br>acknowledged. |
| 228               | LINE 2:<br>PRESSURE<br>P2 >HIHI<br>(ACKNOWL<br>EDGEMENT<br>REQUIRED!) | 1s         | Alarm               | Pressure P2<br>higher than<br>HIHI limit                                        | Message                | Control valve<br>fully opened in<br>manual mode                                                                                      | Line 2      | Reduce the<br>pressure<br>immediately<br>(reduce pump<br>speed, open<br>valve). The<br>valve only<br>returns to the<br>automatic<br>control mode if<br>this message<br>has been<br>acknowledged. |
| 229               | LINE 2:<br>ERROR<br>PRESENT<br>DURING<br>THIS<br>OPERATION            | 0s         | Warning             | At least 1<br>message<br>with Level<br>Alarm active<br>during this<br>operation | Message                | None                                                                                                    | Line 2      | The message is<br>hidden<br>automatically<br>when the next<br><b>Reset Total</b> or<br><b>Operation</b><br><b>Complete</b> is<br>performed.                                                      |
| 231               | LINE 2:<br>PROMASS<br>CUSTODY<br>TRANSFER<br>LOGBOOK<br>FULL          | Os         | Alarm               | Custody<br>transfer<br>logbook of<br>the Promass<br>300 is full                 | Message                | <ul> <li>Continuous<br/>measurement</li> <li>System<br/>switches to<br/>the VFR<br/>measuring<br/>mode (if<br/>available)</li> </ul> | Line 2      | 1. Deactivate<br>custody transfer<br>mode<br>2. Clear custody<br>transfer logbook<br>(all 30 entries)<br>3. Activate<br>custody transfer<br>mode.                                                |
| 232               | LINE 2:<br>PROMASS<br>STATUS<br>WARNING                               | 0s         | Warning             | Promass<br>status not ok                                                        | Message                | <ul> <li>Continuous<br/>measurement</li> <li>System<br/>switches to<br/>the VFR<br/>measuring<br/>mode (if<br/>available)</li> </ul> | Line 2      | Check the<br>Promass status<br>and rectify the<br>problem<br>according to the<br>Operating<br>Instructions of<br>the Promass.                                                                    |

# 15.2 Sealing/locking

## 15.2.1 Sealing program settings

The settings of the SBC600 are sealed by a hardware switch inside the control cabinet. If this switch is set to **Sealed**, it is not possible to modify any settings that are relevant for custody transfer. If the switch is set to **Unsealed**, an error message appears on the HMI.

## 15.2.2 Sealing cabinets

The cable entries of the system cabinets must be protected against unauthorized access. The plates with the cable entries are secured with sealing screws. These screws must be sealed as shown in the figure below:

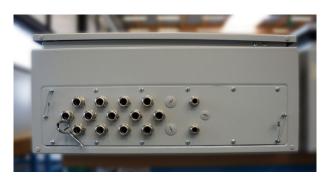

■ 25 Location of the cable entries

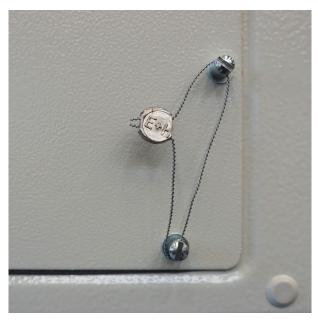

■ 26 Screws sealed with sealing wire

After commissioning the system, the door locks can be sealed as shown in the figure below:

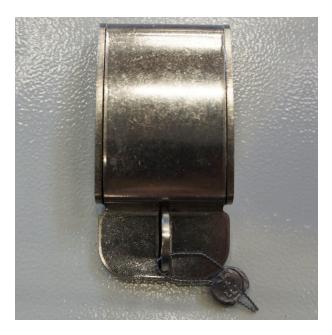

## 15.2.3 USB ports

If all access to the system is prohibited, the USB ports on the operating panel must be sealed as shown in the figures below.

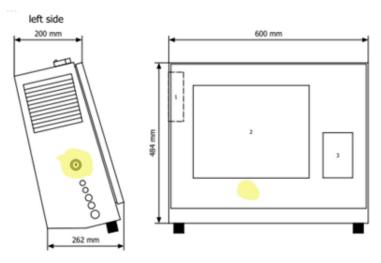

☑ 27 Location of the USB port

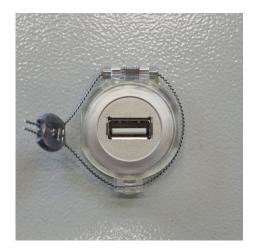

28 USB port sealed with sealing wire

## **15.3** Interface specification

This section describes the Modbus TCP interface between the SBC600 and the external system. Modbus is compatible with all versions of the SBC600 software that have installed an Anybus Modbus TCP Gateway. Not all SBC600 software versions have all the values. The SBC600 application version must be known before the TCP interface is implemented.

### 15.3.1 Modbus TCP

#### IP default settings

| IP address:  | 10.126.97.48  |
|--------------|---------------|
| Subnet mask: | 255.255.255.0 |
| Port:        | 502           |

The IP configuration of the Anybus Modbus TCP network interface can be edited using the IP config tool. The IP config tool can be downloaded from www.anybus.com.

#### Definitions

The SBC600 acts as a Modbus server/slave, while the third-party system is the Modbus client/master. The register addresses indicated in this document are 1-based in accordance with the Modbus data model.

#### Modbus function codes

The following Modbus function codes are supported:

| Function code | Function name                 | Meaning                           |
|---------------|-------------------------------|-----------------------------------|
| 04            | Read Input Registers (3xxxx)  | Read interrelated registers 1-125 |
| 06            | Write Single Register (4xxxx) | Write 1 register                  |

#### Floating-point number

Floating point number as per IEEE 754:

| Byte 3  | Byte 2  | Byte 1  | Byte 0  |
|---------|---------|---------|---------|
| SEEEEEE | ЕММММММ | МММММММ | MMMMMMM |

- S = sign
- E = exponent
- M = mantissa

Byte transmission sequence (little endian):

| 1.     | 2.     | 3.     | 4.     |
|--------|--------|--------|--------|
| Byte 0 | Byte 1 | Byte 2 | Byte 3 |

Byte transmission sequence (big endian):

| 1.     | 2.     | 3.     | 4.     |
|--------|--------|--------|--------|
| Byte 1 | Byte 0 | Byte 3 | Byte 2 |

#### String values

*Examples of string values (system ID, register 30215, max. 20 characters) with the value "abcd 1234":* 

| Register            | 30224   | Registe    | r 30219 | Registe | r 30218 | Registe | r 30217 | Registe | r 30216 | Registe | r 30215 |
|---------------------|---------|------------|---------|---------|---------|---------|---------|---------|---------|---------|---------|
| Byte 19             | Byte 18 | <br>Byte 9 | Byte 8  | Byte 7  | Byte 6  | Byte 5  | Byte 4  | Byte 3  | Byte 2  | Byte 1  | Byte 0  |
| "NUL" <sup>1)</sup> | "NUL"   | <br>"NUL"  | "4"     | "3"     | "2"     | "1"     |         | "d"     | "C"     | "b"     | "a"     |
| 0x00                | 0x00    | <br>0x00   | 0x34    | 0x33    | 0x32    | 0x31    | 0x20    | 0x64    | 0x63    | 0x62    | 0x61    |

1) Bytes that are not used are populated with "NUL" and ignored by the target system.

Byte transmission sequence (little endian):

| 1.     | 2.     | <br>19.     | 20.     |
|--------|--------|-------------|---------|
| Byte 0 | Byte 1 | <br>Byte 18 | Byte 19 |

Byte transmission sequence (big endian):

| 1.     | 2.     | <br>19.     | 20.     |
|--------|--------|-------------|---------|
| Byte 1 | Byte 0 | <br>Byte 19 | Byte 18 |

#### Integer values (16-bit)

*Byte transmission sequence (little endian):* 

| 1.     | 2.     |
|--------|--------|
| Byte 0 | Byte 1 |

Byte transmission sequence (big endian):

| 1.     | 2.     |
|--------|--------|
| Byte 1 | Byte 0 |

### Integer values (32-bit)

*Byte transmission sequence (little endian):* 

| 1.     | 2.     | 3.     | 4.     |
|--------|--------|--------|--------|
| Byte 0 | Byte 1 | Byte 2 | Byte 3 |

#### Byte transmission sequence (big endian):

| 1.     | 2.     | 3.     | 4.     |
|--------|--------|--------|--------|
| Byte 1 | Byte 0 | Byte 3 | Byte 2 |

### 15.3.2 Modbus data register specification

The following data do not refer to a specific SBC600 line.

#### Global data

#### Modbus watchdog

| Modbus register:         | 40001                      | Watchdog signal received from the |
|--------------------------|----------------------------|-----------------------------------|
| Register count value:    | 1                          | master.                           |
| Data type:               | Integer<br>(16-bit signed) |                                   |
| Access:                  | Write                      |                                   |
| SBC600 software version: | All                        |                                   |

#### Modbus watchdog

| Modbus register:         | 30001                      | The watchdog signal received from                                                             |
|--------------------------|----------------------------|-----------------------------------------------------------------------------------------------|
| Register count value:    | 1                          | the master is sent back to the client<br>(copied from the Write tag to the                    |
| Data type:               | Integer<br>(16-bit signed) | Read tag). The client should check<br>the watchdog signal for<br>uninterrupted communication. |
| Access:                  | Read                       | uninterrupted communication.                                                                  |
| SBC600 software version: | All                        |                                                                                               |

#### Vessel ID 1<sup>st</sup> line

| Modbus register:         | 30002       | User-configurable vessel ID (1st        |
|--------------------------|-------------|-----------------------------------------|
| Register count value:    | 10          | text line). Can be used for IMO number. |
| Data type:               | String (20) |                                         |
| Access:                  | Read        |                                         |
| SBC600 software version: | All         |                                         |

#### Vessel ID 2<sup>nd</sup> line

| Modbus register:         | 30205       | User-configurable vessel ID (2nd |
|--------------------------|-------------|----------------------------------|
| Register count value:    | 10          | text line).                      |
| Data type:               | String (20) |                                  |
| Access:                  | Read        |                                  |
| SBC600 software version: | All         |                                  |

### System ID

| Modbus register:         | 30215       | SBC600 system ID (not |
|--------------------------|-------------|-----------------------|
| Register count value:    | 10          | customizable).        |
| Data type:               | String (20) |                       |
| Access:                  | Read        |                       |
| SBC600 software version: | All         |                       |

### SBC600 error status - global

| Modbus<br>register:      | 30012   | Bitwise SBC600 error status as per the following table (for message numbers, see the Operating Instructions). |                |                       |
|--------------------------|---------|----------------------------------------------------------------------------------------------------|----------------|-----------------------|
| Register count<br>value: | 1       |                                                                                                    |                |                       |
| Data type:               | Integer |                                                                                                    |                |                       |
| Access:                  | Read    |                                                                                                    |                |                       |
| Bit 0:                   | -       | No active error message                                                                                       | (1=no error)   | All software versions |
| Bit 1:                   | -       | No warning active                                                                                             | (1=no warning) | All software versions |
| Bit 2:                   | 001     | COMMUNICATION BETWEEN HMI AND PLC<br>INTERRUPTED                                                              | (1=active)     | All software versions |
| Bit 3:                   | 002     | PARAMETER SWITCH IN <b>UNSEALED</b><br>POSITION                                                               | (1=active)     | All software versions |
| Bit 4:                   | 003     | CONTROL CABINET DOOR OPENED                                                                                   | (1=active)     | All software versions |
| Bit 5:                   | 004     | POWER SUPPLY 1 POWER FAILURE                                                                                  | (1=active)     | All software versions |
| Bit 6:                   | 005     | POWER SUPPLY 2 POWER FAILURE                                                                                  | (1=active)     | All software versions |
| Bit 7:                   | 006     | COMMUNICATION ERROR WITH EXTERNAL DATA LOGGER                                                                 | (1=active)     | All software versions |
| Bit 8:                   | 007     | I/O MODULE FAULT - SEE DIAGNOSTIC<br>INFORMATION FOR DETAILS                                                  | (1=active)     | V1.04.00 and higher   |
| Bit 9:                   | 008     | MODBUS GATEWAY I/O FAULT                                                                                      | (1=active)     | V1.04.00 and higher   |
| Bit 10:                  | 009     | CONTROLLER MAJOR FAULT - SEE<br>DIAGNOSTIC INFO                                                               | (1=active)     | V1.05.00 and higher   |

### Line-specific SBC600 data

The following data apply specifically to the SBC600 line.

SBC600 error status - line-specific

| Modbus<br>register:   | Line 1:<br>30014,<br>30015<br>Line 2:<br>30069,<br>30070 | Bitwise SBC600 error status as per the following table (for message numbers, see the Operating Instructions). |            |                       |
|-----------------------|----------------------------------------------------------|----------------------------------------------------------------------------------------------------|------------|-----------------------|
| Register count value: | 2                                                        |                                                                                                    |            |                       |
| Data type:            | Integer                                                  |                                                                                                    |            |                       |
| Access:               | Read                                                     |                                                                                                    |            |                       |
| Register 1:           |                                                          |                                                                                                    |            |                       |
| Bit 0:                | 101/201                                                  | MASS FLOW F1 < LO                                                                                             | (1=active) | All software versions |
| Bit 1:                | 102/202                                                  | MASS FLOW F1 > HI                                                                                             | (1=active) | All software versions |

| Bit 2:      | 103/203 |                                                                       | (1=active) | All activene versions |
|-------------|---------|-----------------------------------------------------------------------|------------|-----------------------|
|             |         | TEMPERATURE T1 < LO                                                   | . ,        | All software versions |
| Bit 3:      | 104/204 | TEMPERATURE T1 > HI                                                   | (1=active) | All software versions |
| Bit 4:      | 105/205 | TEMPERATURE T1 - BROKEN WIRE                                          | (1=active) | All software versions |
| Bit 5:      | 106/206 | PRESSURE P1 < LO                                                      | (1=active) | All software versions |
| Bit 6:      | 107/207 | PRESSURE P1 > HI                                                      | (1=active) | All software versions |
| Bit 7:      | 108/208 | PRESSURE P1 - BROKEN WIRE                                             | (1=active) | All software versions |
| Bit 8:      | 109/209 | PRESSURE P2 < LO                                                      | (1=active) | All software versions |
| Bit 9:      | 110/210 | PRESSURE P2 > HI                                                      | (1=active) | All software versions |
| Bit 10:     | 111/211 | PRESSURE P2 - BROKEN WIRE                                             | (1=active) | All software versions |
| Bit 11:     | 112/212 | CONTROL VALVE FEEDBACK - BROKEN<br>WIRE                               | (1=active) | All software versions |
| Bit 12:     | 113/213 | CONTROL VALVE FAILURE - MANUAL<br>CONTROL REQUIRED                    | (1=active) | All software versions |
| Bit 13:     | 114/214 | MODBUS - COMMUNICATION FAILURE TO<br>FLOWMETER                        | (1=active) | All software versions |
| Bit 14:     | 115/215 | FLOWMETER PULSE LINE FAILURE                                          | (1=active) | All software versions |
| Bit 15:     | 116/216 | FLOWMETER FAILURE                                                     | (1=active) | All software versions |
| Register 2: |         |                                                                       |            |                       |
| Bit 0:      | 117/217 | POWER UP OF CONTROLLER CAUSED BY<br>POWER FAILURE                     | (1=active) | All software versions |
| Bit 1:      | 118/218 | VFR MEASURING MODE NOT AVAILABLE                                      | (1=active) | All software versions |
| Bit 2:      | 119/219 | FLOWMETER MEASURING MODE NOT<br>AVAILABLE                             | (1=active) | All software versions |
| Bit 3:      | 120/220 | NO MEASURING MODE AVAILABLE                                           | (1=active) | All software versions |
| Bit 4:      | 121/221 | AIR INDEX IS ABOVE CRITICAL VALUE                                     | (1=active) | All software versions |
| Bit 5:      | 127/227 | PRESSURE P1 > HIHI<br>(ACKNOWLEDGEMENT REQUIRED!)                     | (1=active) | V1.04.00 and higher   |
| Bit 6:      | 128/228 | PRESSURE P2 > HIHI<br>(ACKNOWLEDGEMENT REQUIRED!)                     | (1=active) | V1.04.00 and higher   |
| Bit 7:      | 122/222 | WARNING: AIR INDEX HIGH, TAKE STEPS<br>FOR REDUCTION OF ENTRAINED AIR | (1=active) | V1.04.00 and higher   |
| Bit 8:      | 123/223 | STANDARD DENSITY OUT OF RANGE (LOW LIMIT)                             | (1=active) | V1.04.00 and higher   |
| Bit 9:      | 124/224 | STANDARD DENSITY OUT OF RANGE (HIGH<br>LIMIT)                         | (1=active) | V1.04.00 and higher   |
| Bit 10:     | 125/225 | OBSERVED DENSITY OUT OF RANGE (LOW<br>LIMIT)                          | (1=active) | V1.04.00 and higher   |
| Bit 11:     | 126/226 | OBSERVED DENSITY OUT OF RANGE (HIGH<br>LIMIT)                         | (1=active) | V1.04.00 and higher   |
| Bit 12:     | 129/229 | ERROR PRESENT DURING THIS OPERATION                                   | (1=active) | V1.04.00 and higher   |
| Bit 13:     | 131/231 | PROMASS CUSTODY TRANSFER LOGBOOK<br>FULL                              | (1=active) | V5.01.00 and higher   |
| Bit 14:     | 132/232 | PROMASS STATUS WARNING                                                | (1=active) | V5.01.00 and higher   |

### Mass Flow

| Modbus register:      | Line 1: 30016<br>Line 2: 30071 | Current mass flow in [t/h] |
|-----------------------|--------------------------------|----------------------------|
| Register count value: | 2                              |                            |

| Data type:               | Float |
|--------------------------|-------|
| Access:                  | Read  |
| SBC600 software version: | All   |

### Air Index

| Modbus register:         | Line 1: 30018<br>Line 2: 30073 | Air index for current operation |
|--------------------------|--------------------------------|---------------------------------|
| Register count value:    | 2                              |                                 |
| Data type:               | Float                          |                                 |
| Access:                  | Read                           |                                 |
| SBC600 software version: | All                            |                                 |

#### Tube Damping

| Modbus register:         | Line 1: 30020<br>Line 2: 30075 | Tube damping of the Promass in [A/m]. If invalid, the value is |
|--------------------------|--------------------------------|----------------------------------------------------------------|
| Register count value:    | 2                              | displayed as <b>-9999</b> .                                    |
| Data type:               | Float                          |                                                                |
| Access:                  | Read                           |                                                                |
| SBC600 software version: | All                            |                                                                |

## Temperature T1

| Modbus register:         | Line 1: 30022<br>Line 2: 30077 | Temperature T1 in [°C]. If invalid, the value is displayed as <b>-9999</b> . |
|--------------------------|--------------------------------|------------------------------------------------------------------------------|
| Register count value:    | 2                              |                                                                              |
| Data type:               | Float                          |                                                                              |
| Access:                  | Read                           |                                                                              |
| SBC600 software version: | All                            |                                                                              |

### Pressure P1

| Modbus register:         | Line 1: 30024<br>Line 2: 30079 | Pressure P1 in [bar (a)]. If invalid, the value is displayed as <b>-9999</b> . |
|--------------------------|--------------------------------|--------------------------------------------------------------------------------|
| Register count value:    | 2                              |                                                                                |
| Data type:               | Float                          |                                                                                |
| Access:                  | Read                           |                                                                                |
| SBC600 software version: | All                            |                                                                                |

#### Pressure P2

| Modbus register:         | Line 1: 30026<br>Line 2: 30081 | Pressure P2 in [bar (a)]. If invalid, the value is displayed as <b>-9999</b> . |
|--------------------------|--------------------------------|--------------------------------------------------------------------------------|
| Register count value:    | 2                              |                                                                                |
| Data type:               | Float                          |                                                                                |
| Access:                  | Read                           |                                                                                |
| SBC600 software version: | All                            |                                                                                |

### Flowing Density

| Modbus register:         | Line 1: 30028<br>Line 2: 30083 | Flow density of the Promass in [kg/m3]. If invalid, the value is displayed as <b>-9999</b> . |
|--------------------------|--------------------------------|----------------------------------------------------------------------------------------------|
| Register count value:    | 2                              |                                                                                              |
| Data type:               | Float                          |                                                                                              |
| Access:                  | Read                           |                                                                                              |
| SBC600 software version: | All                            |                                                                                              |

### Exciter Current

| Modbus register:         | Line 1: 30030<br>Line 2: 30085 | Exciter current of the Promass in [mA]. If invalid, the value is displayed as <b>-9999</b> . |
|--------------------------|--------------------------------|----------------------------------------------------------------------------------------------|
| Register count value:    | 2                              |                                                                                              |
| Data type:               | Float                          |                                                                                              |
| Access:                  | Read                           |                                                                                              |
| SBC600 software version: | All                            |                                                                                              |

## Total Quantity (Delivered – Loaded)

| Modbus register:         | Line 1: 30032<br>Line 2: 30087 | Total quantity in [t] for the current<br>operation. The value is displayed<br>with 3 decimal places. |
|--------------------------|--------------------------------|----------------------------------------------------------------------------------------------------|
| Register count value:    | 10                             |                                                                                                    |
| Data type:               | String (20)                    |                                                                                                    |
| Access:                  | Read                           |                                                                                                    |
| SBC600 software version: | All                            |                                                                                                    |

## *Total Quantity (Delivered – Loaded) [FLOAT]*

| Modbus register:         | Line 1: 30132<br>Line 2: 30134 | Total quantity in [t] for the current operation.       |
|--------------------------|--------------------------------|--------------------------------------------------------|
| Register count value:    | 2                              | The accuracy of this value is limited. The number of   |
| Data type:               | Float                          | decimal places displayed                               |
| Access:                  | Read                           | depends on the totalizer value. For maximum            |
| SBC600 software version: | V1.05.00 and higher            | accuracy, use the string value (register 30032/30087). |

## Total Volume (Delivered – Loaded)

| Modbus register:         | Line 1: 30042<br>Line 2: 30097 | Total volume in [m3] for the current operation. The value is |
|--------------------------|--------------------------------|--------------------------------------------------------------|
| Register count value:    | 10                             | displayed with 3 decimal places.                             |
| Data type:               | String (20)                    |                                                              |
| Access:                  | Read                           |                                                              |
| SBC600 software version: | All                            |                                                              |

## Total Volume (Delivered – Loaded) at Std. T

| Modbus register:      | Line 1: 30136 | Total volume in [m3] at standard  |
|-----------------------|---------------|-----------------------------------|
|                       | Line 2: 30146 | temperature for the current       |
|                       |               | operation. The value is displayed |
| Register count value: | 10            | with 3 decimal places.            |

| Data type:               | String (20)      |
|--------------------------|------------------|
| Access:                  | Read             |
| SBC600 software version: | V1.06 and higher |

# Date – Time last Reset

| Modbus register:         | Line 1: 30052<br>Line 2: 30107 | Date and time the operator clicked<br>one of the buttons <b>Operation</b> |
|--------------------------|--------------------------------|---------------------------------------------------------------------------|
| Register count value:    | 10                             | <b>Complete</b> or <b>Reset Total</b> . Format:<br>YYYY/MMM/DD hh:mm:ss   |
| Data type:               | String (20)                    |                                                                           |
| Access:                  | Read                           |                                                                           |
| SBC600 software version: | All                            |                                                                           |

### Promass Error Status

| Modbus register:         | Line 1: 30062<br>Line 2: 30117 | Promass error code. For error codes,<br>see the Promass manual |
|--------------------------|--------------------------------|----------------------------------------------------------------|
| Register count value:    | 1                              | 1 = no error                                                   |
| Data type:               | Integer<br>(16-bit signed)     |                                                                |
| Access:                  | Read                           |                                                                |
| SBC600 software version: | All                            |                                                                |

## Control Valve Feedback

| Modbus register:         | Line 1: 30063<br>Line 2: 30118 | Feedback from the back-pressure<br>control valve in [%]. If invalid, the<br>value is displayed as <b>-9999</b> . |
|--------------------------|--------------------------------|----------------------------------------------------------------------------------------------------|
| Register count value:    | 2                              |                                                                                                    |
| Data type:               | Float                          |                                                                                                    |
| Access:                  | Read                           |                                                                                                    |
| SBC600 software version: | All                            |                                                                                                    |

# Batch Number

| Modbus register:         | Line 1: 30065<br>Line 2: 30120    | Current batch number. |
|--------------------------|-----------------------------------|-----------------------|
| Register count value:    | 2                                 |                       |
| Data type:               | Double integer<br>(32-bit signed) |                       |
| Access:                  | Read                              |                       |
| SBC600 software version: | All                               |                       |

### Operating Mode

| Modbus register:      | Line 1: 30067<br>Line 2: 30122 | Current SBC600 operating mode (flow direction). |
|-----------------------|--------------------------------|-------------------------------------------------|
| Register count value: | 1                              | 1 = DELIVERY (from vessel to<br>barge)          |
| Data type:            | Integer<br>(16-bit signed)     | 2 = LOADING (from barge to vessel)              |

| Access:                  | Read |
|--------------------------|------|
| SBC600 software version: | All  |

## Batch Mode

| Modbus register:         | Line 1: 30068<br>Line 2: 30123 | Current batch mode (mass unit).<br>1 = MASS (VACUUM)<br>2 MASS (MAAD) |
|--------------------------|--------------------------------|-----------------------------------------------------------------------|
| Register count value:    | 1                              | 2 = MASS (IN AIR)                                                     |
| Data type:               | Integer<br>(16-bit signed)     |                                                                       |
| Access:                  | Read                           |                                                                       |
| SBC600 software version: | V1.00.00 - V1.05.xx            |                                                                       |

## Batch Mode

| Modbus register:         | Line 1: 30068<br>Line 2: 30123 | Current batch mode.<br>4 digits (digit 4   digit 3   digit 2                                                                                                    |
|--------------------------|--------------------------------|----------------------------------------------------------------------------------------------------|
| Register count value:    | 1                              | digit 1)                                                                                                    |
| Data type:               | Integer<br>(16-bit signed)     | Digit 1: Batch mode<br>• 1 = MASS (VACUUM)<br>• 2 = MASS (IN AIR)                                                                                                    |
| Access:                  | Read                           | Digit 2: Std. temp.                                                                                                    |
| SBC600 software version: | V1.06.00 and higher            | 0 = V15<br>Digit 3: Std. density<br>0 = Fwavg.<br>1 = Fixed lab<br>2 = Default (lab)<br>Digit 4: Fluid group<br>1 = Crude<br>2 = Gasoline<br>3 = Trans. area<br>4 = Jet group |
|                          |                                | <ul> <li>4 = Jet group</li> <li>5 = Fuel oil</li> <li>6 to 8 = Free fill 1 to 3</li> </ul>                                                                                    |

# Operating Status

| Modbus register:         | Line 1: 30226<br>Line 2: 30227 | Current operating status. The operating status is defined by the                           |
|--------------------------|--------------------------------|--------------------------------------------------------------------------------------------|
| Register count value:    | 1                              | two buttons <b>Operation Complete</b><br>or <b>Reset Total</b> in the <b>Batch Control</b> |
| Data type:               | Integer<br>(16-bit signed)     | view.<br>0 = NO OPERATION ( <b>Operation</b><br><b>Complete</b> button was last clicked)   |
| Access:                  | Read                           | 1 = OPERATION RUNNING ( <b>Reset</b>                                                       |
| SBC600 software version: | V1.00.00 - V1.04.02            | Total button was last clicked)                                                             |

# Operating Status

| Modbus register:         | Line 1: 30226<br>Line 2: 30225 | Current operating status. The operating status is defined by the                           |
|--------------------------|--------------------------------|--------------------------------------------------------------------------------------------|
| Register count value:    | 1                              | two buttons <b>Operation Complete</b><br>or <b>Reset Total</b> in the <b>Batch Control</b> |
| Data type:               | Integer<br>(16-bit signed)     | view.<br>0 = NO OPERATION ( <b>Operation</b><br><b>Complete</b> button was last clicked)   |
| Access:                  | Read                           | 1 = OPERATION RUNNING ( <b>Reset</b>                                                       |
| SBC600 software version: | V1.05.00 and higher            | Total button was last clicked)                                                             |

## Standard Density at Std. T

| Modbus register:         | Line 1: 30227<br>Line 2: 30231 | Standard density for the current operation. |
|--------------------------|--------------------------------|---------------------------------------------|
| Register count value:    | 2                              |                                             |
| Data type:               | Float                          |                                             |
| Access:                  | Read                           |                                             |
| SBC600 software version: | V1.04.00 and higher            |                                             |

# Observed Density

| Modbus register:         | Line 1: 30229<br>Line 2: 30233 | Observed density for the current operation. |
|--------------------------|--------------------------------|---------------------------------------------|
| Register count value:    | 2                              |                                             |
| Data type:               | Float                          |                                             |
| Access:                  | Read                           |                                             |
| SBC600 software version: | V1.04.00 and higher            |                                             |

# Fwavg. Standard Density at Std. T

| Modbus register:         | Line 1: 30124<br>Line 2: 30128 | Average flow-weighted standard density for the current operation. |
|--------------------------|--------------------------------|-------------------------------------------------------------------|
| Register count value:    | 2                              |                                                                   |
| Data type:               | Float                          |                                                                   |
| Access:                  | Read                           |                                                                   |
| SBC600 software version: | V1.05.00 and higher            |                                                                   |

## Fwavg. Observed Density

| Modbus register:         | Line 1: 30126<br>Line 2: 30130 | Average flow-weighted observed density for the current operation. |
|--------------------------|--------------------------------|-------------------------------------------------------------------|
| Register count value:    | 2                              |                                                                   |
| Data type:               | Float                          |                                                                   |
| Access:                  | Read                           |                                                                   |
| SBC600 software version: | V1.05.00 and higher            |                                                                   |

# Fixed Lab Standard Density

| Modbus register:         | Line 1: 30156<br>Line 2: 30158 | Fixed laboratory standard density for the current operation. |
|--------------------------|--------------------------------|--------------------------------------------------------------|
| Register count value:    | 2                              |                                                              |
| Data type:               | Float                          |                                                              |
| Access:                  | Read                           |                                                              |
| SBC600 software version: | V1.06.00 and higher            |                                                              |

# Non-resettable Mass Totalizer Loading

| Modbus register:      | Line 1: 30160<br>Line 2: 30170 | Non-resettable mass totalizer<br>loading in [t] or [t(air)] depending                  |
|-----------------------|--------------------------------|----------------------------------------------------------------------------------------|
| Register count value: | 10                             | on the configured system settings.<br>The value is displayed with 3<br>decimal places. |

| - | Data type:               | String (20)         |
|---|--------------------------|---------------------|
|   | Access:                  | Read                |
| - | SBC600 software version: | V5.01.00 and higher |

#### Non-resettable Mass Totalizer Delivery

| Modbus register:         | Line 1: 30180<br>Line 2: 30190 | Non-resettable mass totalizer<br>delivery in [t] or [t(air)] depending |
|--------------------------|--------------------------------|------------------------------------------------------------------------|
| Register count value:    | 10                             | on the configured system settings.<br>The value is displayed with 3    |
| Data type:               | String (20)                    | decimal places.                                                        |
| Access:                  | Read                           |                                                                        |
| SBC600 software version: | V5.01.00 and higher            |                                                                        |

# 15.4 Information on the third-party software used

# 15.4.1 Rockwell Factory Talk View - Site Edition and RSLinx

Copyright (c) 2012 Rockwell Automation, Inc. All Rights Reserved.

### Limited warranty

The Software is warranted for ninety days after its initial delivery to you. It will substantially conform with its Documentation supplied by Rockwell Automation at the time of initial delivery of the Software. Defective media will be replaced without charge if returned during the warranty period. This warranty shall be void if you attempt to modify the Software in any way. Rockwell Automation makes no representation or warranty, express or implied, that the operation of the Software will be uninterrupted or error free, or that the functions contained in the Software will meet or satisfy your intended use or requirements. Complete responsibility for decisions made or actions taken based on information obtained using the Software is given over to the user.

To the maximum extent permitted by law the foregoing limited warranty is in lieu of all other warranties, express or implied, and Rockwell Automation disclaims any and all implied warranties or conditions, including (without limitation) any warranty of title, noninfringement of third party rights, merchantability or fitness for a particular purpose or any warranty under UCITA. Some jurisdictions do not allow the exclusion of implied warranties, so the above exclusion may not apply to you. This warranty gives you specific legal rights, and you may also have other rights which vary from jurisdiction to jurisdiction.

### Limitation of liability

To the maximum extent permitted by applicable law, in no event shall Rockwell Automation or its third party licensors be liable for any special, incidental, indirect, punitive, or consequential damages whatsoever (including, but not limited to, damages for loss of profits or confidential or other information, for business interruption, for lost savings, for loss of privacy, and for any other pecuniary or other loss whatsoever) arising out of or in any way related to the use of or inability to use the software, even if Rockwell Automation or its reseller have been advised of the possibility of such damages.

Some jurisdictions do not allow the limitation or exclusion of liability for incidental or consequential damages, so the above limitation may not apply to you. Rockwell Automation's maximum cumulative liability relative to all claims and liabilities, including that with respect to direct damages and obligations under any indemnity, whether or not

insured, will not exceed the cost of the software giving rise to the claim or liability. All of these disclaimers and limitations of remedies and/or liability will apply regardless of any other contrary provision of this EULA or any other agreement between you and Rockwell Automation and regardless of the form of action, whether in contract, tort or otherwise, and further will extend to the benefit of Rockwell Automation's vendors, appointed distributors and other authorized resellers as third-party beneficiaries.

You may obtain a copy of the License at: http://www.rockwellautomation.com/

# 15.4.2 Microsoft(R) Windows(R) XP Professional

Copyright (c) 2001 Microsoft Corporation. All Rights Reserved.

### Limitation of liability and remedies

Notwithstanding any damages that you might incur for any reason whatsoever (including, without limitation, all damages referenced herein and all direct or general damages in contract or anything else), the entire liability of manufacturer and any of its suppliers (including MS, Microsoft Corporation (including its subsidiaries) and their respective suppliers) under any provision of this EULA and your exclusive remedy hereunder (except for any remedy of repair or replacement elected by manufacturer with respect to any breach of the limited warranty) shall be limited to the greater of the actual damages you incur in reasonable reliance on the software up to the amount actually paid by you for the software or us\$5.00. The foregoing limitations, exclusions and disclaimers (including sections 23, 24, and 25) shall apply to the maximum extent permitted by applicable law, even if any remedy fails its essential purpose.

You may obtain a copy of the License at: http://www.microsoftstore.com/store/msusa/ en\_US/DisplayHelpEULAPage

# 15.4.3 Microsoft(R) Windows(R) Embedded Standard 7

Copyright (c) 2010 Microsoft Corporation. All Rights Reserved.

### Liability limitations

You can recover from Microsoft and its affiliates only direct damages up to two hundred fifty U.S. Dollars (U.S. \$250.00). You cannot recover any other damages, including consequential, lost profits, special, indirect or incidental damages.

This limitation applies to:

- anything related to the software, services, content (including code) on third party internet sites, or third party programs, and
- claims for breach of contract, breach of warranty, guarantee or condition, strict liability, negligence, or other tort to the extent permitted by applicable law.

It also applies even if Microsoft should have been aware of the possibility of the damages. The above limitation may not apply to you because your country may not allow the exclusion or limitation of incidental, consequential or other damages.

You may obtain a copy of the License at: http://www.microsoftstore.com/store/msusa/ en\_US/DisplayHelpEULAPage

# 15.4.4 MICROSOFT SQL SERVER 2008 R2 EXPRESS

Copyright (c) 2010 Microsoft Corporation. All Rights Reserved.

### Disclaimer of warranty

The software is licensed as-is. you bear the risk of using it. Microsoft gives no express warranties, guarantees or conditions. You may have additional consumer rights under your local laws which this agreement cannot change. To the extent permitted under your local

laws, Microsoft excludes the implied warranties of merchantability, fitness for a particular purpose and non-infringement.

### Limitation on and exclusion of remedies and damages

You can recover from Microsoft and its suppliers only direct damages up to U.S. \$5.00. You cannot recover any other damages, including consequential, lost profits, special, indirect or incidental damages.

You may obtain a copy of the License at: http://www.microsoftstore.com/store/msusa/ en\_US/DisplayHelpEULAPage

# 15.4.5 Comfort on-screen keyboard

Copyright (c) 2006-2015 Comfort Software Group. All rights reserved.

## Limited warranty

If you follow the instructions, the software will perform substantially as described in the COMFORTSOFTWARE materials that you receive in or with the software.

Term of warranty; warranty recipient; length of any implied warranties. The limited warranty covers the software for one year after acquired by the first user. If you receive supplements, updates, or replacement software during that year, they will be covered for the remainder of the warranty or 30 days, whichever is longer. If the first user transfers the software, the remainder of the warranty will apply to the recipient. To the extent permitted by law, any implied warranties, guarantees or conditions last only during the term of the limited warranty. Some states do not allow limitations on how long an implied warranty lasts, so these limitations may not apply to you. They also might not apply to you because some countries may not allow limitations on how long an implied warranty, guarantee or condition lasts.

### **Exclusions from warranty**

This warranty does not cover problems caused by your acts (or failures to act), the acts of others, or events beyond COMFORTSOFTWARE's reasonable control.

# Remedy for breach of warranty

COMFORTSOFTWARE will repair or replace the software at no charge. If COMFORTSOFTWARE cannot repair or replace it, COMFORTSOFTWARE will refund the amount shown on your receipt for the software. It will also repair or replace supplements, updates and replacement software at no charge. If COMFORTSOFTWARE cannot repair or replace them, it will refund the amount you paid for them, if any. You must uninstall the software and return any media and other associated materials to COMFORTSOFTWARE with proof of purchase to obtain a refund. These are your only remedies for breach of the limited warranty.

### Consumer rights not affected

You may have additional consumer rights under your local laws, which this agreement cannot change.

### Warranty procedures

You need proof of purchase for warranty service. For warranty service or information about how to obtain a refund for software, contact COMFORTSOFTWARE at http://www.comfort-software.com/.

### No other warranties

The limited warranty is the only direct warranty from COMFORTSOFTWARE. COMFORTSOFTWARE gives no other express warranties, guarantees or conditions. Where allowed by your local laws, COMFORTSOFTWARE excludes implied warranties of merchantability, fitness for a particular purpose and non-infringement. If your local laws give you any implied warranties, guarantees or conditions, despite this exclusion, your remedies are described in the Remedy for Breach of Warranty clause above, to the extent permitted by your local laws.

### Limitation on and exclusion of damages for breach of warranty

The Limitation on and Exclusion of Damages clause above applies to breaches of this limited warranty. This warranty gives you specific legal rights, and you may also have other rights which vary from state to state. You may also have other rights which vary from country to country.

You may obtain a copy of the License at: http://www.comfort-software.com/

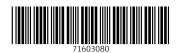

www.addresses.endress.com

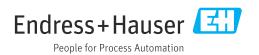